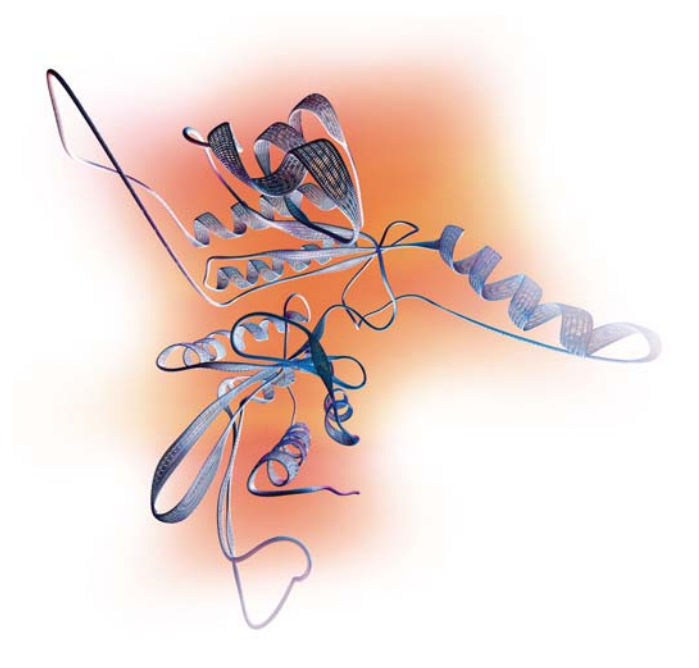

# **Applied Biosystems/MDS SCIEX 4800 MALDI TOF/TOF™ Analyzer**

# Getting Started Guide

Version 3.0 Series Software

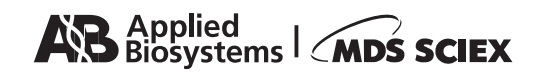

© Copyright 2004, Applied Biosystems/MDS SCIEX. All rights reserved.

#### **For Research Use Only. Not for use in diagnostic procedures.**

Information in this document is subject to change without notice. Applied Biosystems assumes no responsibility for any errors that may appear in this document. This document is believed to be complete and accurate at the time of publication. In no event shall Applied Biosystems be liable for incidental, special, multiple, or consequential damages in connection with or arising from the use of this document.

Applied Biosystems supplies or recommends certain configurations of computer hardware, software, and peripherals for use with its instrumentation. Applied Biosystems reserves the right to decline support for or impose charges for supporting non-standard computer configurations that have not been supplied or recommended by Applied Biosystems. Applied Biosystems also reserves the right to require that computer hardware and software be restored to the standard configuration prior to providing service or technical support.

The 4800 MALDI TOF/TOF™ Analyzer, 4700 Proteomics Analyzer, and other Delayed Extraction® products are covered by one or more of the following U.S. patents: 5,625,184; 5,627,369; 5,760,393; 6,002,127; 6,057,543; 6,281,493; 6,348,688; 6,541,765; and 6,770,870. Additional U.S. and foreign patents are pending.

#### **TRADEMARKS:**

Applied Biosystems is a registered trademark, and AB (Design) and Applera are trademarks of Applera Corporation or its subsidiaries in the U.S. and/or certain other countries.

Data Explorer and Delayed Extraction are registered trademarks, and Explorer, MALDI TOF/TOF, Opti-TOF, and TOF/TOF are trademarks of Applied Biosystems/MDS SCIEX, a joint venture between Applera Corporation and MDS Inc.

Microsoft and Windows are registered trademarks of Microsoft Corporation.

Oracle is a registered trademark of Oracle Corporation.

AutoSense and QuickScan are registered trademarks of PSC Inc.

All other trademarks are the sole property of their respective owners.

Part Number 4352078 Rev. B 11/2004

# **Contents**

#### [Preface](#page-6-0)

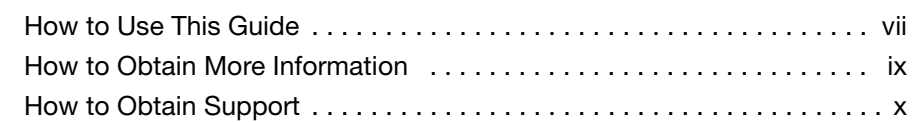

#### [Chapter 1 Before You Begin](#page-10-0)

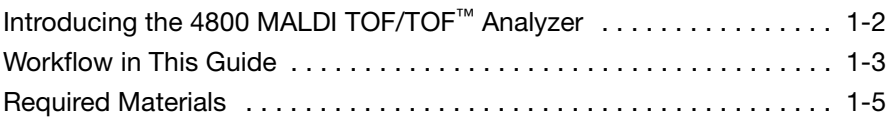

#### [Chapter 2 4000 Series Explorer](#page-16-0)™ Software Basics

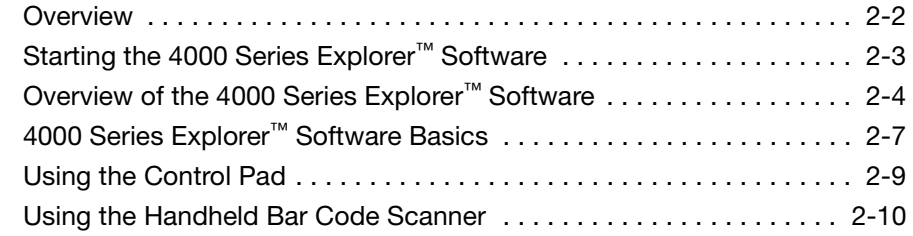

#### [Chapter 3 Loading Sample Plates](#page-26-0)

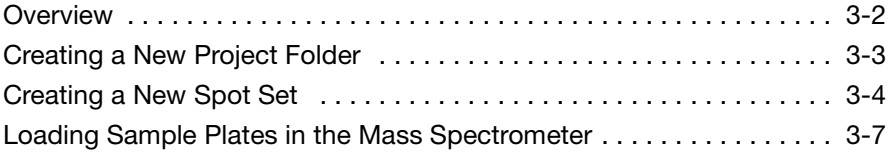

#### [Chapter 4 Acquiring MS Spectra from Calibration Standards](#page-36-0)

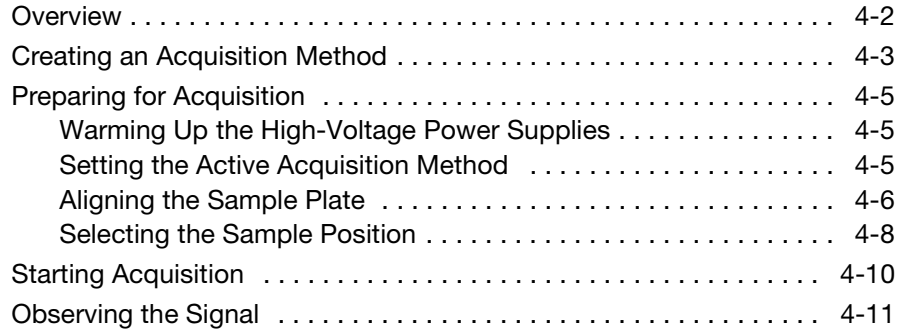

#### [Chapter 5 Processing Spectra](#page-48-0)

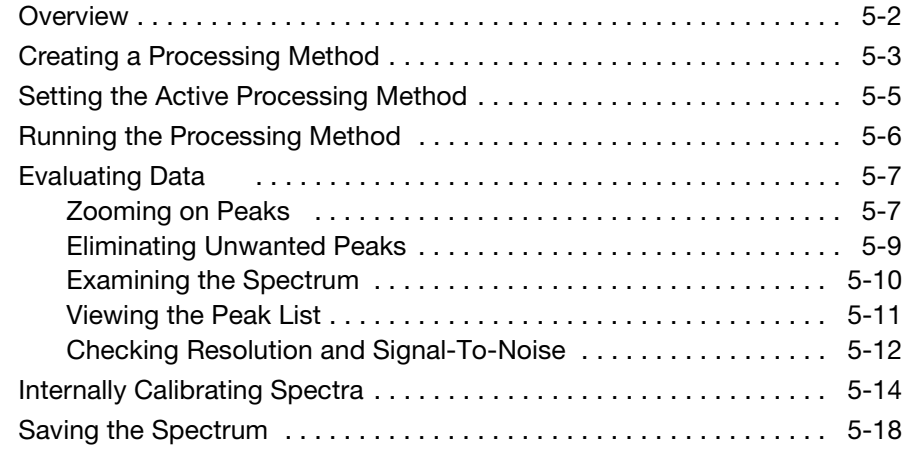

## [Chapter 6 Acquiring MS Spectra from Unknown Samples](#page-66-0)

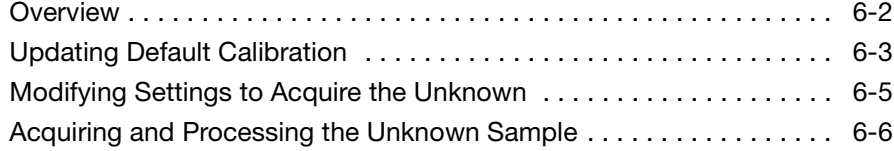

#### [Chapter 7 Acquiring MS/MS Spectra from Unknown](#page-74-0)  **Samples**

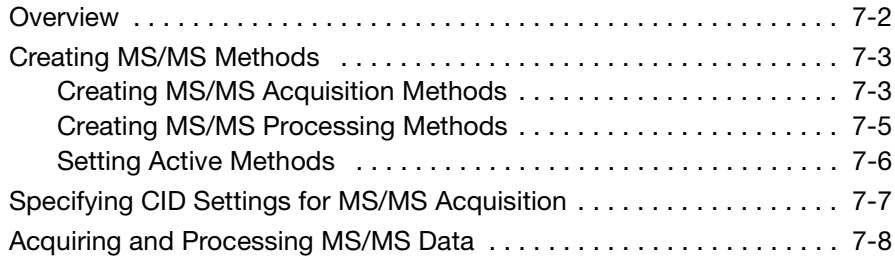

#### [Chapter 8 Performing Interpretation on MS Spectra](#page-84-0)

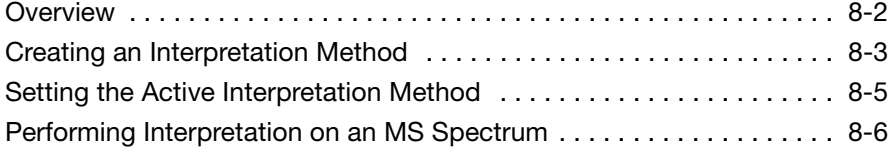

#### [Chapter 9 Acquiring Multiple Spectra in Batch Mode](#page-92-0)

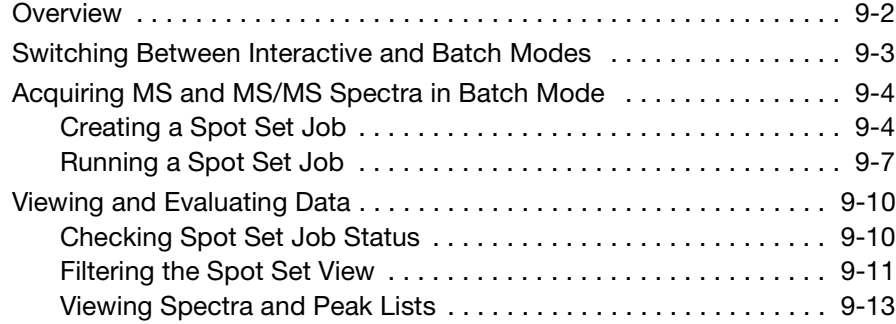

#### [Index](#page-106-0)

# <span id="page-6-0"></span>Preface

#### <span id="page-6-1"></span>**How to Use This Guide**

**Purpose of This Guide** The *4800 MALDI TOF/TOF™ Analyzer Getting Started Guide*  provides brief, step-by-step procedures for preparing and analyzing a sample. It is designed to help you quickly learn how to use the 4800 MALDI TOF/TOF<sup>™</sup> Analyzer. For more detailed procedures, refer to the *4000 Series Explorer™ Software Online Help*. **Audience** This guide is intended for novice 4800 MALDI TOF/TOF™ Analyzer users. **Assumptions** This guide assumes that your 4800 MALDI TOF/TOF™ Analyzer has been installed by an Applied Biosystems Technical Representative,

that a Source Model Calibration has been performed, and that the source vacuum pressure is less than  $5 \times 10^{-7}$  torr. Source pressure is displayed in the status bar ([Figure 2-2 on page 2-5](#page-20-0)).

#### **Text Conventions** This guide uses the following conventions:

#### • **Bold** indicates user action. For example: Type **0**, then press **Enter** for each of the remaining fields.

• *Italic* text indicates new or important words and is also used for emphasis. For example:

Before analyzing, *always* prepare fresh matrix.

• A right arrow bracket  $(>)$  separates successive commands you select from a drop-down or shortcut menu. For example:

Select **File > Open > Spot Set**.

Right-click the sample row, then select **View Filter > View All Runs**.

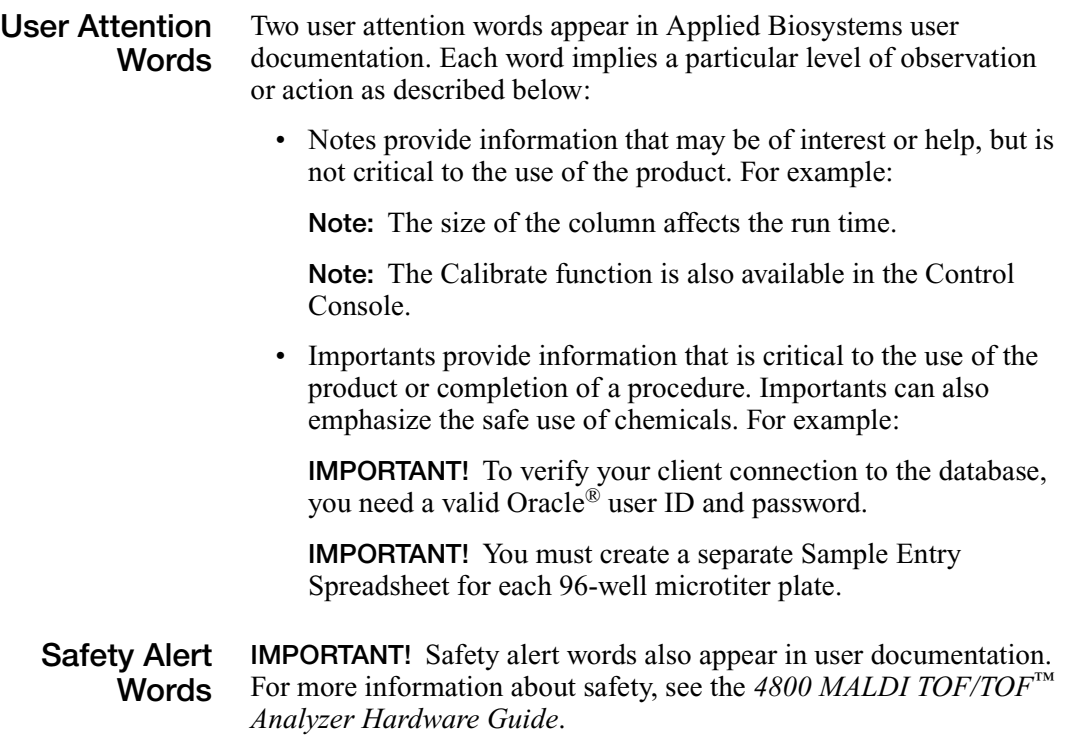

## <span id="page-8-0"></span>**How to Obtain More Information**

**Related Documentation** The following related documents are shipped with the system:

- *4800 MALDI TOF/TOF™ Analyzer Hardware Guide* Describes the 4800 MALDI TOF/TOF™ Analyzer hardware, and provides information on preparing, maintaining, and troubleshooting the system.
- *4000 Series Explorer™ Software Quick Reference Card* Provides abbreviated but key information.
- *4000 Series Explorer™ Software Online Help* Describes the software used to run the 4800 instrument, and provides detailed procedures for common tasks. Help is available from the software Help menu or by pressing F1.
- *Peak Explorer™ Software Online Help* **–** Describes the LC/MALDI visualization and analysis software included with the 4800 instrument, and provides procedures for common tasks. Help is available from the Help menu or by pressing F1.
- *DeNovo Explorer™ Software Online Help* **–** Describes the denovo sequencing and database search software included with the 4800 instrument, and provides procedures for common tasks. Help is available from the Help menu or by pressing F1.
- *4000 Series Database Tools Online Help* **–** Describes the archive, restore, backup, and recovery tools for the 4000 Series database, and provides procedures for using the tools. Help is available by pressing F1 in the 4000 Series Database Tools.
- *Data Explorer® Software Online Help* **–** Describes Data Explorer<sup>®</sup> software, and provides procedures for command tasks. Help is available from the Data Explorer software Help menu or by pressing F1.

Portable document format (PDF) versions of the Hardware Guide, Quick Reference Card, and this Getting Started Guide are also included on the 4800 MALDI TOF/TOF™ Analyzer software installation CD. You can also access the PDF files from the 4000 Series Explorer™ software Help menu.

Note: For additional documentation, see ["How to Obtain Support"](#page-9-0) on [page x](#page-9-0).

#### **Send Us Your Comments** Applied Biosystems welcomes your comments and suggestions for improving its user documents. You can e-mail your comments to:

#### **[techpubs@appliedbiosystems.com](mailto:techpubs@appliedbiosystems.com)**

### <span id="page-9-0"></span>**How to Obtain Support**

To contact Applied Biosystems Technical Support from North America by telephone, call **1.800.899.5858**.

For the latest services and support information for all locations, go to **<http://www.appliedbiosystems.com>**, then click the link for **Support**.

At the Support page, you can:

- Search through frequently asked questions (FAQs)
- Submit a question directly to Technical Support
- Order Applied Biosystems user documents, MSDSs, certificates of analysis, and other related documents
- Download PDF documents
- Obtain information about customer training
- Download software updates and patches

In addition, the Support page provides access to worldwide telephone and fax numbers to contact Applied Biosystems Technical Support and Sales facilities.

<span id="page-10-0"></span>This chapter contains the following sections:

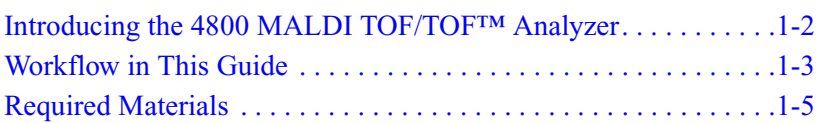

# <span id="page-11-0"></span>**Introducing the 4800 MALDI TOF/TOF™ Analyzer**

**Overview** The 4800 MALDI TOF/TOF™ Analyzer is a floor-standing MALDI TOF/TOF™ mass spectrometer that includes a reflector analyzer.

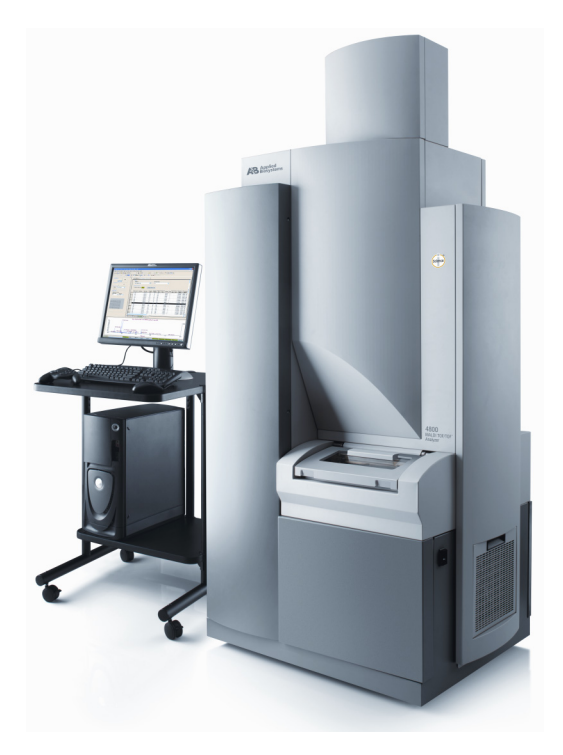

**Figure 1-1 4800 MALDI TOF/TOF™ Analyzer**

The 4800 MALDI TOF/TOF™ Analyzer can be used for high-throughput proteomics research. The system can identify proteins by determining accurate masses of peptides formed by enzymatic digestion.

Additionally, the system can more definitively identify and characterize proteins by isolating and fragmenting a molecular ion of interest and measuring the fragment ion masses.

For more information about the 4800 MALDI TOF/TOF™ Analyzer, refer to the *4800 MALDI TOF/TOF™ Analyzer Hardware Guide*.

#### <span id="page-12-0"></span>**Workflow in This Guide**

**Overview** This Getting Started Guide describes how to analyze a peptide standard and a mock peptide sample using the 4800 MALDI TOF/TOF™ Analyzer.

[Figure 1-2](#page-12-1) summarizes the procedure described in this guide.

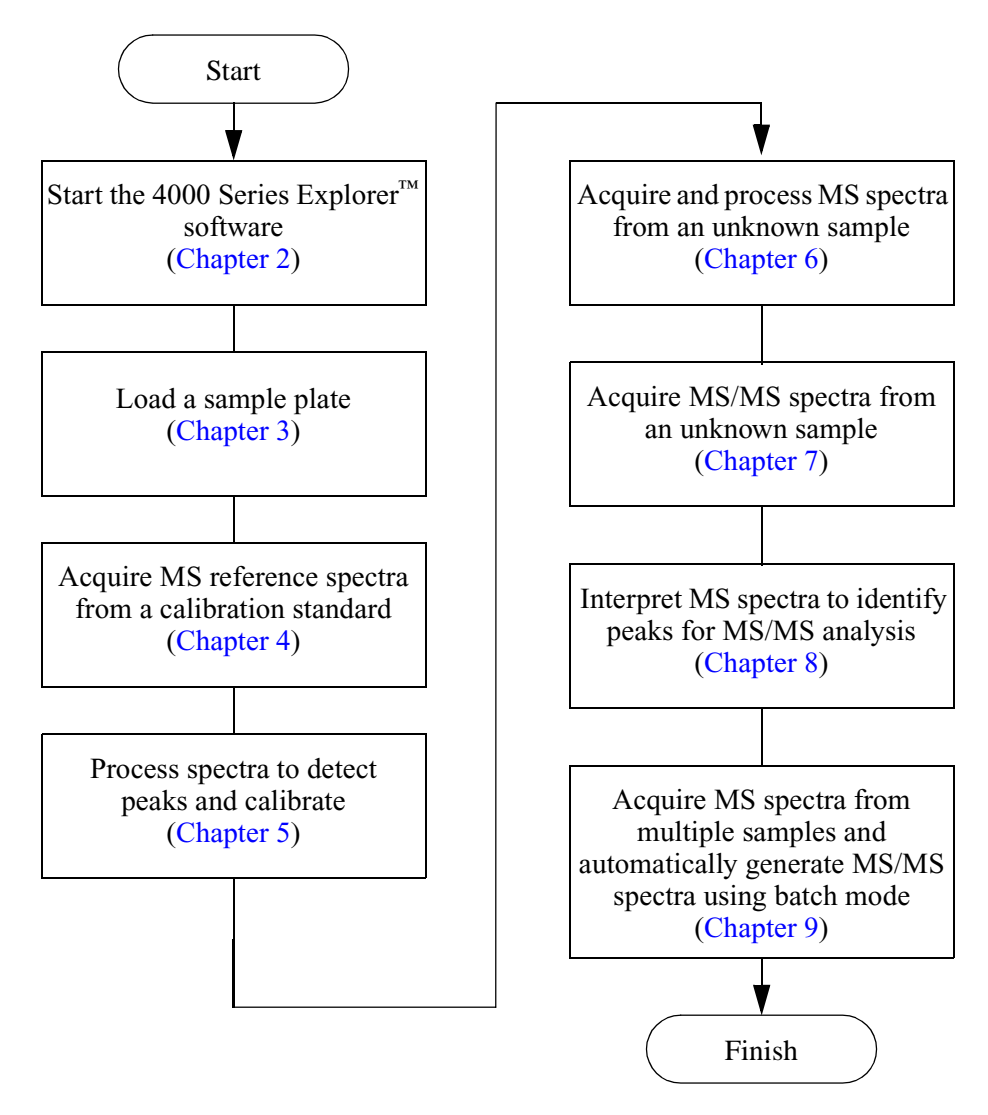

<span id="page-12-1"></span>**Figure 1-2 Workflow in this Getting Started Guide**

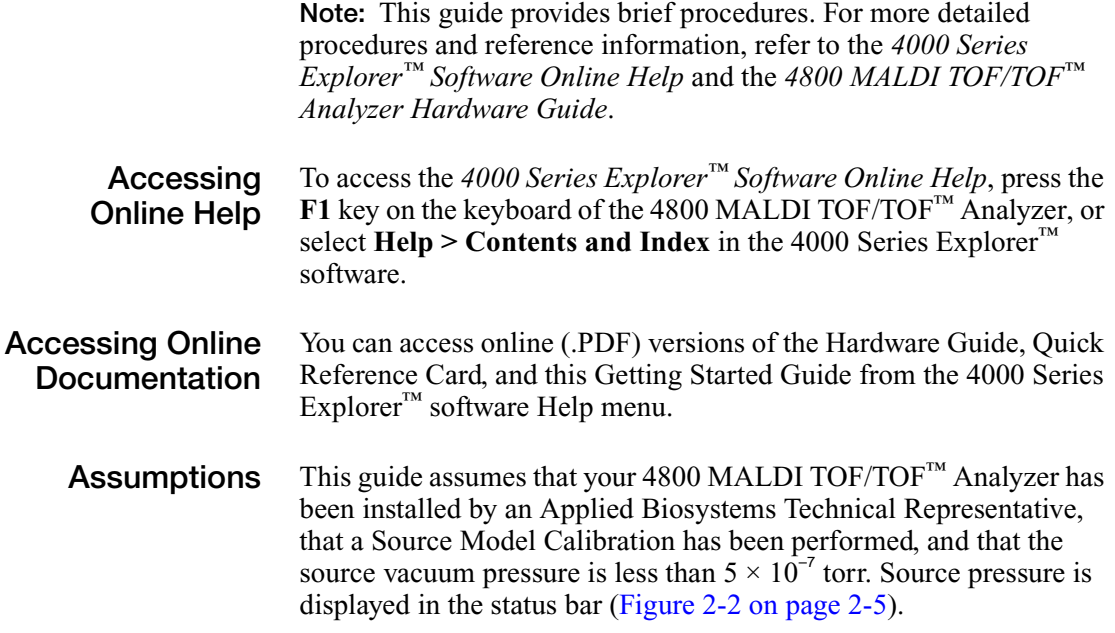

#### <span id="page-14-0"></span>**Required Materials**

To perform the experiment in this guide, you need:

- One  $3 \times 5$  in. Opti-TOF<sup>™</sup> magnetic holder (part number: 4350840).
- One pre-spotted Mass Standards Calibration Opti-TOF™ insert (part number: 4358092)

[Figure 1-3](#page-14-1) shows the standards spotted on the Mass Standards Calibration Opti-TOF™ insert.

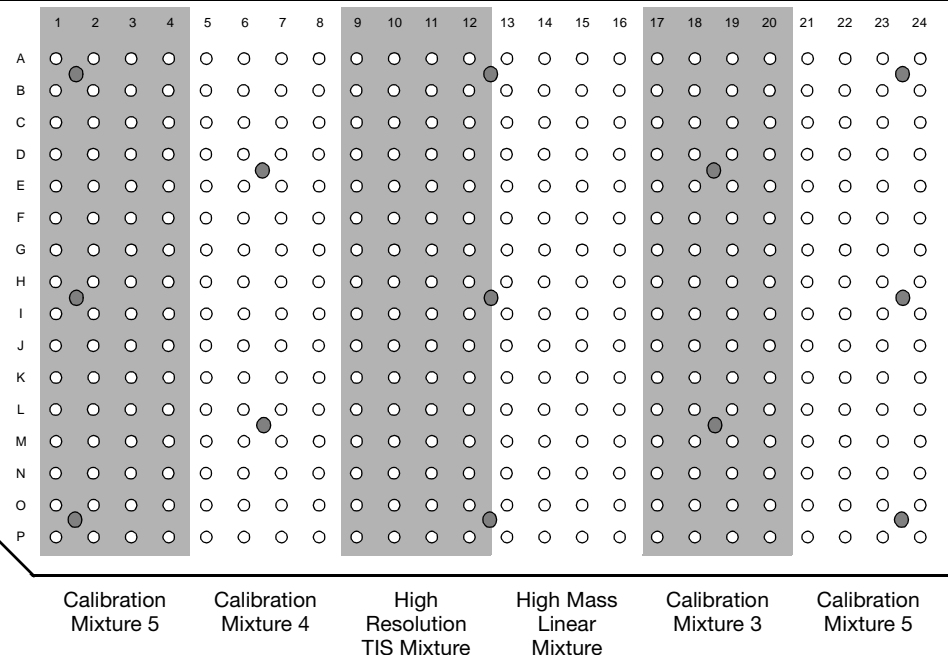

<span id="page-14-1"></span>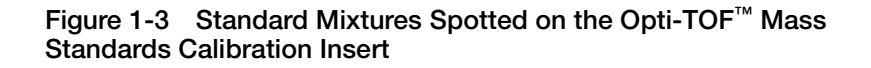

**Note:** The 13 calibration spots (CAL 1 through CAL 13) on the insert are not spotted.

# <span id="page-16-1"></span><span id="page-16-0"></span>4000 Series Explorer<sup>™</sup> Software 2 **Basics**

This chapter contains the following sections:

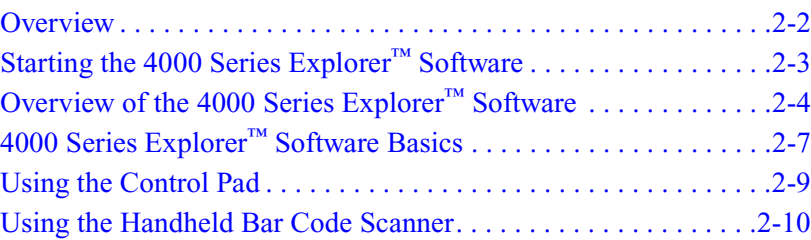

## <span id="page-17-0"></span>**Overview**

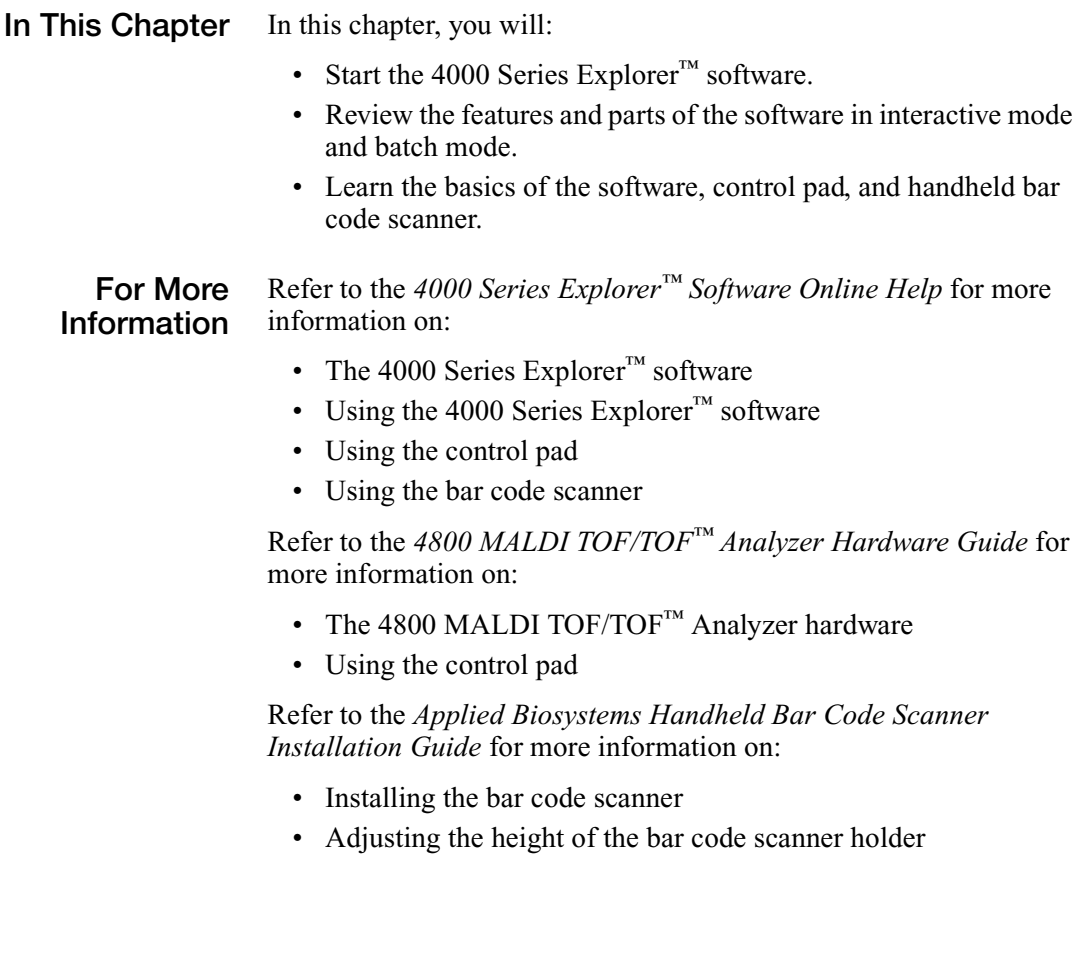

# <span id="page-18-0"></span>**Starting the 4000 Series Explorer™ Software**

**Powering On** Typically, the 4800 MALDI TOF/TOF<sup>™</sup> Analyzer should be powered on at all times.

#### **Starting the 4000 Series Explorer Software**

To start the 4000 Series Explorer™ software:

- 1. Log on to the 4800 MALDI TOF/TOF<sup>™</sup> Analyzer using your User Name and Password. See your system administrator for your User Name and Password.
- 2. Double-click the **4000 Series Explorer** icon on the Microsoft® Windows<sup>®</sup> XP desktop. The 4000 Series Explorer<sup>™</sup> software starts [\(Figure 2-1](#page-18-1)), and the hardware is automatically initialized.

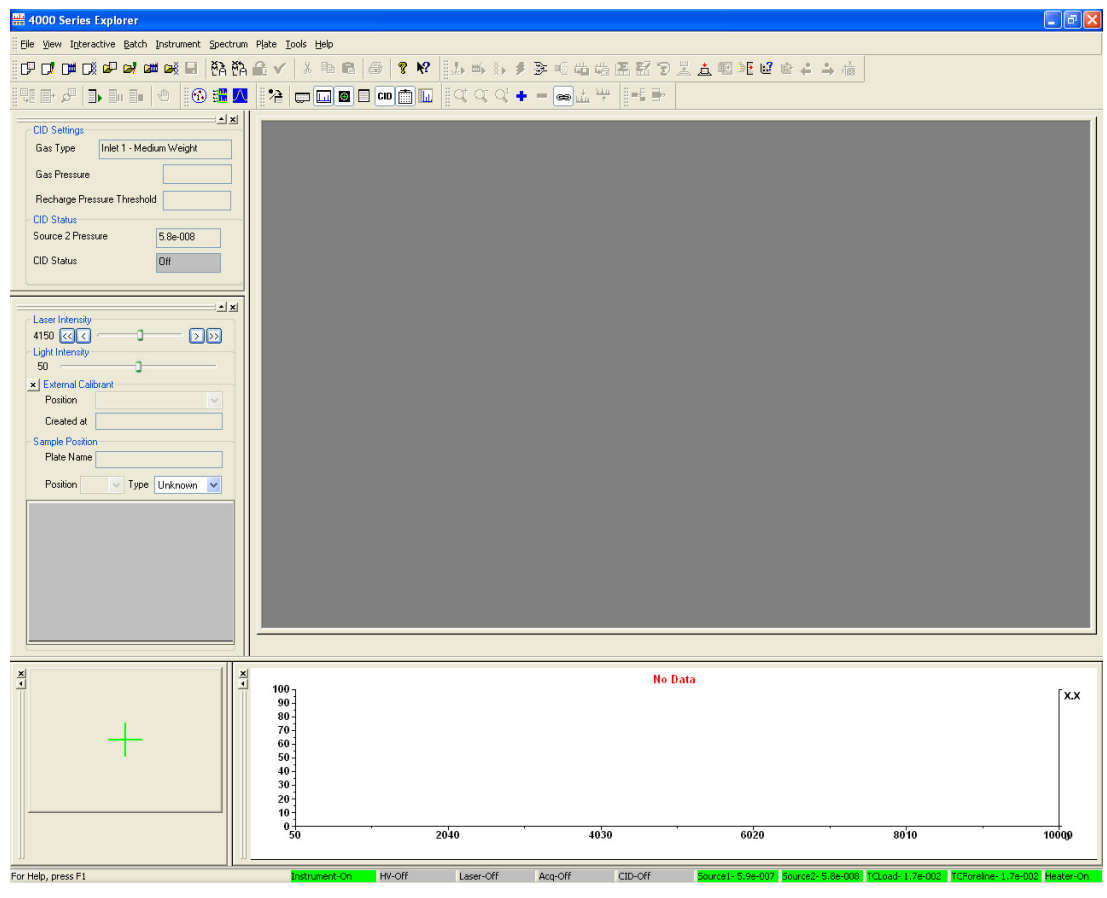

<span id="page-18-1"></span>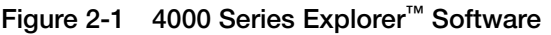

# <span id="page-19-0"></span>**Overview of the 4000 Series Explorer™ Software**

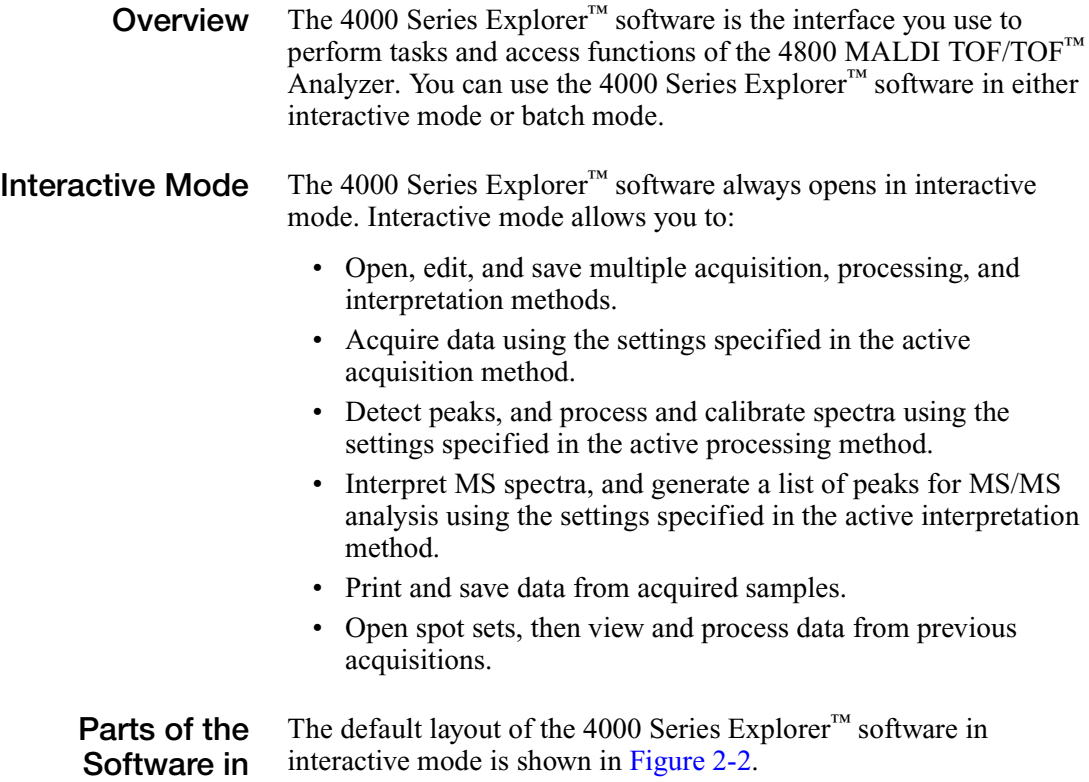

**Interactive Mode**

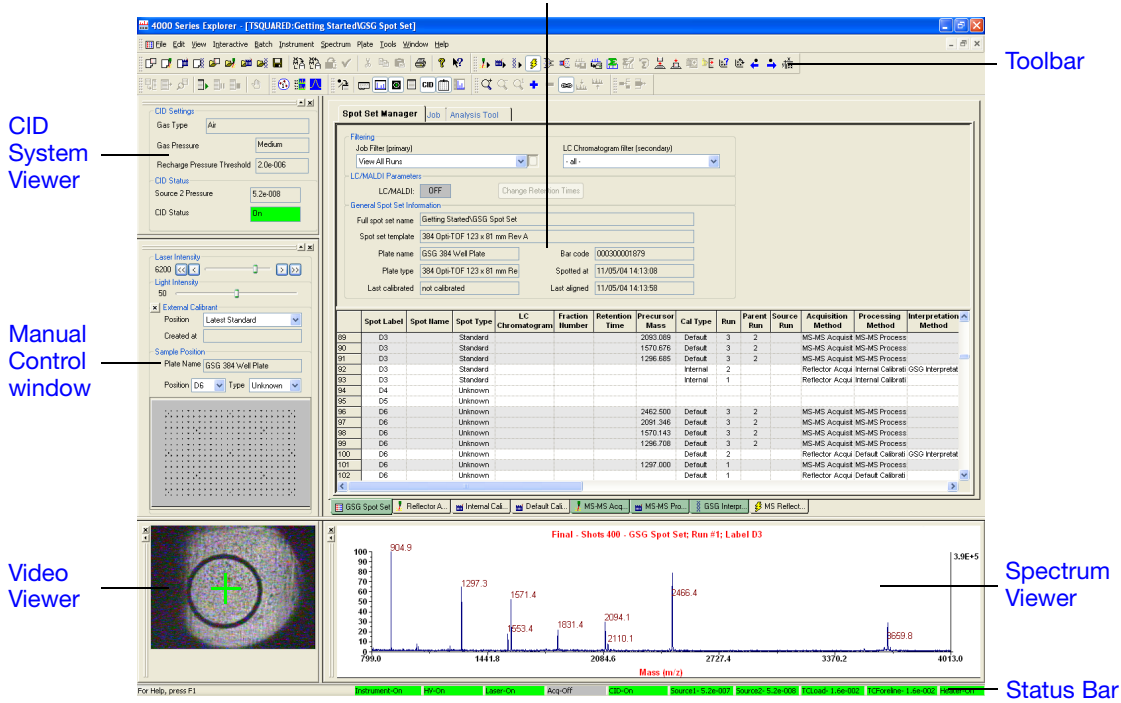

[Spot Set window](#page-22-2) (and [Method Editor](#page-22-3))

<span id="page-20-1"></span><span id="page-20-0"></span>**Figure 2-2 4000 Series Explorer™ Software Interactive Mode**

**Batch Mode** The 4000 Series Explorer<sup>™</sup> software batch mode allows you to:

- Acquire data from multiple samples using different acquisition methods.
- Process data from multiple samples using different processing methods.
- Automatically acquire MS/MS spectra from multiple peaks in each MS spectrum using interpretation methods.
- Acquire, process, and interpret data from remote locations, using the optional 4000 Series Explorer™ software – Remote Access Client or GPS Explorer™ software.

**Parts of the Software in Batch Mode** The default layout of the 4000 Series Explorer™ software in batch mode is shown in ([Figure 2-3](#page-21-0)).

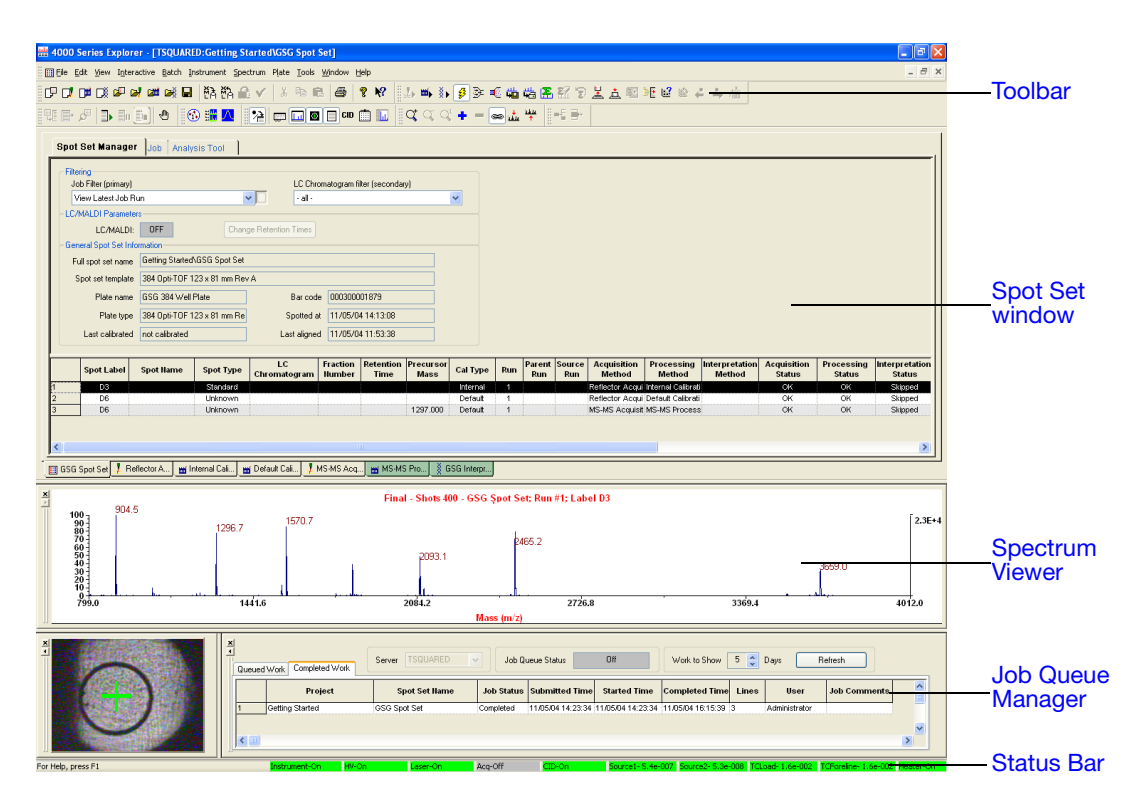

<span id="page-21-0"></span>**Figure 2-3 4000 Series Explorer™ Software Batch Mode**

# <span id="page-22-0"></span>**4000 Series Explorer™ Software Basics**

**Online Help** The *4000 Series Explorer™ Software Online Help* provides contextsensitive help for most windows in the software, as well as more general information about the software and procedures for common tasks.

> Press **F1** on the keyboard to display information about the currently active window.

Select **Help > Contents and Index** to display the default Help topic.

To switch between interactive mode and batch mode, either:

**Switching Between Interactive and Batch Modes**

- Click  $\left|\frac{\partial u}{\partial x}\right|$  in the toolbar.
- Select **View > Switch to Batch Mode**.

#### **Summary of Software Components**

[Table 2-1](#page-22-5) describes the function of the 4000 Series Explorer<sup>™</sup> software components.

<span id="page-22-5"></span>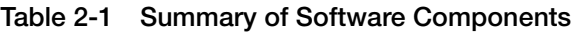

<span id="page-22-4"></span><span id="page-22-3"></span><span id="page-22-2"></span><span id="page-22-1"></span>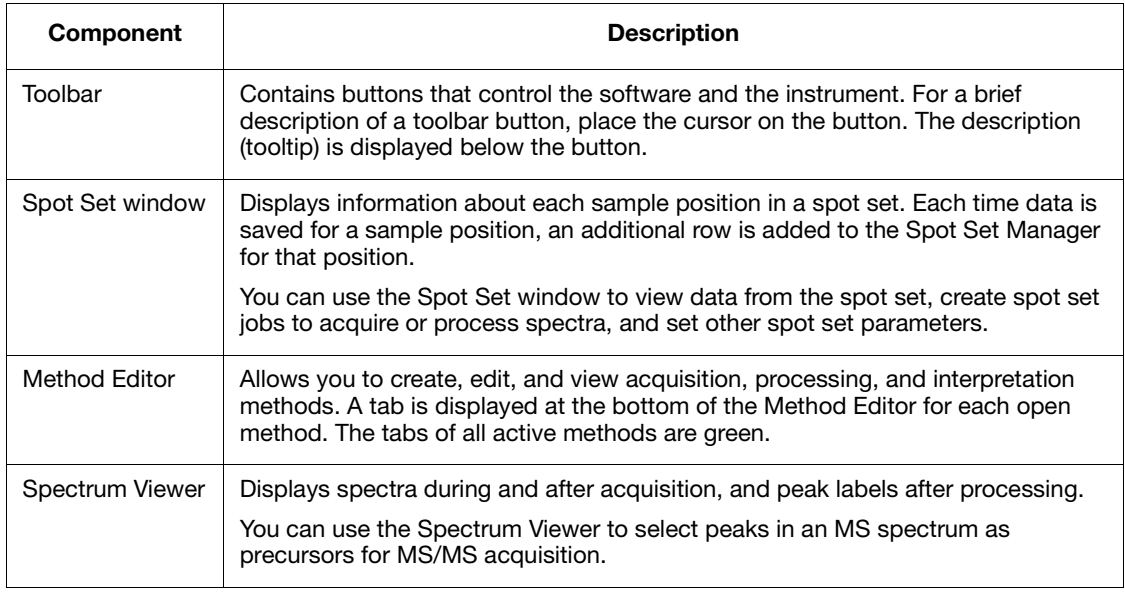

<span id="page-23-4"></span><span id="page-23-3"></span><span id="page-23-2"></span><span id="page-23-1"></span><span id="page-23-0"></span>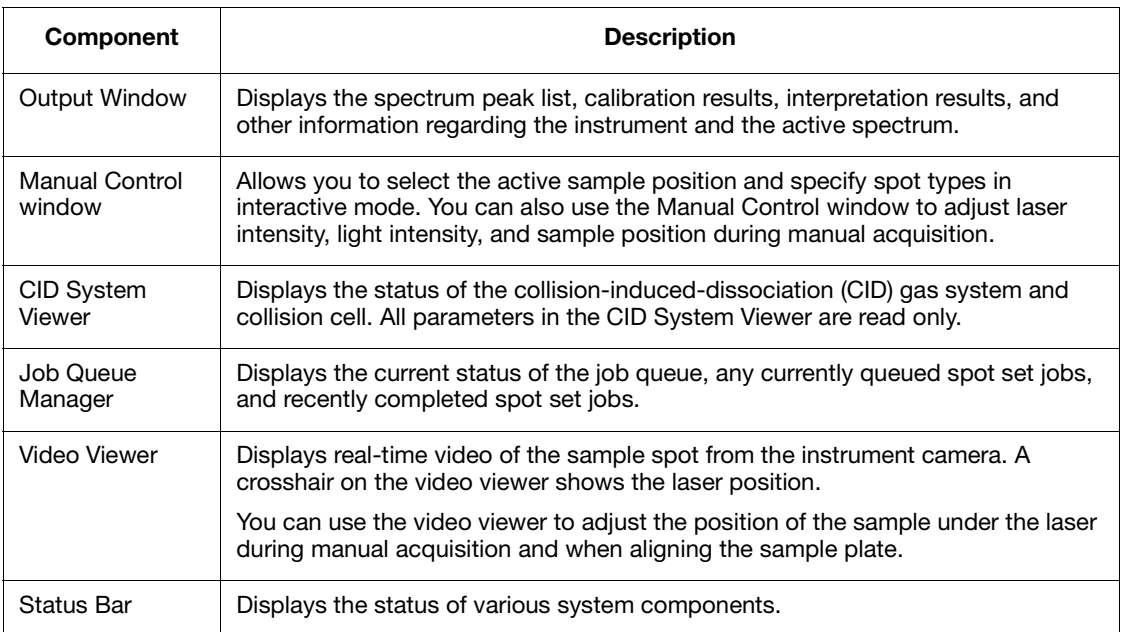

#### **Table 2-1 Summary of Software Components** *(continued)*

## <span id="page-24-0"></span>**Using the Control Pad**

**Overview** When working in interactive mode, you can use the Control Pad provided with the 4800 MALDI TOF/TOF™ Analyzer to:

- Adjust sample position under the laser beam
- Start and stop acquisition
- Adjust laser intensity
- Save a spot (methods, spectrum, and peak list) to the database

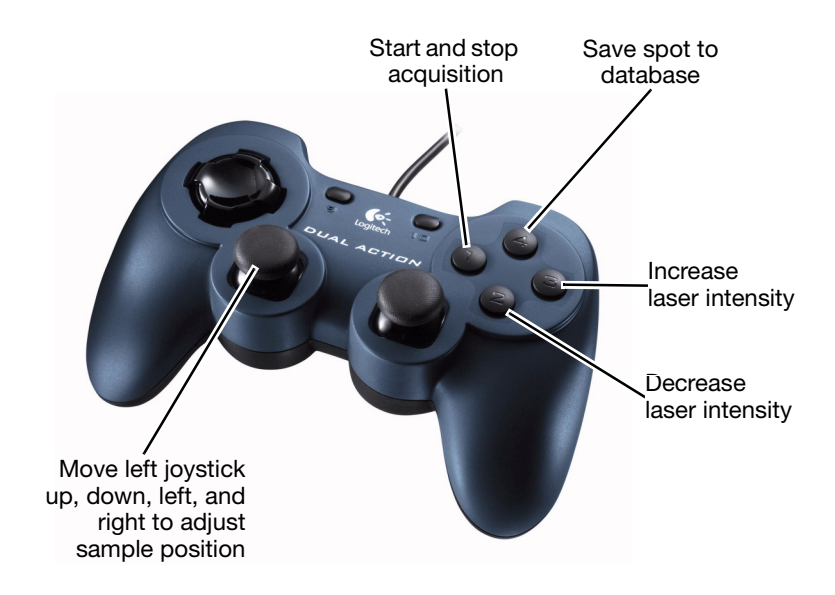

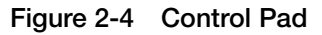

# <span id="page-25-0"></span>**Using the Handheld Bar Code Scanner**

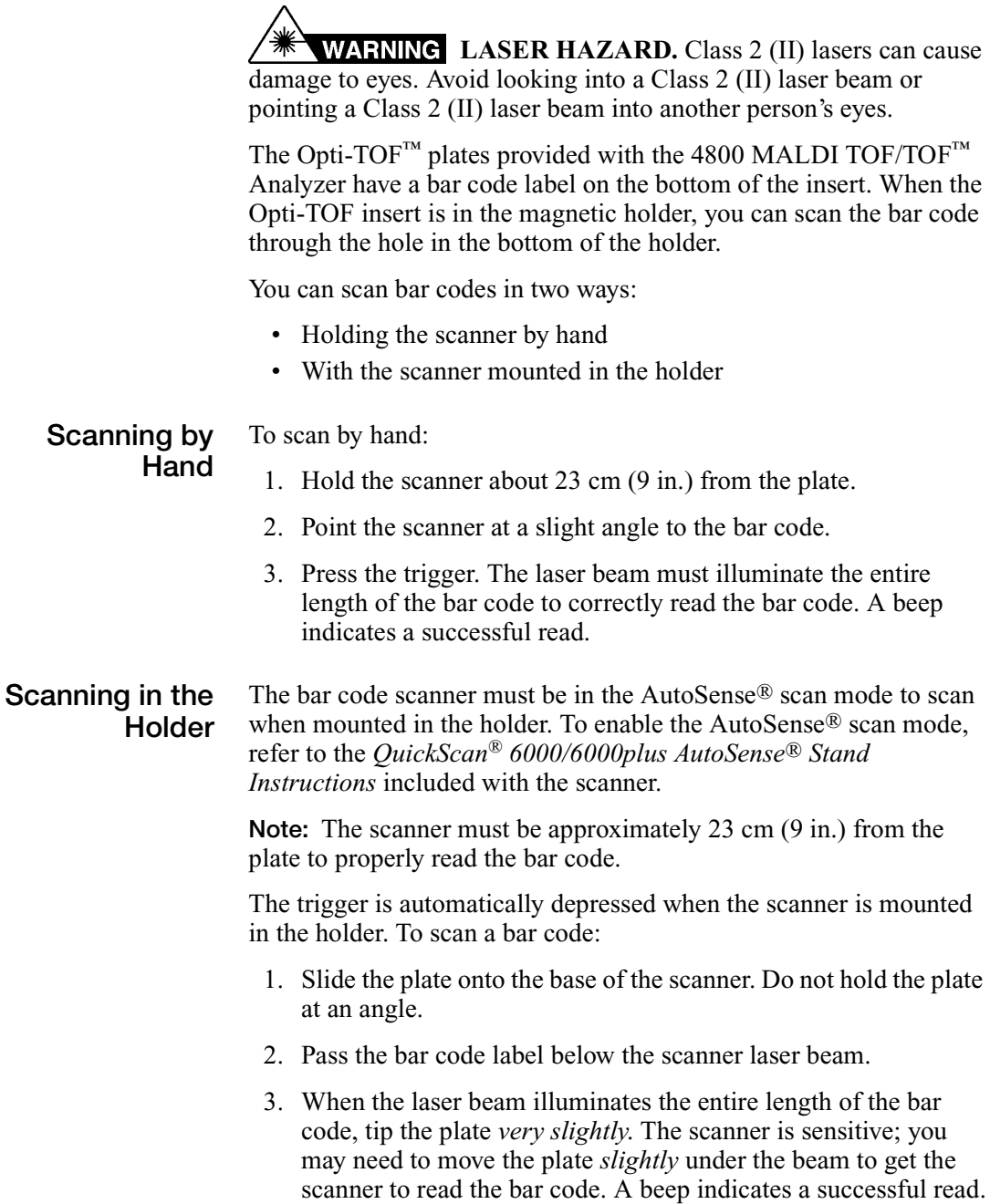

<span id="page-26-1"></span><span id="page-26-0"></span>This chapter contains the following sections:

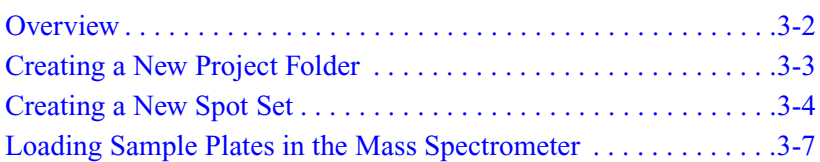

## <span id="page-27-0"></span>**Overview**

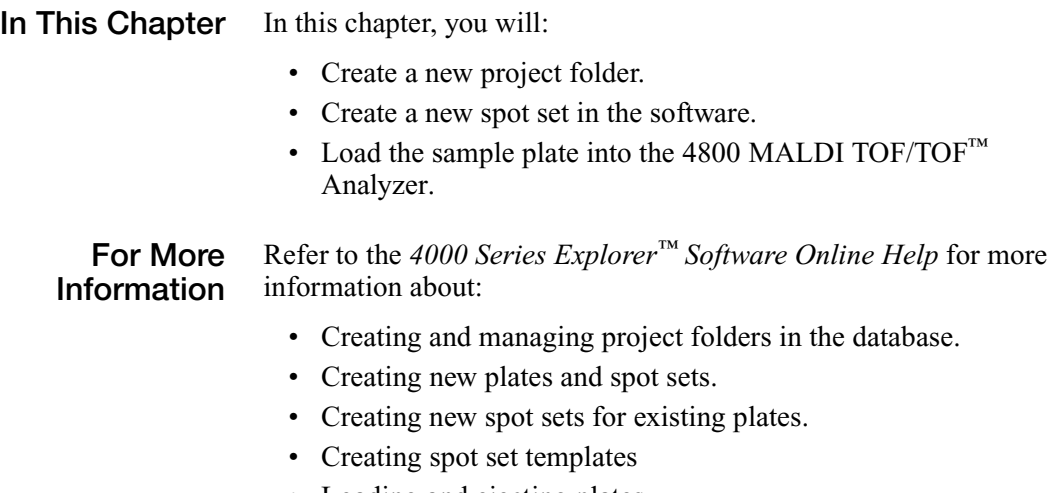

- Loading and ejecting plates.
- Aligning sample plates.
- Calibrating sample plates.

## <span id="page-28-0"></span>**Creating a New Project Folder**

Creating a project folder allows you to save the data from an experiment in a specific folder within the database.

To create a new project folder:

1. Select **File > Database Management**. The Database Management dialog box opens ([Figure 3-1](#page-28-1)).

| <b>Database management</b>        |              |                  |            |                            |          |          |                  | $\boxed{2}$ |
|-----------------------------------|--------------|------------------|------------|----------------------------|----------|----------|------------------|-------------|
| ItemType Spot Set                 | $\checkmark$ | Project Projects |            | $\blacktriangledown$<br>EĎ | Database | TSQUARED | $\mathrel{\vee}$ |             |
| Name                              |              | Plate Name       | Plate Type | Acquirable Type            | Groups   | Spotted  | Modified         | Modified by |
| Factory Methods                   |              |                  |            |                            |          |          |                  |             |
| User Project 1<br>Getting Started |              |                  |            |                            |          |          |                  |             |
|                                   |              |                  |            |                            |          |          |                  |             |
|                                   |              |                  |            |                            |          |          |                  |             |
|                                   |              |                  |            |                            |          |          |                  |             |
|                                   |              |                  |            |                            |          |          |                  |             |
|                                   |              |                  |            |                            |          |          |                  |             |
|                                   |              |                  |            |                            |          |          |                  |             |
|                                   |              |                  |            |                            |          |          |                  |             |
|                                   |              |                  |            |                            |          |          |                  |             |
|                                   |              |                  |            |                            |          |          |                  |             |
|                                   |              |                  |            |                            |          |          |                  |             |
|                                   |              |                  |            |                            |          |          |                  |             |
|                                   |              |                  |            |                            |          |          |                  |             |
|                                   |              |                  | Close      |                            |          |          |                  |             |

<span id="page-28-1"></span>**Figure 3-1 Database Management Dialog Box**

- 2. In the Project drop-down list, select **Projects**.
- 3. Click  $\mathbb{C}^*$  (Create New Project) at the top right of the dialog box. A New Project folder is added to the database.
- 4. Type **Getting Started** for the name of the project folder.
- 5. Click **Close**. The project folder is created in the database.

# <span id="page-29-0"></span>**Creating a New Spot Set**

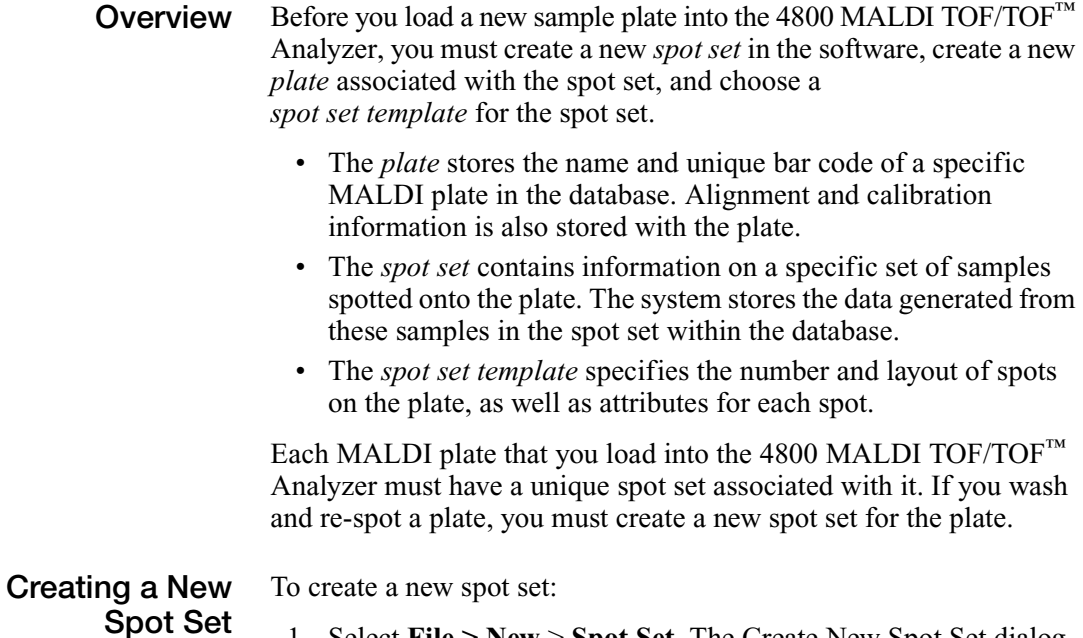

1. Select **File > New** > **Spot Set**. The Create New Spot Set dialog box opens [\(Figure 3-2\)](#page-29-1).

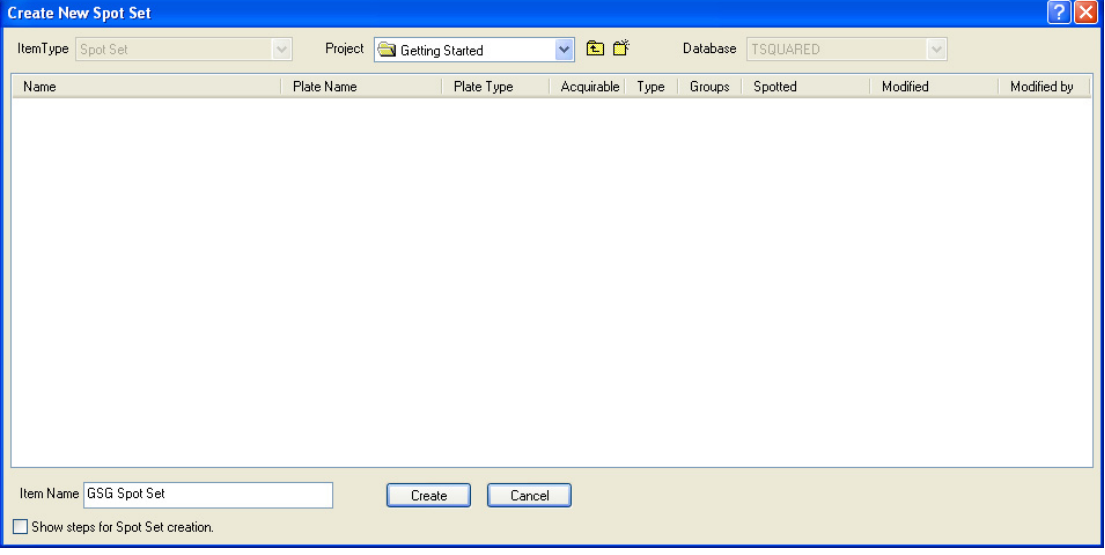

<span id="page-29-1"></span>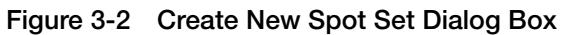

#### *3-4 4800 MALDI TOF/TOF™ Analyzer Getting Started Guide*

- 2. Select **Getting Started** in the Project drop-down list.
- 3. In the Item Name field (at the bottom of the dialog box), type **GSG Spot Set**.
- 4. Click **Create**. The Select/Create Plate for New Spot Set dialog box opens [\(Figure 3-3](#page-30-0)).

| <b>Select/Create Plate for New Spot Set</b>                        |                                                |                                                      | $\boxed{?}$ $\boxed{\times}$ |
|--------------------------------------------------------------------|------------------------------------------------|------------------------------------------------------|------------------------------|
| ItemType Plate<br>$\checkmark$                                     |                                                |                                                      |                              |
| Plate Name                                                         | Plate Type                                     | Acquirable<br>Spotted                                | Bar Code                     |
| Cal 4 Plate 7<br>El Cal 5 plate 11                                 | 384 Opti-TOF 123 x 81<br>384 Opti-TOF 123 x 81 | Yes<br>07/08/04 09:17:53<br>07/27/04 11:13:32<br>Yes |                              |
|                                                                    |                                                |                                                      |                              |
| Plate Name GSG 384 Well Plate<br>Show steps for Spot Set creation. | 0K<br>Cancel                                   | scanner<br>enabled                                   | 165<br>Manual Bar Code       |

<span id="page-30-1"></span><span id="page-30-0"></span>**Figure 3-3 Select/Create Plate for New Spot Set Dialog Box**

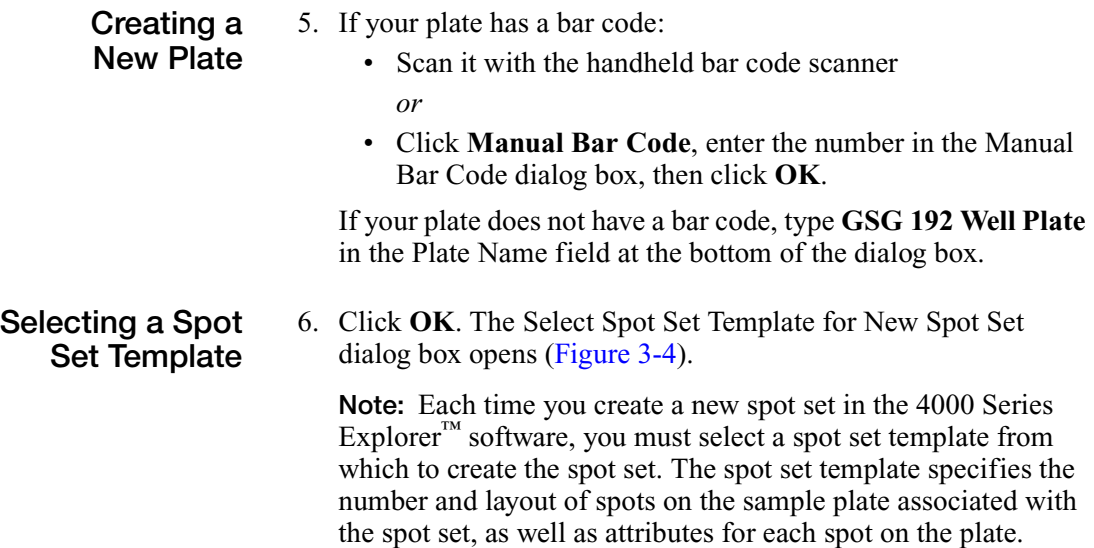

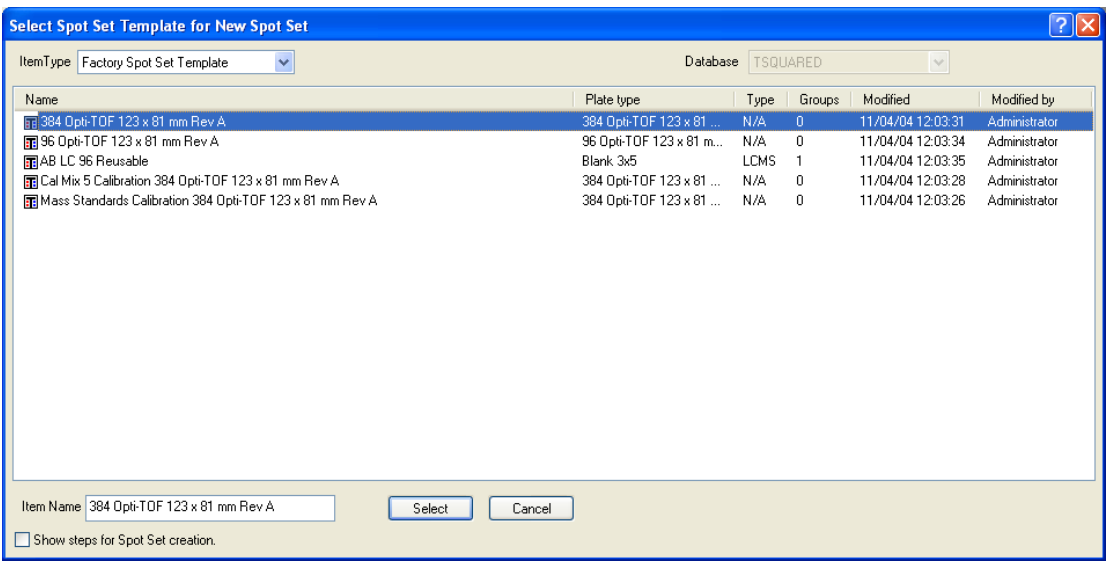

<span id="page-31-0"></span>**Figure 3-4 Select Spot Set Template for New Spot Set Dialog Box**

7. Select **Factory Spot Set Template** in the Item Type drop-down list.

**Note:** In addition to the Factory Spot Set Templates supplied by Applied Biosystems, you can create User Defined spot set templates for your own samples. For more information, refer to the *4000 Series Explorer™ Software Online Help*.

8. Select **384 Opti-TOF 123 x 81 mm Rev A**, then click **Select**. The Spot Set Window opens in the 4000 Series Explorer™ software [\(Figure 2-2 on page 2-5\)](#page-20-0).

## <span id="page-32-0"></span>**Loading Sample Plates in the Mass Spectrometer**

**Assembling the Opti-TOF™ Plate** **IMPORTANT!** Wear powder-free gloves when handling inserts to avoid contaminating the hydrophobic surface or your samples.

To assemble the Opti-TOF™ plate:

- 1. Remove the pre-spotted mass standards calibration insert from the shipping tray by gently bending the tray to lift a corner of the insert out of the tray, then grasping the insert with a gloved hand and removing.
- 2. Hold the magnetic holder in one hand.
- 3. In the other hand, hold the insert at an angle. Handle the insert by the edges to avoid touching the spotted surface.
- 4. Align the notch in the insert with the notch in the holder, then drop the plate into the holder [\(Figure 3-5](#page-32-1)).

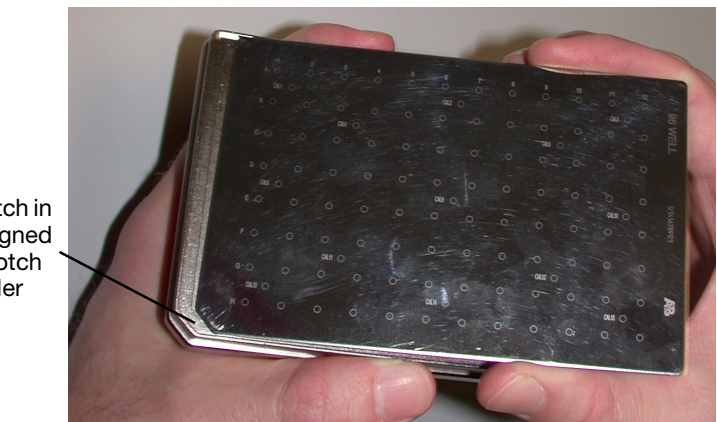

Ensure notch in insert is aligned with the notch in the holder

<span id="page-32-1"></span>**Figure 3-5 Assembling an Opti-TOF™ Plate**

5. Ensure the face of the insert is flush with the face of the holder.

**CAUTION** If the notch in the insert is not aligned with the notch in the holder, the plate will jam when you load it into the system.

6. If the notched edge of the insert does not fit snugly into the notch in the holder, push your finger through the hole in the bottom of the holder, then move the insert by pushing on the edges of the insert.

#### **Loading the Sample Plate**

**CAUTION** Before placing the plate onto the load pad, always use dry, compressed gas to blow off any fibers that may be on the plate. Fibers on the plate can be transferred to the ion optics components during sample acquisition and severely and adversely affect sensitivity.

To load the sample plate:

- 1. Use dry, compressed gas to blow off any fibers that may be on the plate.
- 2. Open the sample loading chamber ([Figure 3-6\)](#page-33-0).

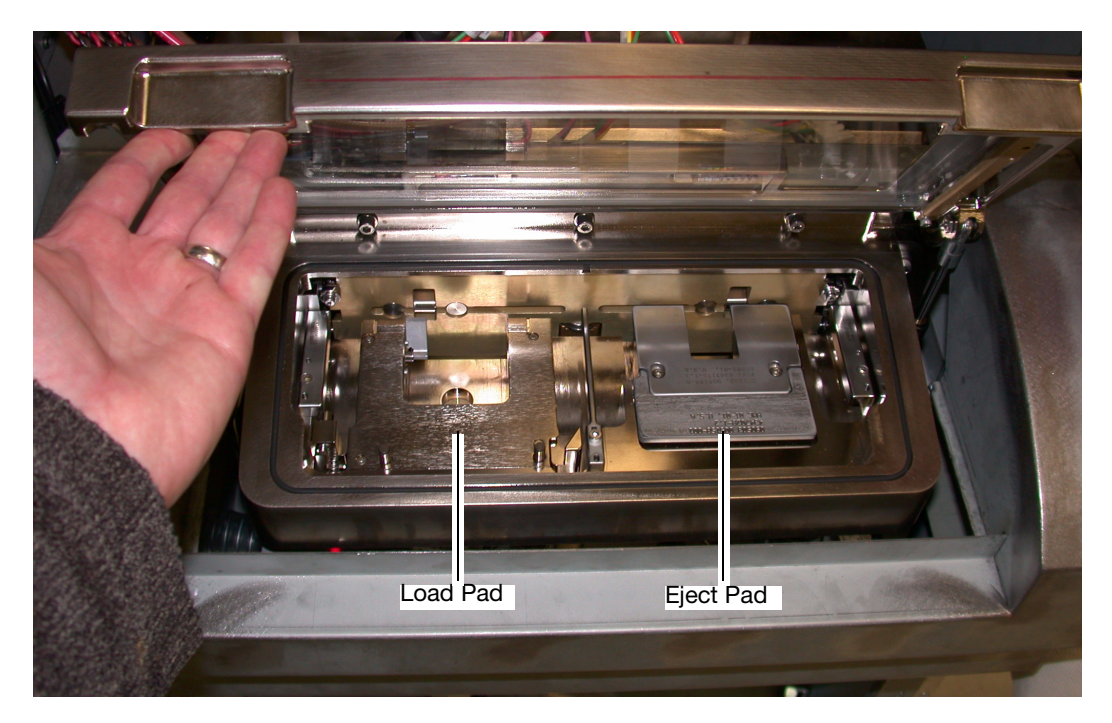

**Figure 3-6 Sample Loading Chamber**

- <span id="page-33-0"></span>3. If a sample plate is on the eject pad, remove it.
- 4. Place the sample plate on the load pad, with the notched corner of the plate facing the lower left, and the front edge of the plate flush against the pins on the front of the load pad ([Figure 3-7\)](#page-34-0).

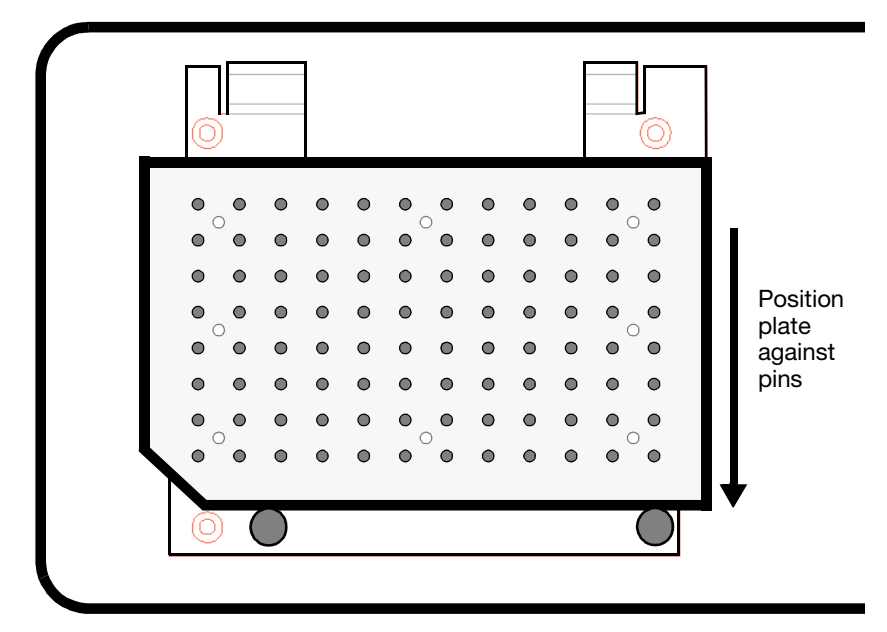

<span id="page-34-0"></span>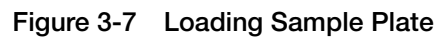

- 5. Close the sample loading chamber.
- 6. Select **Plate > Load Plate**. The Select Spot Set dialog box opens [\(Figure 3-8](#page-34-1)).

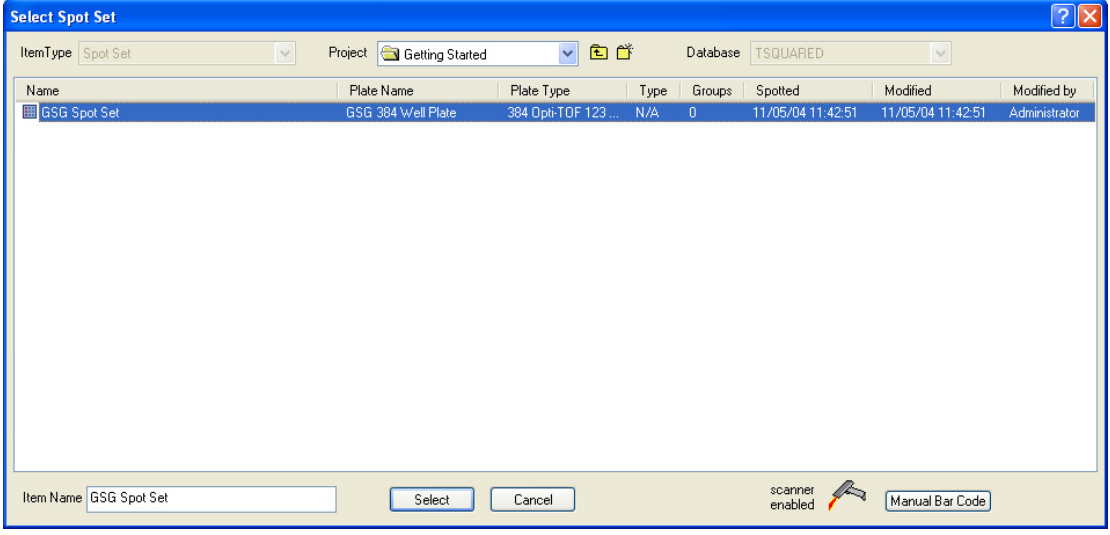

<span id="page-34-1"></span>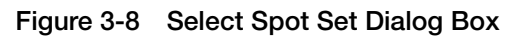

7. Select **GSG Spot Set**, then click **Select**. The plate and spot set information appears in the Load Sample Plate dialog box [\(Figure 3-9](#page-35-0)).

**Note:** If you entered a bar code when you created the plate ([step 5 on page 3-5\)](#page-30-1), you can select the plate by scanning it with the handheld bar code scanner, or by clicking **Manual Bar Code**, then manually entering the bar code number in the Manual Bar Code dialog box.

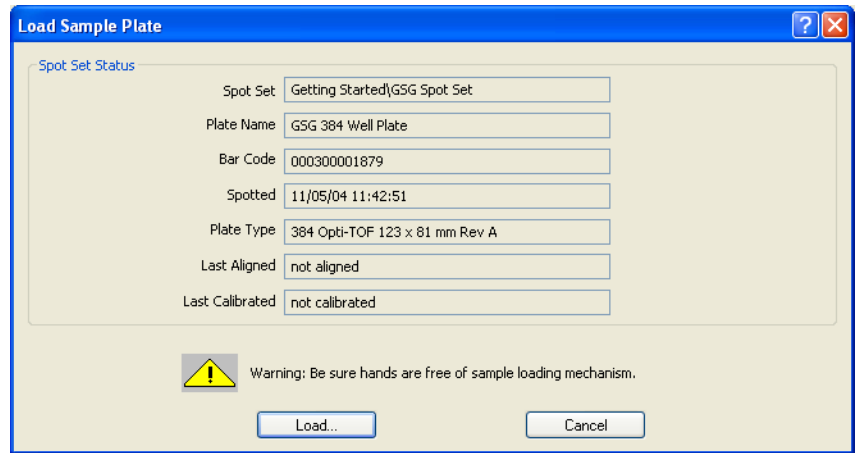

<span id="page-35-0"></span>**Figure 3-9 Load Sample Plate Dialog Box**

8. Click **Load**. The sample plate is loaded into the main source chamber.

**Note:** While the sample plate is moving into position (about 1 minute), the Load/Eject Status dialog box displays the status of the hardware.
# Acquiring MS Spectra from Calibration Standards 4

This chapter contains the following sections:

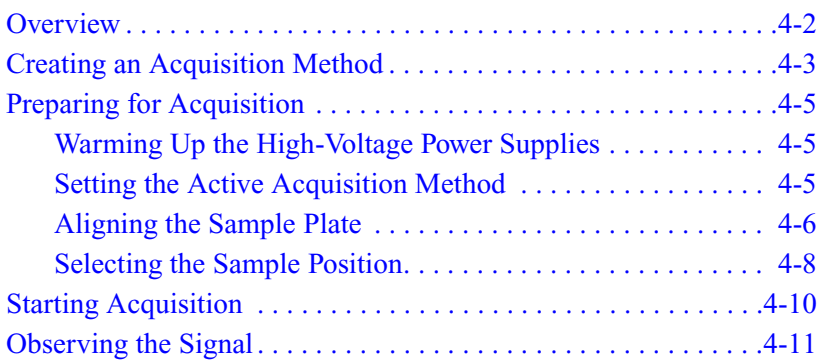

## <span id="page-37-0"></span>**Overview**

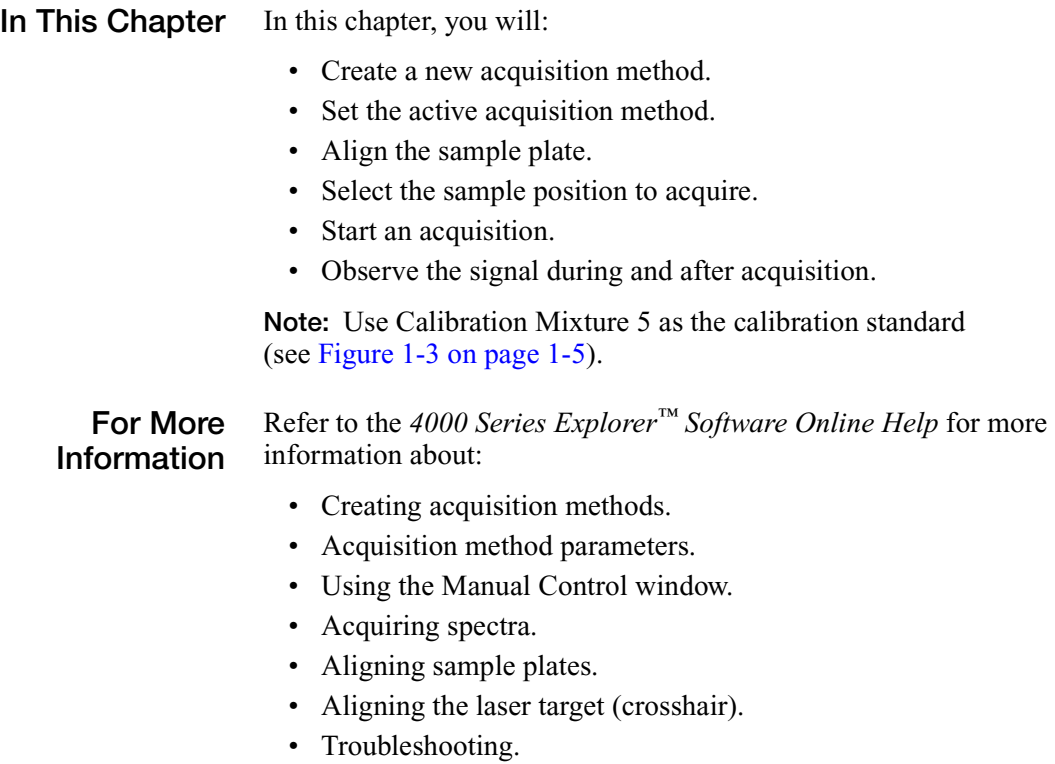

## <span id="page-38-0"></span>**Creating an Acquisition Method**

Before you can acquire data, you must create an *acquisition method*. Acquisition methods specify the instrument settings needed to acquire data on the 4800 MALDI TOF/TOF™ Analyzer.

To create an acquisition method:

#### **Creating a New Acquisition Method**

1. Select **File > New > Acquisition Method**. The Create New Acquisition Method from Default dialog box opens [\(Figure 4-1](#page-38-1)).

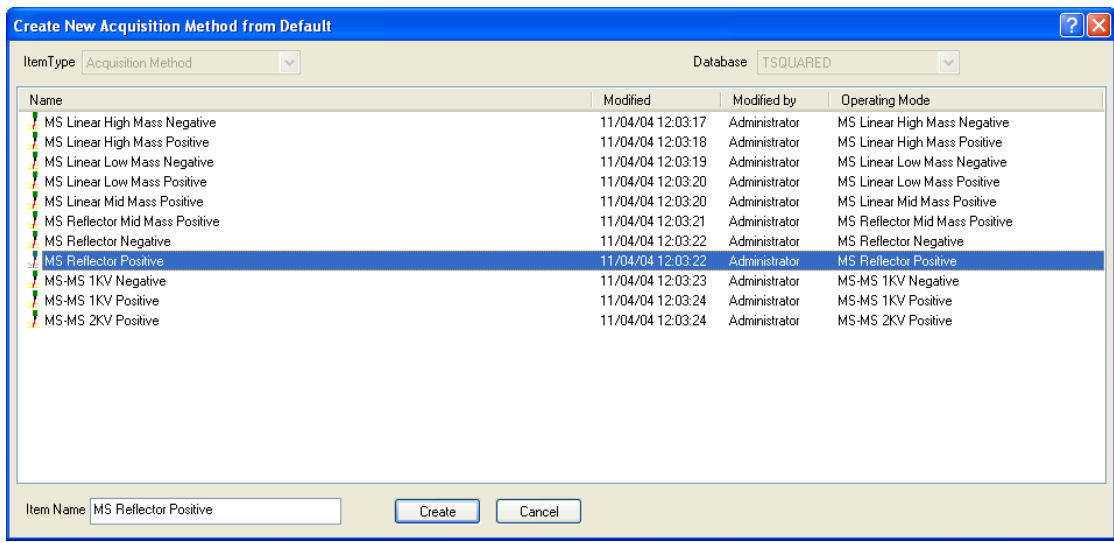

<span id="page-38-1"></span>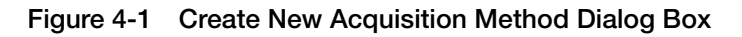

- 2. Select **MS Reflector Positive** in the list of acquisition methods.
- 3. Click **Create**. The Acquisition Method Editor Instrument tab opens ([Figure 4-2](#page-39-0)).

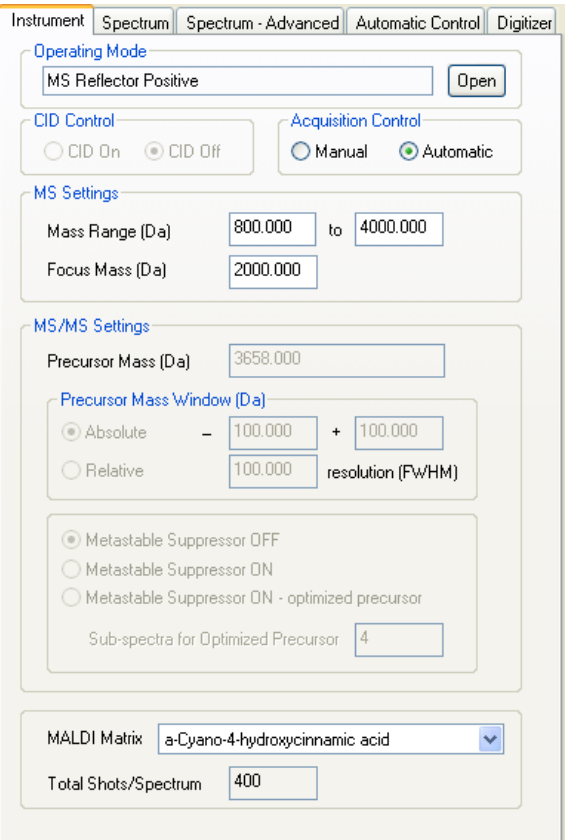

<span id="page-39-0"></span>**Figure 4-2 Acquisition Method Editor Instrument Tab**

#### **Setting Acquisition Parameters**

The default acquisition methods specify instrument settings that have been optimized for each operating mode. Typically, you do not need to change these settings to acquire the calibration standard.

**Note:** When acquiring samples, you use the default acquisition methods as starting points to create custom acquisition methods.

**Saving the Acquisition Method**

- 4. Select **File > Save Acquisition Method**.
- 5. Type **Reflector Acquisition Method** for Item Name, then click **Save**.

## <span id="page-40-0"></span>**Preparing for Acquisition**

Before you start an acquisition, perform the following procedures:

- ["Warming Up the High-Voltage Power Supplies"](#page-40-2)
- ["Setting the Active Acquisition Method"](#page-40-1)
- ["Aligning the Sample Plate"](#page-41-0)
- ["Selecting the Sample Position"](#page-43-0)

### <span id="page-40-2"></span>**Warming Up the High-Voltage Power Supplies**

To ensure maximum mass accuracy, allow the high-voltage power supplies to warm up for at least 30 minutes before starting acquisition.

To turn on the high-voltage power supplies, select **Instrument > Turn on High Voltage**, or click  $\sqrt{3}$  in the toolbar.

**Note:** You must have a plate loaded and an acquisition method open before you can turn on the high-voltage power supplies.

### <span id="page-40-1"></span>**Setting the Active Acquisition Method**

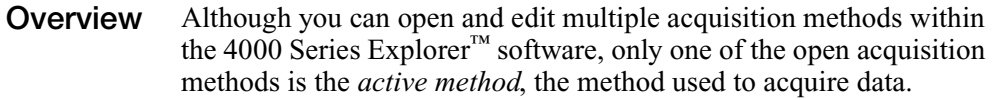

Before performing an acquisition, you must specify the acquisition method you want to use to acquire data.

**Note:** You can determine which method is active by checking the tabs at the bottom of the Method Editor. The tab for the active method is shaded green.

**Setting the Active Acquisition Method**

To set the active acquisition method:

- 1. Select the **Reflector Acquisition Method** tab at the bottom of the Method Editor.
- 2. Select **File > Set as Active Acquisition Method**, or click  $\frac{1}{2}$ in the toolbar.

The tab for the active method appears green in the Method Editor.

### <span id="page-41-0"></span>**Aligning the Sample Plate**

**Overview** The first time you load a plate into the 4800 MALDI TOF/TOF™ Analyzer, you must align the plate so that the center of each sample position is aligned with the laser beam. After you align a plate, the alignment is used as the default alignment for future sample plates of the same type.

**Using the Sample Plate Alignment Wizard** To align the sample plate:

1. Select **Plate > Align Sample Plate**. The Sample Plate / Laser Target Alignment wizard opens ([Figure 4-3\)](#page-41-1).

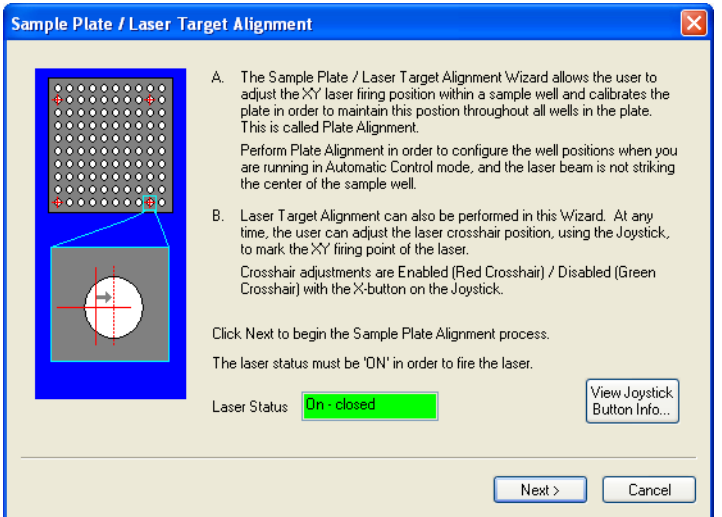

<span id="page-41-1"></span>**Figure 4-3 Sample Plate / Laser Target Alignment Wizard**

2. Click **Next**. The Sample Plate / Laser Target Alignment - Step 1 page opens ([Figure 4-4](#page-42-0)).

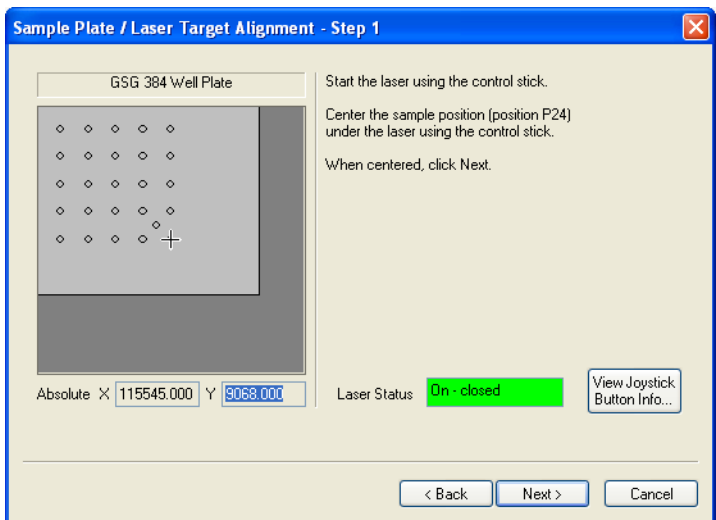

<span id="page-42-0"></span>**Figure 4-4 Sample Plate Alignment - Step 1 Page**

3. Start the laser by pressing the **1** button on the control pad [\(Figure 4-7 on page 4-10](#page-45-1)).

**Note:** When aligning the sample plate, starting the laser does not start acquisition.

- 4. Center the specified sample position under the laser target using the control pad.
- 5. When the position is centered, click **Next**.
- 6. Repeat steps 3 through 5 for the other three alignment positions on the sample plate.

The software calculates the alignment and uses the settings to ensure that all sample positions on the plate are centered under the laser.

7. Click **Finish** to exit the Sample Plate Alignment wizard.

**Note:** If the alignment fails, you may have aligned the incorrect spots on the plate. Repeat the procedure, but use the control pad to verify that you are aligning the spots specified in each page of the Sample Plate Alignment Wizard [\(Figure 4-4\)](#page-42-0).

### <span id="page-43-2"></span><span id="page-43-0"></span>**Selecting the Sample Position**

You select the sample plate position from which to acquire spectra in the Manual Control window of the 4000 Series Explorer™ software.

To select the sample position:

1. If the Manual Control window is not displayed, select **View > Manual Control**.

The Manual Control window opens [\(Figure 4-5](#page-43-1)), displaying the Plate Name you selected when you loaded the sample plate.

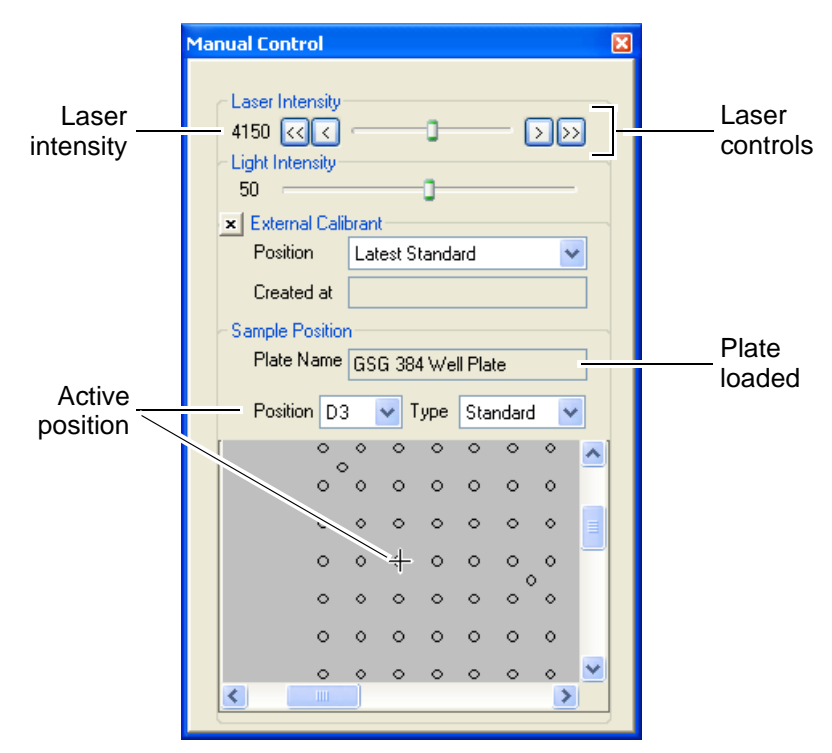

<span id="page-43-1"></span>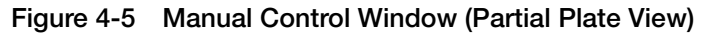

- 2. Select one of the spots in the first four columns of the sample plate (the spots containing Calibration Mixture 5) by doing one of the following:
	- Select the spot label of the position from the Position drop-down list. For example: **D3**.
	- Click the sample position in the Plate view.

**Note:** See [Figure 1-3 on page 1-5](#page-14-0) for a plate layout diagram.

- 3. Select **Standard** from the Type drop-down list.
- 4. Select **Plate > Show Sample View** to display an expanded view of the selected sample position [\(Figure 4-6](#page-44-0)).

**Note:** You can also right-click the sample position to switch between Full Plate, Partial Plate, and Sample views.

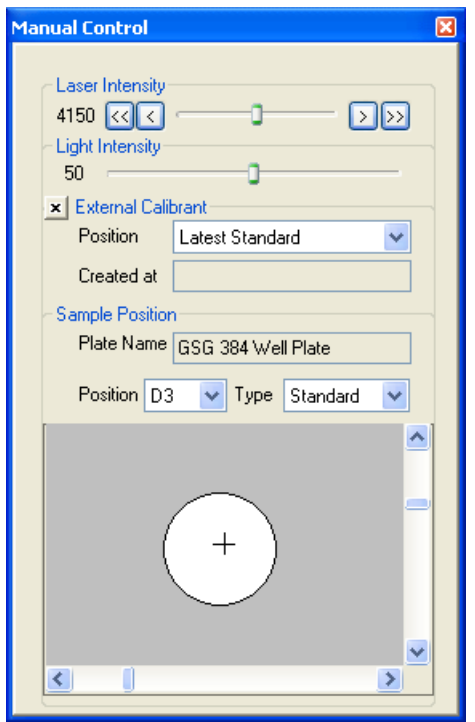

<span id="page-44-0"></span>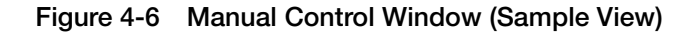

- 5. You can fine-tune the sample plate position under the laser by doing one of the following:
	- Click the spot in sample view.
	- Use the control pad [\(Figure 4-7 on page 4-10](#page-45-1)).
	- Drag the scroll bars in sample view.

## <span id="page-45-0"></span>**Starting Acquisition**

To start acquisition, do any one of the following:

- Click  $\|\cdot\|$  in the toolbar.
- Select **Interactive > Start Active Acquisition Method**.
- Press the 1 button on the control pad [\(Figure 4-7](#page-45-1)).

**Note:** If the laser is turned off, there may be up to a 2-minute delay for laser warmup before acquisition begins.

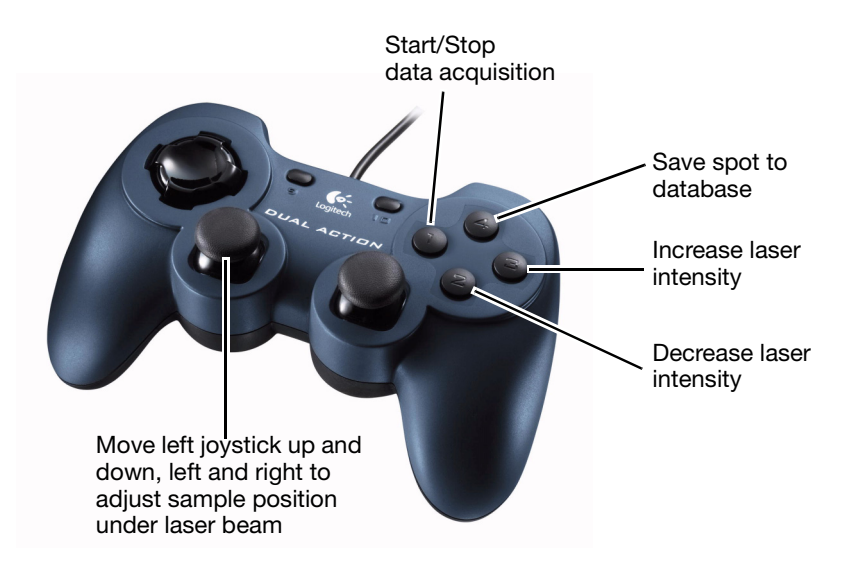

<span id="page-45-2"></span><span id="page-45-1"></span>**Figure 4-7 Control Pad**

**Note:** For more information on using the control pad, see ["Using the](#page-24-0)  [Control Pad" on page 2-9.](#page-24-0)

### <span id="page-46-0"></span>**Observing the Signal**

During acquisition, a Live trace is displayed and updated in the Spectrum Viewer.

When acquisition is complete, a Final trace is displayed in the Spectrum Viewer similar to the spectrum in [Figure 4-8](#page-46-1). The spectrum should contain the following peaks:

- **des-Arg1-Bradykinin**: 904.5 Da
- **Angiotensin**: 1,296.7 Da
- **Glu1-Fibrinopeptide B**: 1,570.7 Da
- **ACTH (1–17)**: 2,093.1 Da
- **ACTH (18–39)**: 2,465.2 Da
- **ACTH (7–38)**: 3,657.9 Da

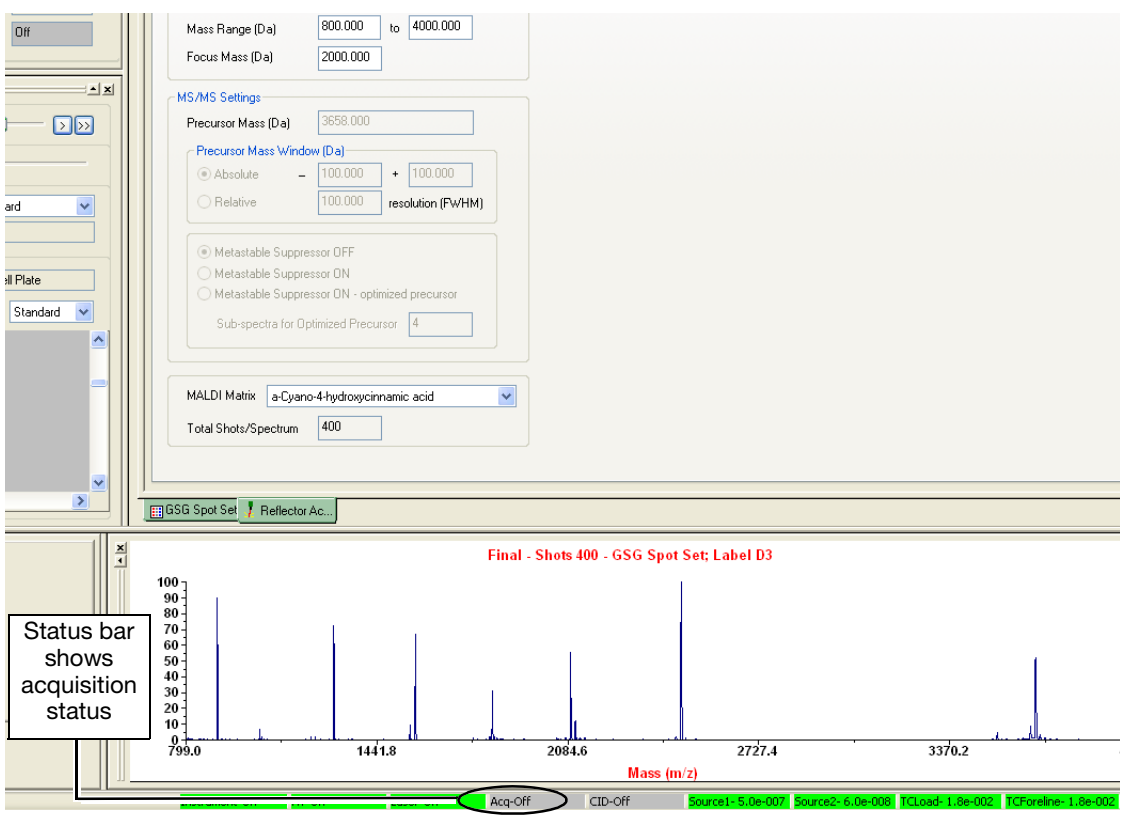

<span id="page-46-1"></span>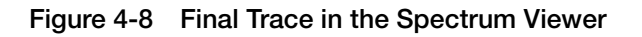

- **If You Do Not See Signal** If you do not see any signal during acquisition, or if signal intensity is low, perform the following in sequence:
	- Verify that you selected a sample position that contains the calibration standard. See ["Selecting the Sample Position" on](#page-43-0)  [page 4-8](#page-43-0).
	- Increase the laser intensity in the Manual Control window. See [Figure 4-5 on page 4-8.](#page-43-1)
	- Realign the sample plate. If the sample plate is not properly aligned, the laser may not hit the sample. See ["Aligning the](#page-41-0)  [Sample Plate" on page 4-6](#page-41-0).
	- Refer to Troubleshooting in the *4000 Series Explorer™ Software Online Help*.

<span id="page-47-0"></span>**Stopping Acquisition** Acquisition continues until the Stop Conditions specified in the Acquisition Method Spectrum tab are satisfied.

> Alternatively, you can stop acquisition when you observe an acceptable signal by doing any of the following:

- Click  $\mathbf{I}$  in the toolbar.
- Select **Interactive > Stop Active Acquisition Method**.
- Press the **A** button on the control pad ([Figure 4-7 on page 4-10\)](#page-45-1).

 $\overline{\bullet}$  **CAUTION** Check if acquisition has already stopped automatically before you try to manually stop acquisition. If acquisition has stopped, the Spectrum Viewer displays "Final", and the Status Bar displays "Acq-OFF" (it displays "Acq-ON" during acquisition). See [Figure 4-8 on page 4-11](#page-46-1).

If acquisition has stopped, and you restart acquisition with the software or control pad, a new acquisition begins and overwrites the previously acquired Final spectrum.

<span id="page-48-0"></span>This chapter contains the following sections:

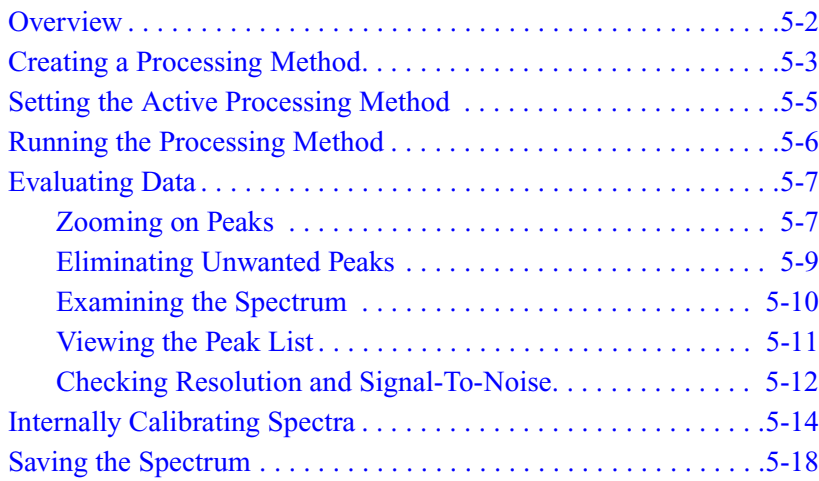

### <span id="page-49-0"></span>**Overview**

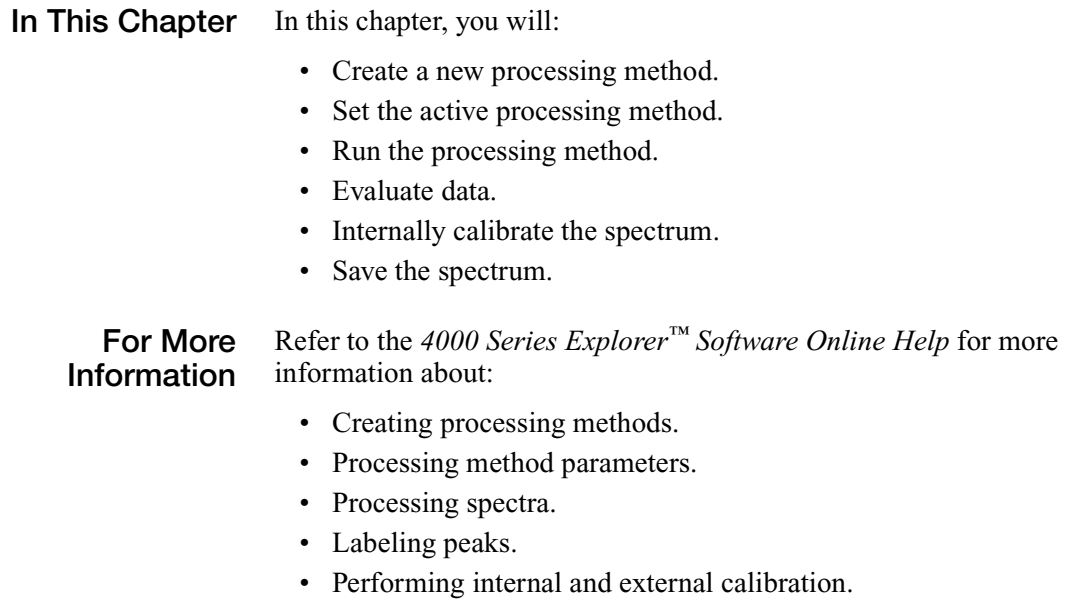

- Creating calibration reference files.
- Viewing and analyzing data.
- Updating the default calibration.

## <span id="page-50-0"></span>**Creating a Processing Method**

After you acquire data, you can process the spectrum to detect peaks and perform calibration. A *processing method* specifies the parameters needed to smooth and baseline-correct a spectrum, detect peaks, and calibrate.

To create a processing method:

#### **Creating a New Processing Method**

1. Select **File > New > Processing Method**. The Create New Processing Method from Default dialog box opens ([Figure 5-1\)](#page-50-1).

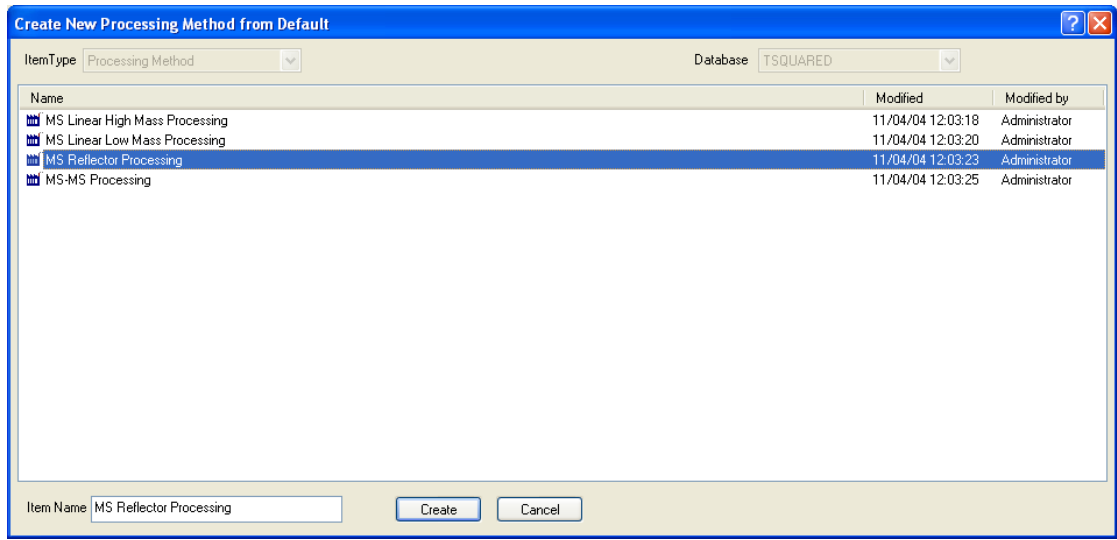

<span id="page-50-1"></span>**Figure 5-1 Create New Processing Method from Default Dialog Box**

- 2. Select **MS Reflector Processing**.
- 3. Click **Create**. The Processing Method Editor opens [\(Figure 5-2](#page-51-0)).

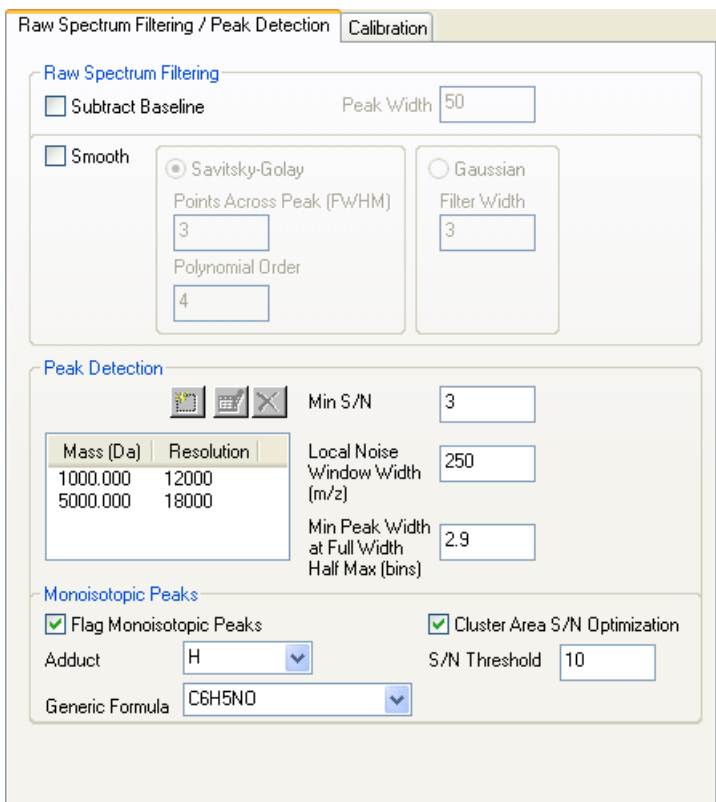

<span id="page-51-0"></span>**Figure 5-2 Processing Method Editor**

#### **Processing Parameters**

The default processing methods specify settings that detect peaks and perform a default (automatic) calibration.

- **Saving the Processing Method**
- 4. Select **File > Save Processing Method**.
- 5. Type **Default Calibration Processing Method** for the Item Name, then click **Save**.

## <span id="page-52-0"></span>**Setting the Active Processing Method**

**Overview** Although you can open and edit multiple processing methods within the 4000 Series Explorer™ software, only one of the open processing methods is the *active method*, the method used to process data.

> Before processing, you must specify the processing method you want to use to process data.

> **Note:** You can determine which method is active by checking the tabs at the bottom of the Method Editor. The tab for the active method is shaded green.

**Setting the Active Processing Method** To set the active processing method:

- 1. Select the **Default Calibration Processing Method** tab at the bottom of the Method Editor.
- 2. Select **File > Set as Active Processing Method**, or click  $\frac{1}{\sqrt{1}}$  in the toolbar.

The tab for the active method appears green in the Method Editor.

### <span id="page-53-0"></span>**Running the Processing Method**

Processing the spectrum using the settings in the default processing method detects peaks in the spectrum and performs a default calibration.

#### **Running the Processing Method**

To run the processing method, do either of the following:

- Click  $\frac{m}{n}$  in the toolbar.
- Select **Interactive > Run Active Processing Method**.

Peaks are detected and labeled in the Spectrum Viewer [\(Figure 5-3](#page-53-1)).

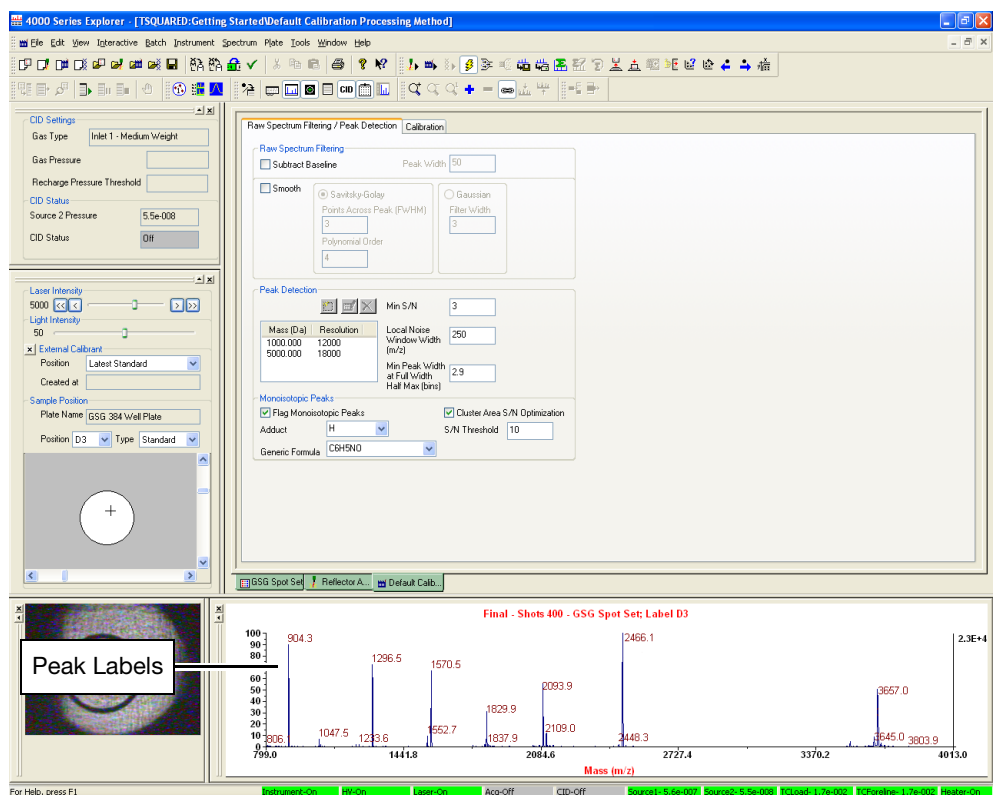

<span id="page-53-1"></span>**Figure 5-3 Peak Detection**

#### **If Peaks Labels Do Not Appear**

If peak labels do not appear, peak labeling may not be enabled. Select **Spectrum > Peak Label**, then select **Enable** in the Spectrum Peak Label dialog box.

## <span id="page-54-0"></span>**Evaluating Data**

**Overview** After you run the processing method, evaluate the data by:

- [Zooming on Peaks](#page-54-1)
- [Eliminating Unwanted Peaks](#page-56-0)
- [Examining the Spectrum](#page-57-0)
- [Viewing the Peak List](#page-58-0)
- [Checking Resolution and Signal-To-Noise](#page-59-0)

### <span id="page-54-1"></span>**Zooming on Peaks**

To zoom in on the spectrum trace, drag a box around the area of the spectrum you want to enlarge. Make sure to drag only within the Spectrum Viewer ([Figure 5-4](#page-54-2)).

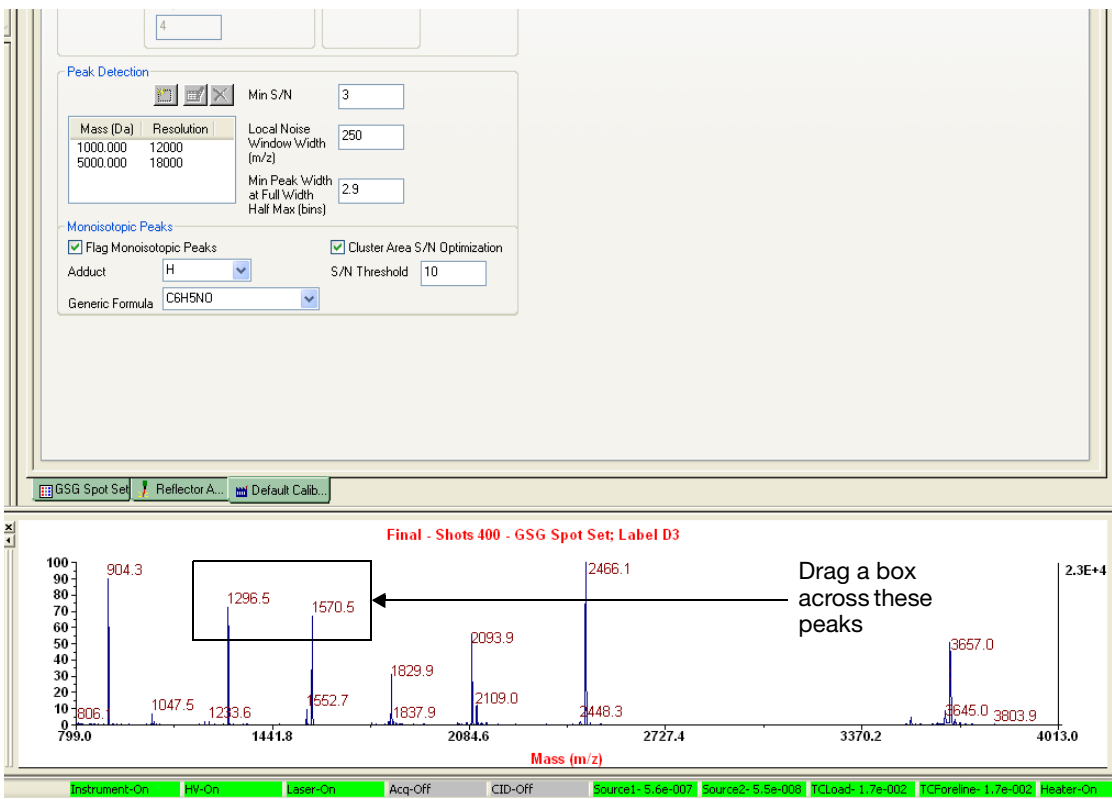

<span id="page-54-2"></span>**Figure 5-4 Zooming on Peaks**

The selected area is magnified when you release the left mouse button ([Figure 5-5\)](#page-55-0).

You can also right-click in the Spectrum Viewer, or use the following toolbar buttons to zoom:

- Click  $\mathbb{Q}$  to Zoom in.
- Click  $\boxed{\mathbb{Q}}$  to Zoom out.
- Click  $\boxed{\bigcap}$  for Full Unzoom.

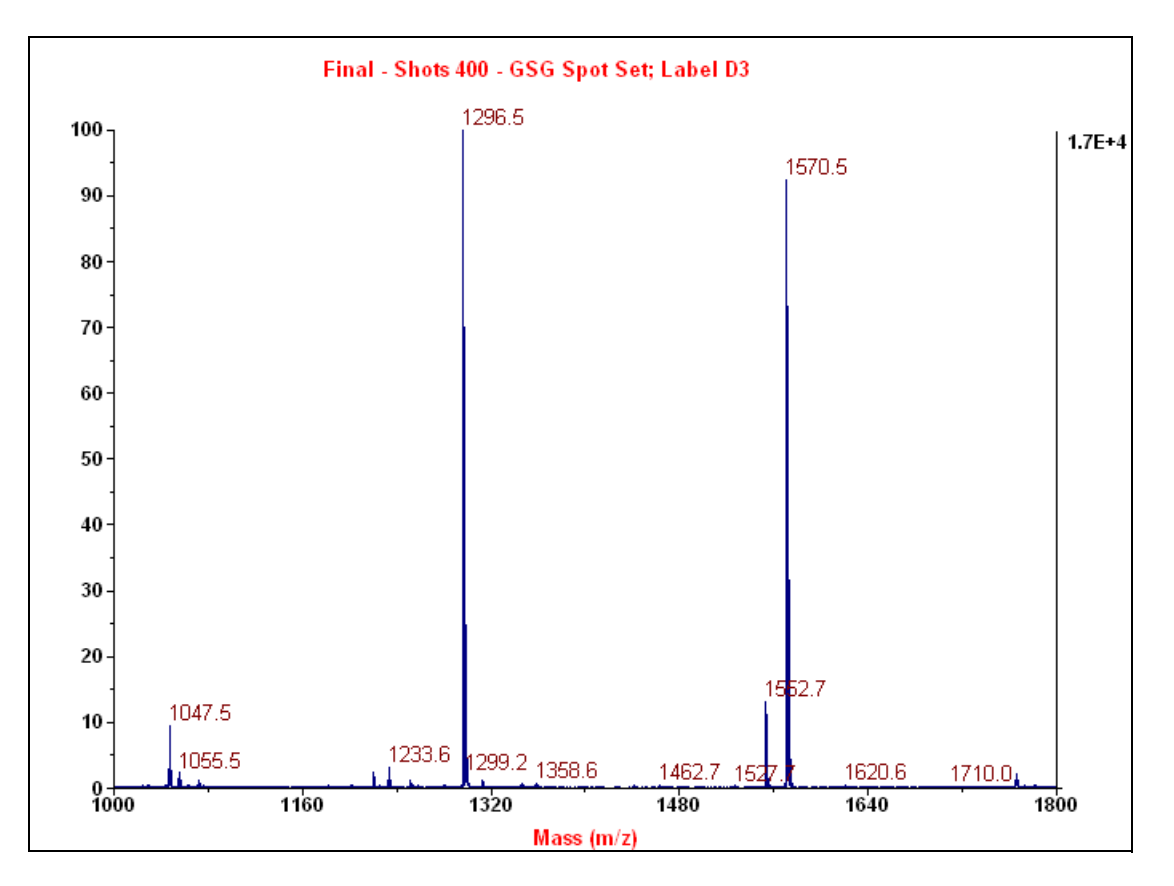

<span id="page-55-0"></span>**Figure 5-5 Magnified Spectrum**

### <span id="page-56-0"></span>**Eliminating Unwanted Peaks**

To avoid detecting lower-intensity (noise) peaks:

- 1. Select the **Raw Spectrum Filtering / Peak Detection** tab in the Processing Method Editor ([Figure 5-2 on page 5-4](#page-51-0)).
- 2. In the Peak Detection section, increase the S/N Threshold to an appropriate filtering value.
- 3. Click  $\left| \frac{m}{m} \right|$  in the toolbar, or select **Interactive > Run Active Processing Method** to rerun the processing method with the new settings.

Peaks with a signal-to-noise ratio below the specified value are no longer detected or labeled [\(Figure 5-6](#page-56-1)).

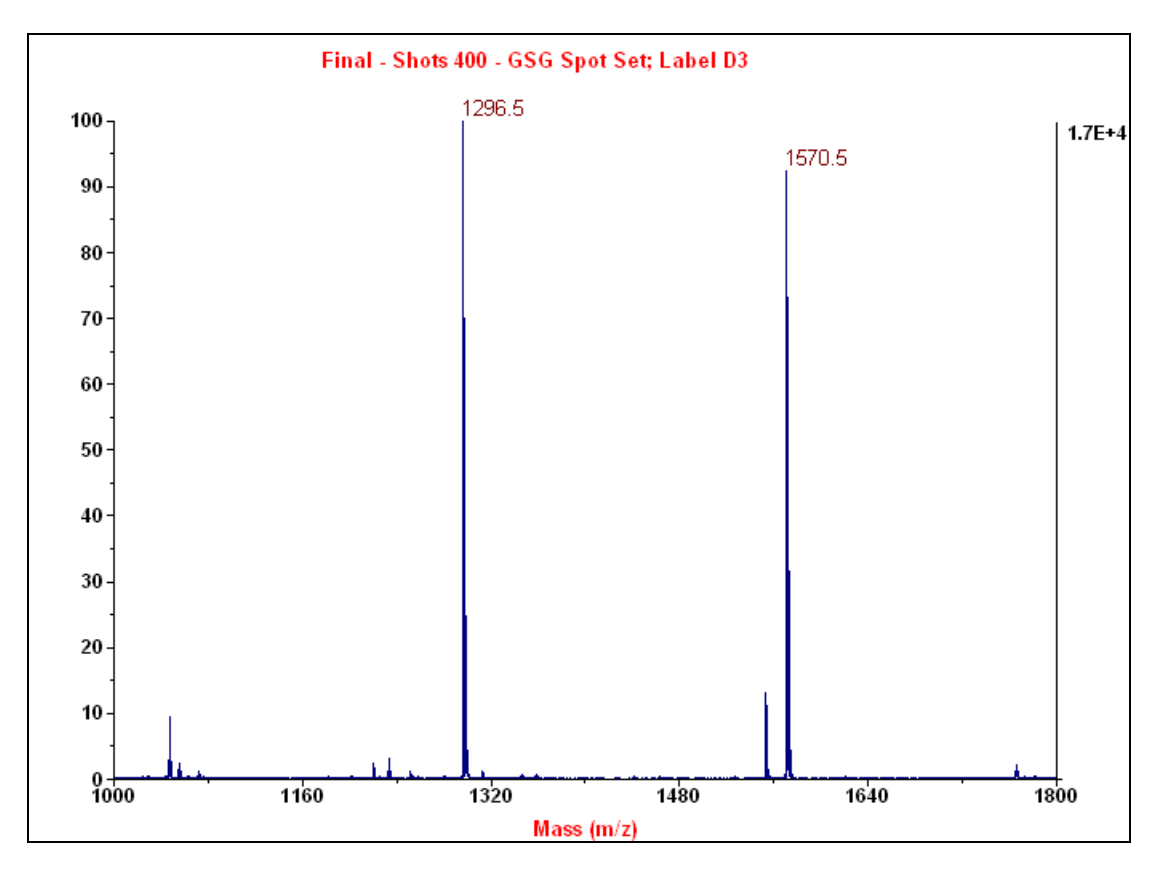

<span id="page-56-1"></span>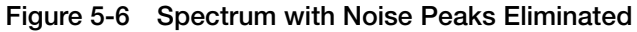

### <span id="page-57-0"></span>**Examining the Spectrum**

When the noise peaks are eliminated, you can more easily evaluate the remaining masses. Examine the spectrum to check that:

- Peaks of interest are present, and masses are within the expected range for the standard ([Table 5-1 on page 5-13\)](#page-60-0).
- Peaks are narrow and well resolved [\(Table 5-1 on page 5-13](#page-60-0)).
- The signal is not saturated (not greater than 9.0E+4).

[Figure 5-7](#page-57-1) shows an acceptable signal in the Spectrum Viewer.

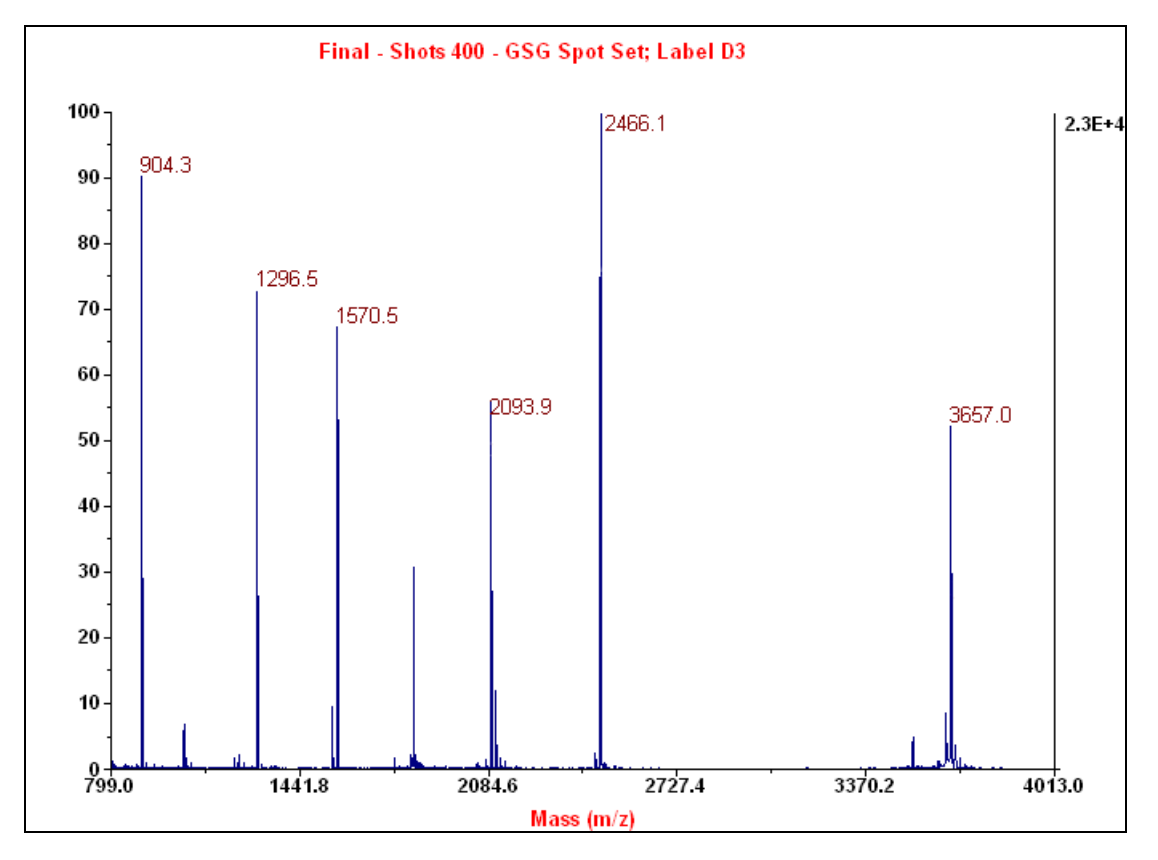

<span id="page-57-1"></span>**Figure 5-7 Acceptable Signal in the Spectrum Viewer**

### <span id="page-58-0"></span>**Viewing the Peak List**

When you run a processing method, the system creates a peak list containing the peaks detected in the spectrum. The peak list displays information about each peak, including:

- Mass (centroid, lower and upper bounds)
- Height
- Signal-to-noise ratio
- Resolution
- Area
- Cluster area
- Reference Mass (for internally calibrated spectra)

To view the peak list:

- 1. If the Output Window is not displayed, select **View > Output Window**. The Output Window opens.
- 2. Select the **Peak List** tab. The peak list for the active spectrum opens ([Figure 5-8](#page-58-1)).

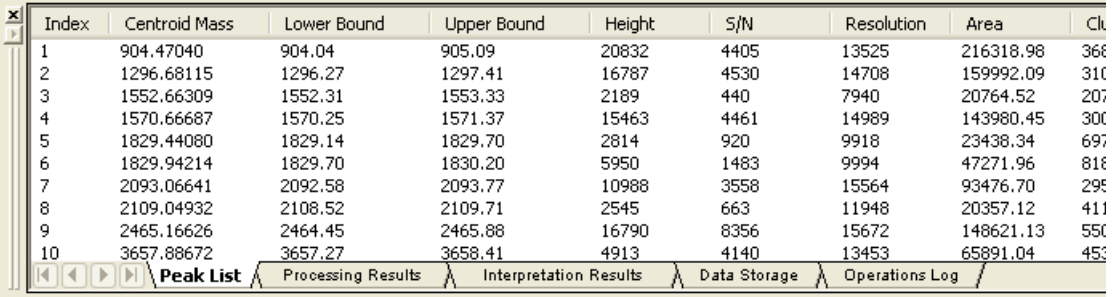

<span id="page-58-1"></span>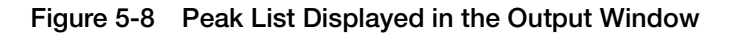

**Note:** You can sort the peak list by clicking any of the column headings.

### <span id="page-59-0"></span>**Checking Resolution and Signal-To-Noise**

**Overview** When you run a processing method, mass resolution and signal-tonoise ratios are automatically calculated for all detected peaks and displayed in the Peak List tab of the Output Window.

> If enabled in the Spectrum Peak Label dialog box, mass resolution and signal-to-noise values are also displayed in the Spectrum Viewer Final trace next to the mass value for the peak. The peaks are labeled with (R*xxxx*, S*xxx*), where R*xxxx* is the resolution and S*xxx* is the signal-to-noise ratio [\(Figure 5-9\)](#page-59-1).

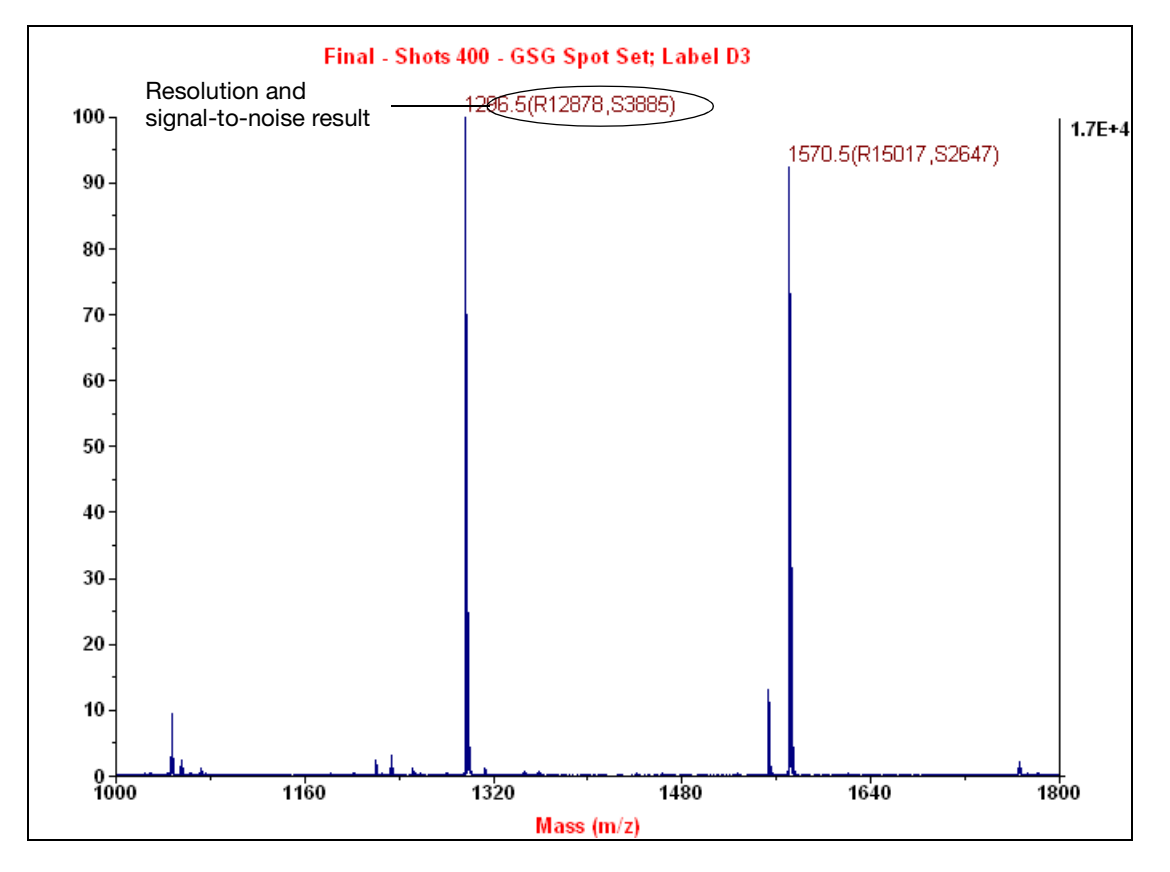

<span id="page-59-1"></span>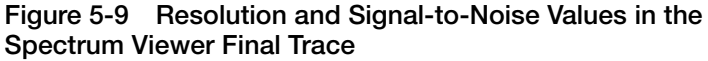

**If Resolution and Signal-to-Noise are Not Displayed** If mass resolution and signal-to-noise values are not displayed in the Final trace, these parameters may not be selected in the Spectrum Peak Label dialog box.

To enable resolution and signal-to-noise labeling:

- 1. Select **Spectrum > Peak Label**. The Spectrum Peak Label dialog box opens.
- 2. In the Other Label Attributes section, select **Resolution** and **Signal to Noise**.
- 3. Click **OK**.

**Determining If Resolution Is Acceptable** Compare the resolution values you obtain to the values in [Table 5-1](#page-60-0).

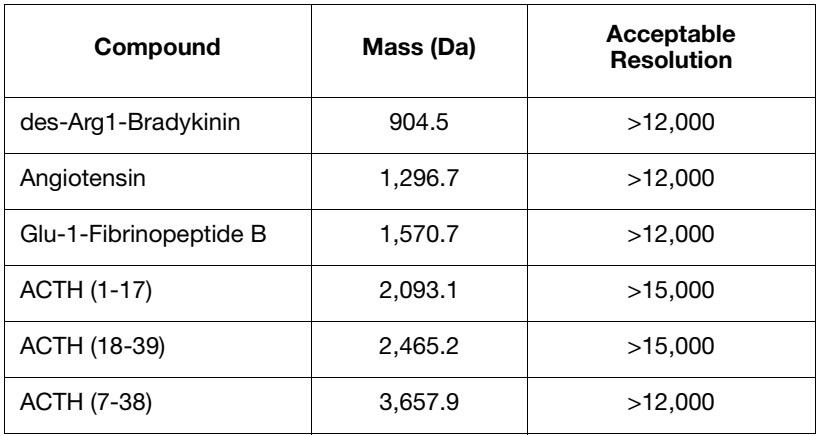

<span id="page-60-0"></span>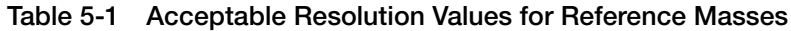

### <span id="page-61-0"></span>**Internally Calibrating Spectra**

To internally calibrate spectra:

**Setting Calibration Parameters**

1. Select the **Calibration** tab of the Processing Method Editor. The Calibration tab opens ([Figure 5-10\)](#page-61-1).

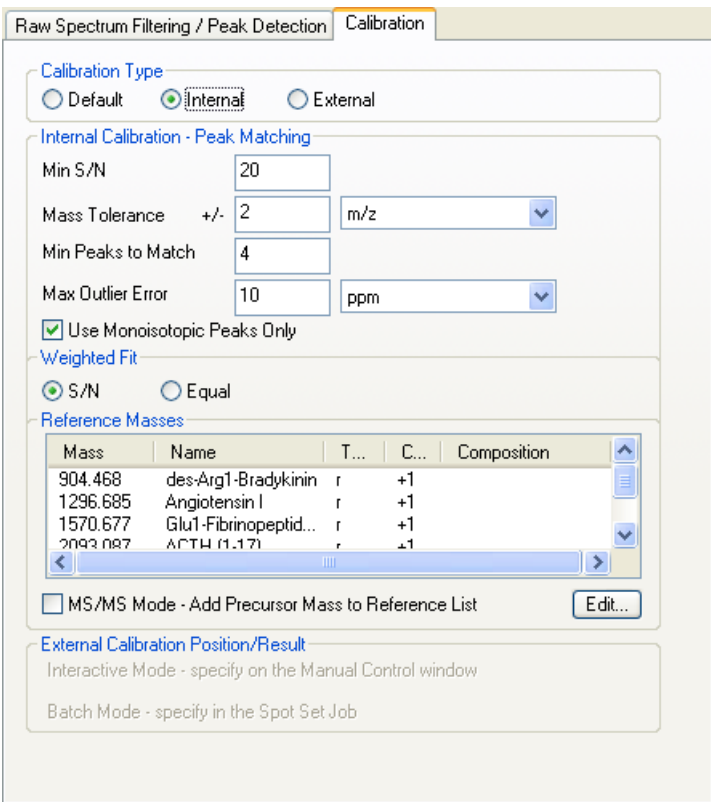

#### <span id="page-61-1"></span>**Figure 5-10 Processing Method Editor Calibration Tab**

2. Select **Internal** for Calibration Type.

#### **Selecting Reference Masses**

3. Click **Edit** in the Reference Masses section. The Select Calibration Reference Masses dialog box opens [\(Figure 5-11](#page-62-0)).

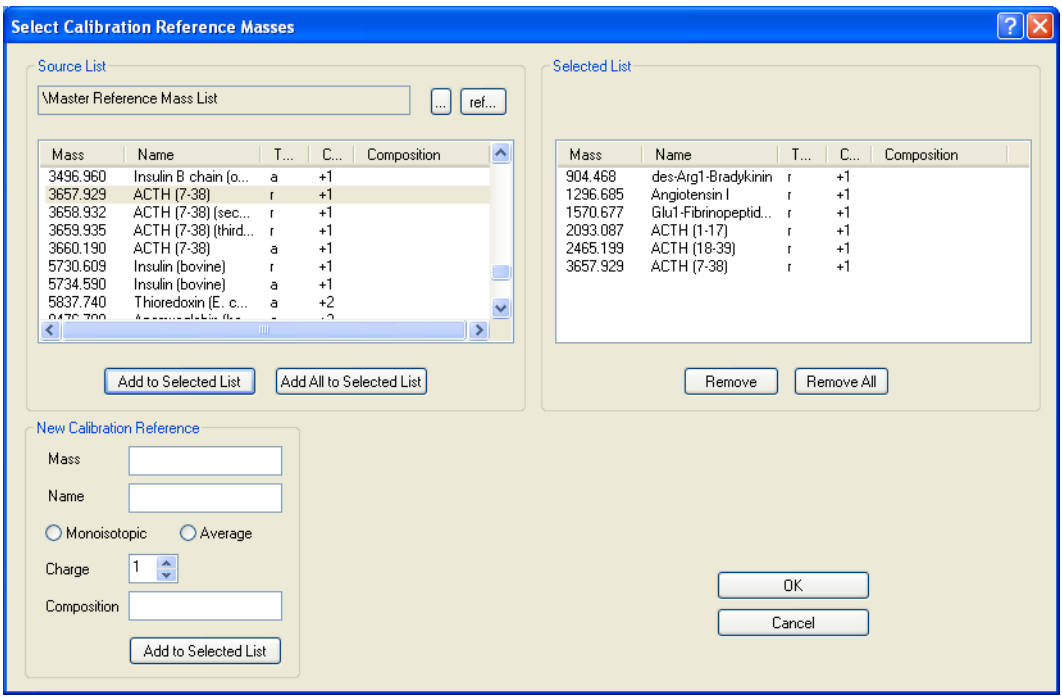

<span id="page-62-0"></span>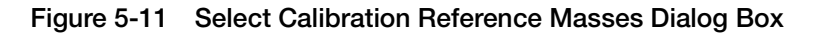

- 4. Click  $\Box$  in the Source List section. The Select Calibration Reference Mass List dialog box opens.
- 5. Select **All Objects** in the Project drop-down list.
- 6. Select the **Master Reference Mass List**, then click **Select**. The reference masses appear in the Source List on the left of the Select Calibration Reference Masses dialog box [\(Figure 5-11\)](#page-62-0).

Note: You can also click **in the Source List section to select** a reference mass file outside the database. Refer to the *4000 Series Explorer™ Software Online Help* for information on creating reference mass files.

7. Select the following reference mass in the Source List: **3,657.929 ACTH (7-38)**

**Note:** The default processing method automatically includes des-Arg1-Bradykinin, Angiotensin, Glu1-Fibrinopeptide B, ACTH (1-17), and ACTH (18-39) as reference masses in the Selected List.

- 8. Click **Add to Selected List**. The selected masses are added to the Selected List on the right of the dialog box [\(Figure 5-11](#page-62-0)).
- 9. Click **OK**. The selected reference masses appear in the Calibration tab of the Processing Method Editor [\(Figure 5-10 on](#page-61-1)  [page 5-14\)](#page-61-1).
- **Saving the Method** 10. Select **File > Save Processing Method As**. 11. Type **Internal Calibration Processing Method** for Item Name, then click **Save**. **Calibrating the Spectrum** 12. Start the processing method by selecting **Interactive > Run Active Processing Method**, or clicking  $\mathbf{m}_k$

The spectrum is calibrated based on the reference masses that are identified. [Figure 5-12](#page-64-0) shows the spectrum after calibration.

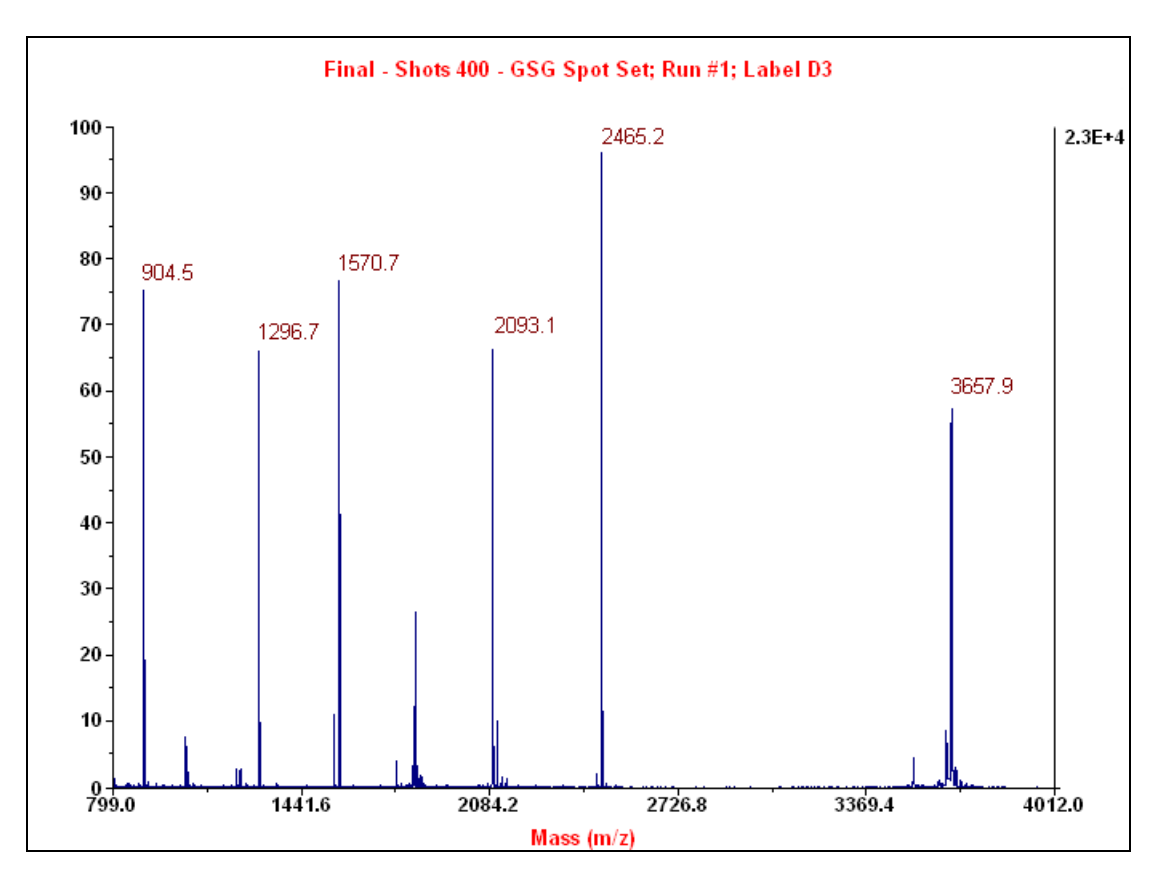

<span id="page-64-0"></span>**Figure 5-12 Spectrum After Calibration** 

**Note:** After calibration, the reference mass for each peak used in the internal calibration is listed in the Reference Mass column of the Peak table.

## <span id="page-65-0"></span>**Saving the Spectrum**

To save the calibrated spectrum, select **Interactive > Save Spot**.

The calibrated spectrum and peak list are saved into the spot set, along with copies of the acquisition and processing methods.

**Note:** If you did not save the acquisition or processing method used for the spectrum, the system prompts you to save the method.

# Acquiring MS Spectra from Unknown Samples 6

This chapter contains the following sections:

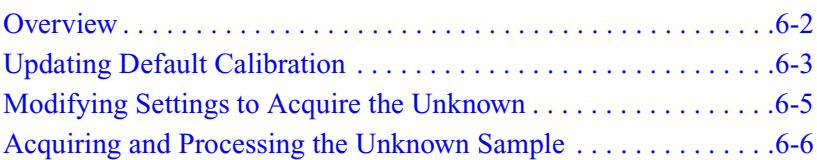

### <span id="page-67-0"></span>**Overview**

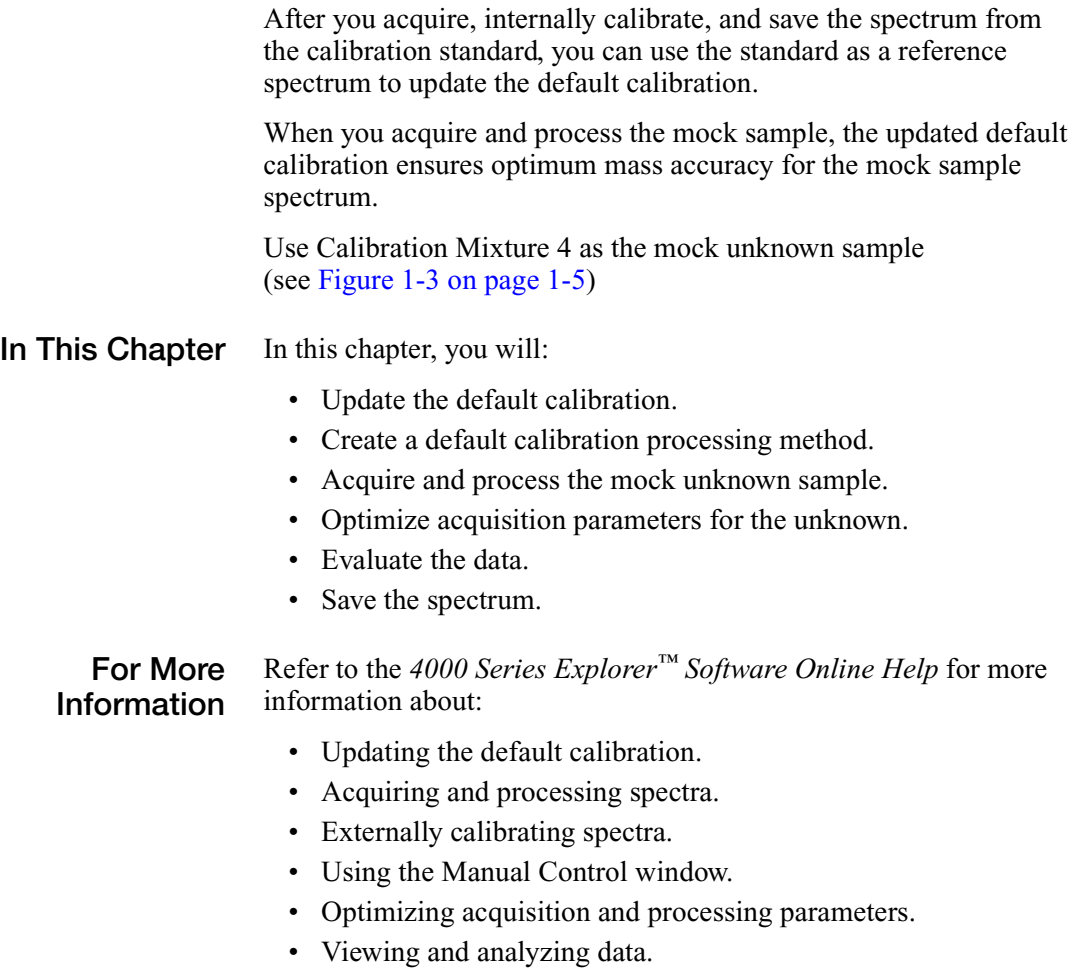

Refer to the *Data Explorer® Software Online Help* for more information about analyzing your data using the Data Explorer® Software.

## <span id="page-68-0"></span>**Updating Default Calibration**

**Overview** After you acquire, internally calibrate, and save the reference spectrum, you can update the default calibration to improve the mass accuracy of future default calibrations. Updating the default calibration compares the observed masses in the internally calibrated spectrum to the reference masses, then uses the results to optimize the default calibration equations.

> **IMPORTANT!** Update the default calibration regularly to ensure that you obtain optimum mass accuracy when you use the default calibration equations built into the 4000 Series Explorer software.

**Updating the Default Calibration**

- To update the default calibration:
	- 1. Select the **Reflector Acquisition Method** tab at the bottom of the method editor.
	- 2. Select the acquisition method **Instrument** tab.
	- 3. In the Operating Mode section, click **Open**. The operating mode associated with the method opens ([Figure 6-1](#page-68-1)).

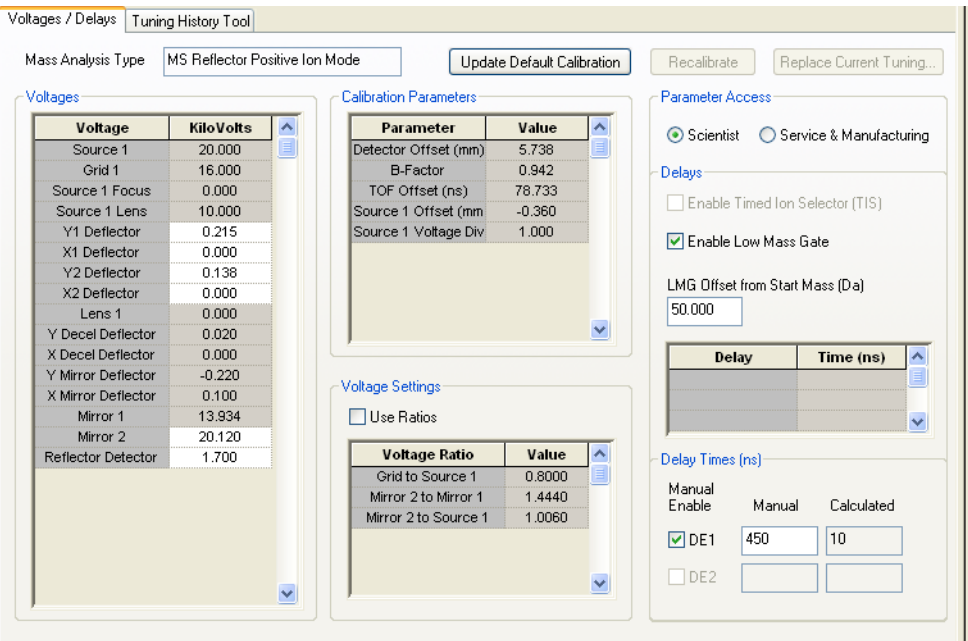

<span id="page-68-1"></span>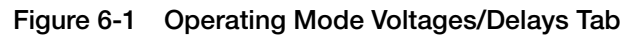

4. At the top of the Voltages/Delays tab, click **Update Default Calibration**.

The system compares the observed masses in the spectrum to the reference masses, and uses the results to optimize the following operating mode parameters:

- Detector Offset
- B-Factor
- TOF Offset

**Note:** To update all three calibration parameters, the internal calibration must match at least four peaks in the spectrum.

- 5. Select **File > Save Operating Mode**. The operating mode is saved with the new settings.
- 6. Select **File > Close Operating Mode**. The operating mode is closed.

**IMPORTANT!** Default calibration is updated only for the operating mode you are using. You must update the default calibration for each operating mode separately.

## <span id="page-70-0"></span>**Modifying Settings to Acquire the Unknown**

To modify instrument settings for MS acquisition of the mock unknown sample:

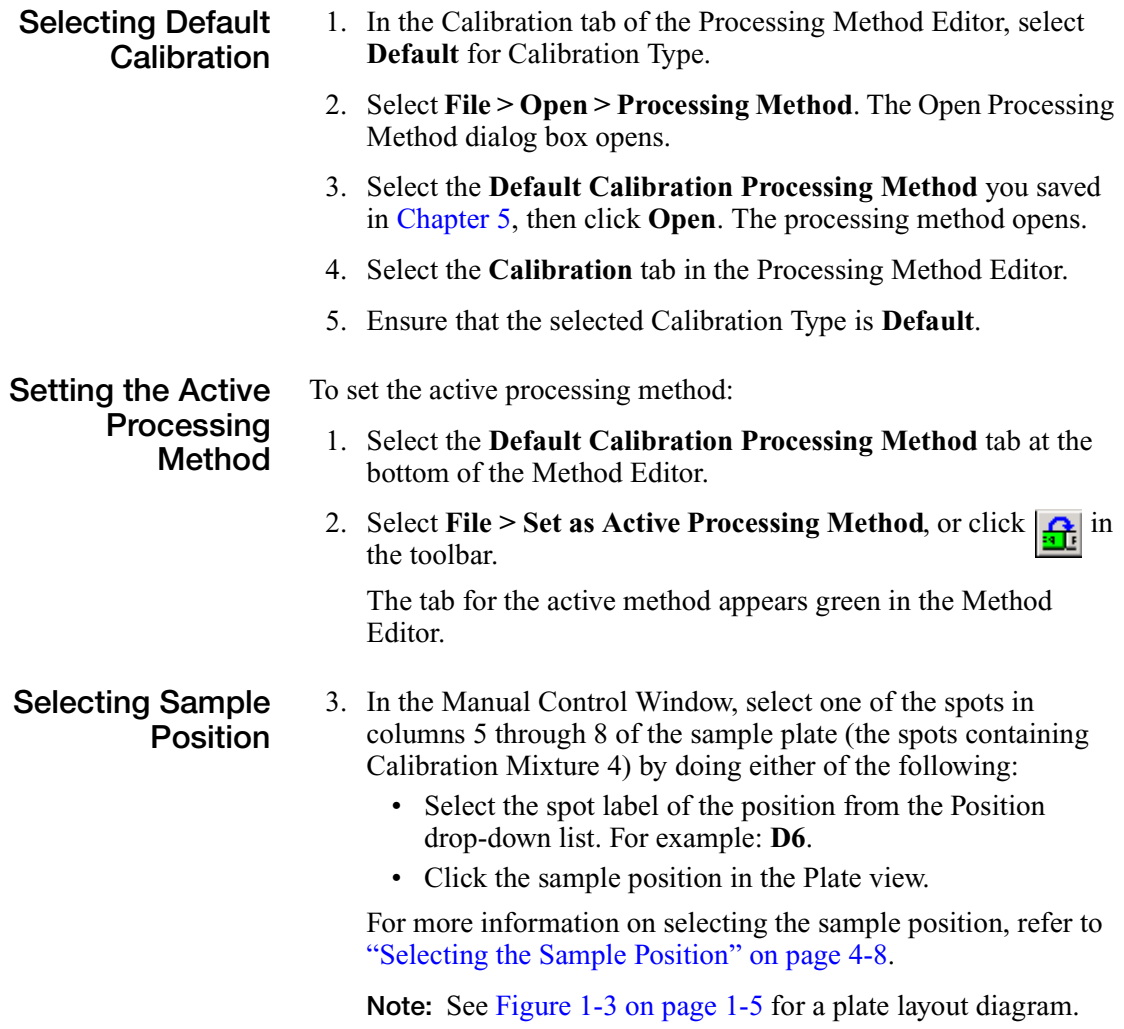

4. Select **Unknown** in the Spot Type drop-down list.

## <span id="page-71-0"></span>**Acquiring and Processing the Unknown Sample**

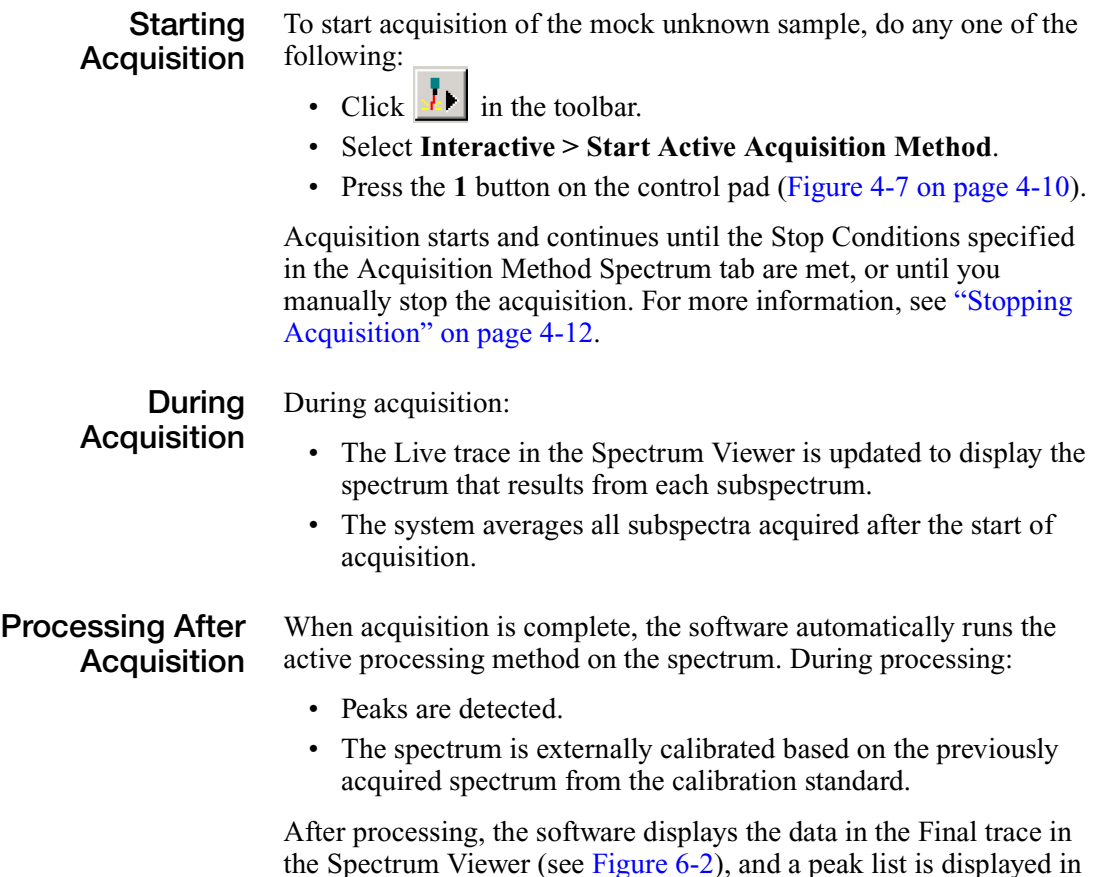

the Peak List tab of the Output Window.
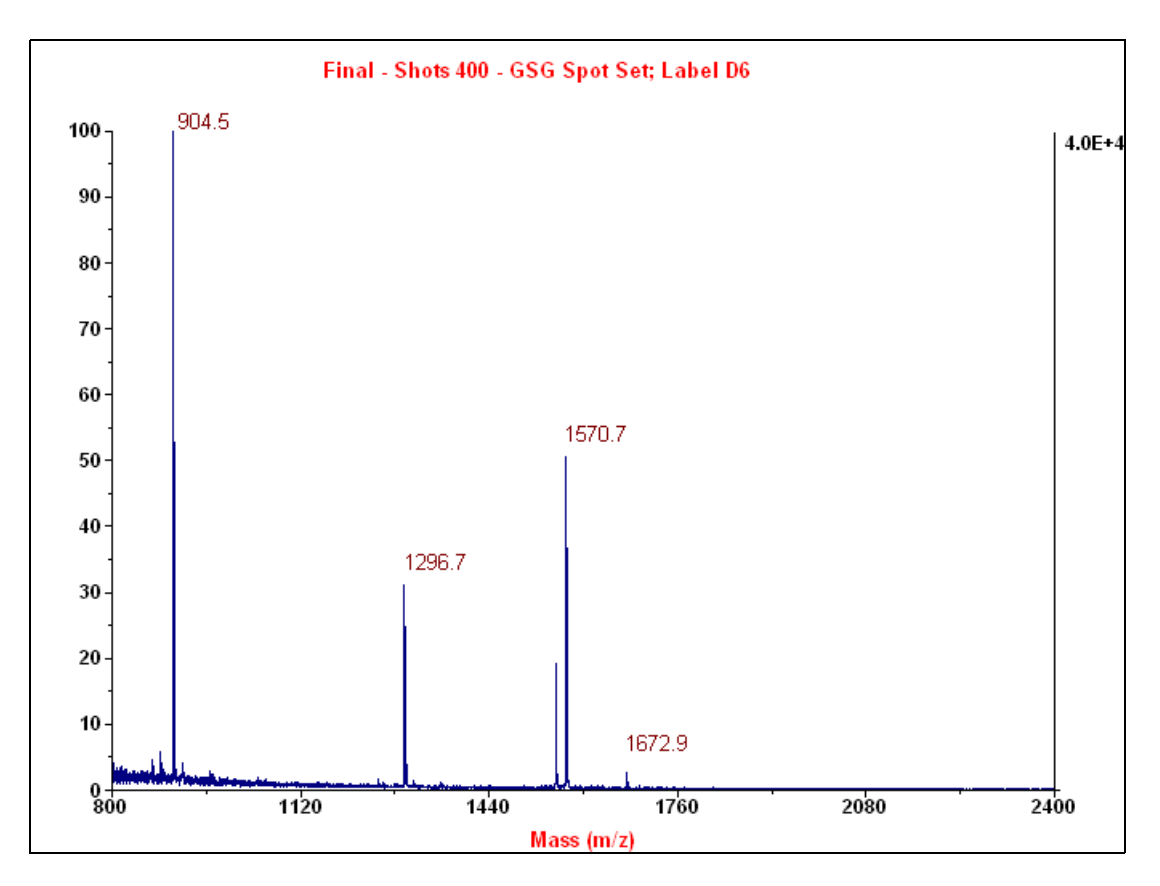

**Figure 6-2 Sample Spectrum**

#### <span id="page-72-0"></span>**Optimizing Acquisition Parameters**

One of the sample peaks appears to be at about 1297 Da. Because you now know the mass of the peak, you can optimize the acquisition parameters and reacquire for best intensity and resolution of this sample peak.

To optimize acquisition parameters:

- 1. Select the **Reflector Acquisition Method** tab at the bottom of the Method Editor.
- 2. Select the **Instrument** tab. The Acquisition Method Editor Instrument tab opens [\(Figure 6-3](#page-73-0)).

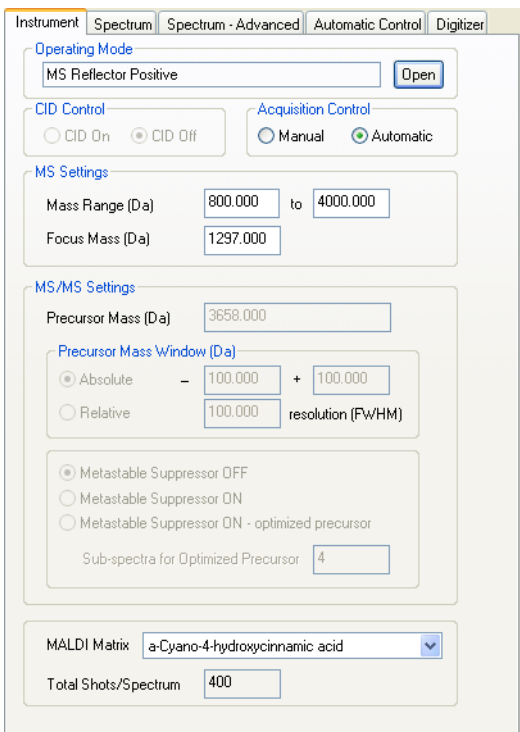

<span id="page-73-0"></span>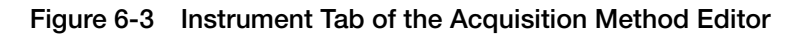

- 3. Set the Focus Mass to **1297** Da.
- 4. Select **File > Save Acquisition Method**.
- 5. Select **Interactive > Start Active Acquisition Method**.

<span id="page-73-2"></span>During acquisition, the system optimizes ion extraction delay time and other parameters for best resolution of the specified mass.

<span id="page-73-1"></span>**Evaluating Data** Evaluate the data as described in ["Evaluating Data" on page 5-7](#page-54-0).

You can also examine the data in the Data Explorer® software. See the *Data Explorer® Software Online Help* for more information.

#### **Saving the** To save the spectrum, select **Interactive > Save Spot**.

**Spectrum** The calibrated spectrum and peak list are saved into the spot set, along with copies of the acquisition and processing methods.

# <span id="page-74-0"></span>Acquiring MS/MS Spectra from Unknown Samples 7

This chapter contains the following sections:

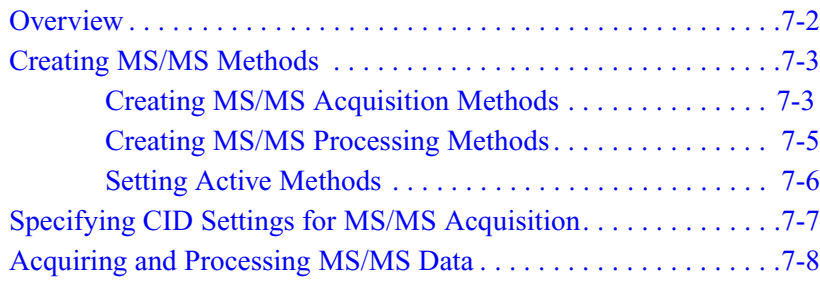

### <span id="page-75-0"></span>**Overview**

<span id="page-75-1"></span>Acquiring data in MS/MS mode uses the 4800 MALDI TOF/TOF™ Analyzer collision-induced dissociation (CID) system and  $TOF/TOF<sup>TM</sup>$  optics to fragment and analyze individual peaks in the original MS spectrum.

- **In This Chapter** In this chapter, you will:
	- Create MS/MS acquisition and processing methods.
	- Set the active methods.
	- Specify CID settings for the MS/MS acquisition.
	- Acquire and process MS/MS data.
	- Evaluate the data.
	- Save the spectrum.

**For More Information** Refer to the *4000 Series Explorer™ Software Online Help* for more information about:

- Creating MS/MS acquisition and processing methods.
- Configuring the CID system.
- CID system parameters.
- Acquiring and processing MS/MS spectra.

Refer to the *4800 MALDI TOF/TOF™ Analyzer Hardware Guide* for more information about the CID system hardware.

# <span id="page-76-0"></span>**Creating MS/MS Methods**

**Overview** Before you can acquire MS/MS spectra, you must create methods optimized for MS/MS operation. Creating these methods requires:

- [Creating MS/MS Acquisition Methods](#page-76-1)
- [Creating MS/MS Processing Methods](#page-78-0)
- [Setting Active Methods](#page-79-0)

#### <span id="page-76-3"></span><span id="page-76-1"></span>**Creating MS/MS Acquisition Methods**

To create an MS/MS acquisition method:

<span id="page-76-2"></span>**Creating a New Acquisition Method**

- 1. Select **File > New** > **Acquisition Method**. The Create New Acquisition Method from Default dialog box opens [\(Figure 4-1](#page-38-0)  [on page 4-3](#page-38-0)).
- 2. Select **MS-MS 1KV Positive**.
- 3. Click **Create**. The Acquisition Method Editor Instrument tab opens ([Figure 7-1](#page-77-0)).

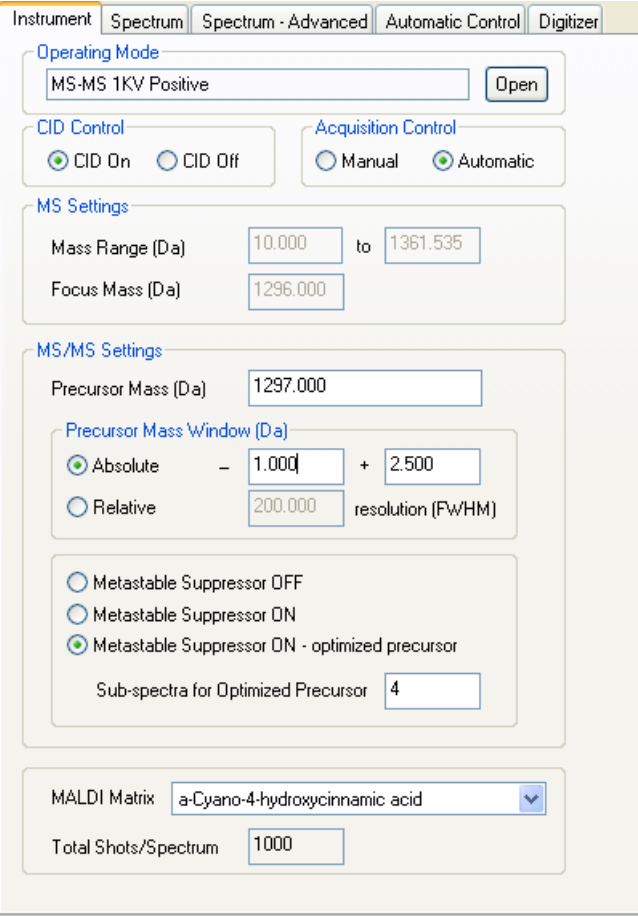

<span id="page-77-0"></span>**Figure 7-1 Instrument Tab for MS/MS Acquisition**

<span id="page-77-1"></span>**Setting Acquisition Parameters**

- 4. Set the Precursor Mass to **1297** Da, which is the mass of one of the mock unknown sample peaks you acquired in [Chapter 6](#page-66-0).
- 5. Select **Metastable Suppressor ON optimized precursor**.

<span id="page-77-2"></span>**Saving the Acquisition Method**

- 6. Select **File > Save Acquisition Method**.
- 7. Type **MS-MS Acquisition Method** for Item Name, then click **Save**.

#### <span id="page-78-2"></span><span id="page-78-0"></span>**Creating MS/MS Processing Methods**

To create an MS/MS processing method:

**Creating a New Processing Method**

- 1. Select **File > New > Processing Method**. The Create New Processing Method from Default dialog box opens ([Figure 5-1](#page-50-0)  [on page 5-3](#page-50-0)).
- 2. Select **MS-MS Processing**.
- 3. Click **Create**. The Processing Method Editor Raw Spectrum Filtering / Peak Detection tab opens ([Figure 7-2\)](#page-78-1).

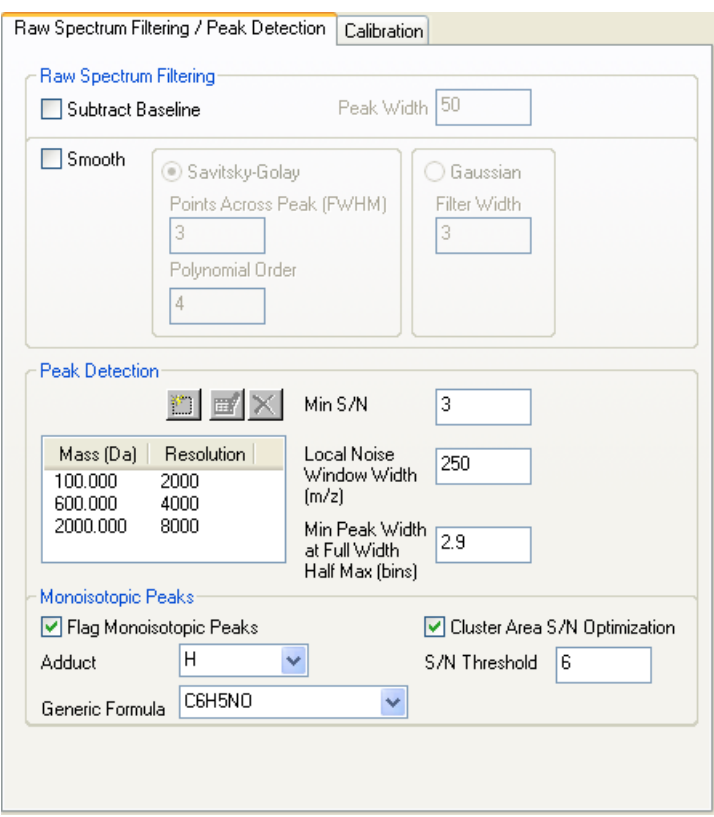

<span id="page-78-1"></span>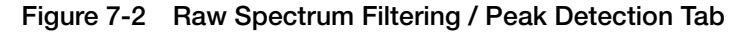

**Saving Processing Method**

- 4. Select **File > Save Processing Method**.
- 5. Type **MS-MS Processing Method** for Item Name, then click **Save**.

#### <span id="page-79-2"></span><span id="page-79-0"></span>**Setting Active Methods**

<span id="page-79-1"></span>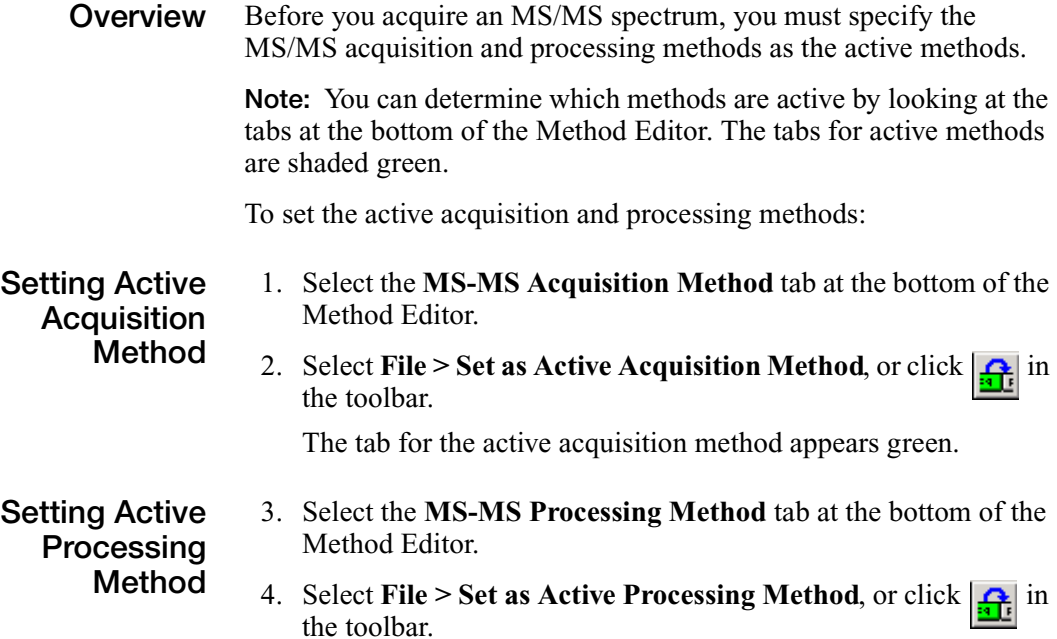

The tab for the active processing method appears green.

# <span id="page-80-2"></span><span id="page-80-0"></span>**Specifying CID Settings for MS/MS Acquisition**

MS/MS acquisitions use the 4800 MALDI TOF/TOF™ Analyzer collision-induced dissociation (CID) system.

The CID system automatically turns on when you run an MS/MS acquisition method. Before starting an MS/MS acquisition however, you can specify CID system settings.

#### <span id="page-80-3"></span>**Configuring the CID System**

To specify CID settings for MS/MS acquisition:

- 1. Select the **GSG Spot Set** tab at the bottom of the Method Editor. The Spot Set window opens.
- 2. Select the **Job** tab ([Figure 7-3\)](#page-80-1).

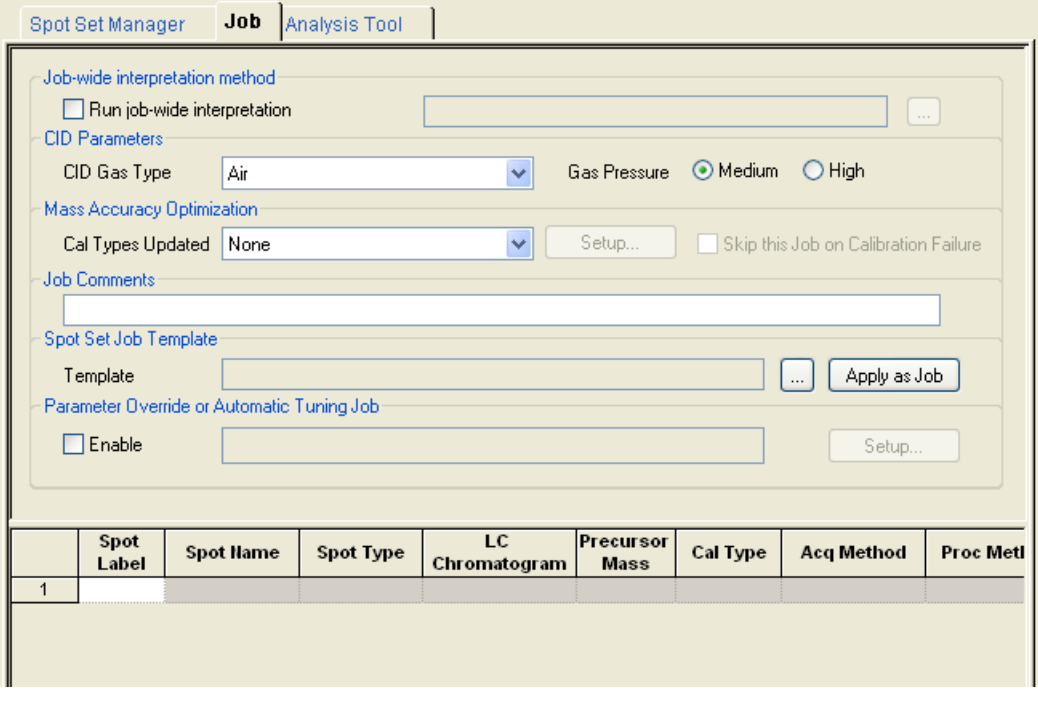

<span id="page-80-1"></span>**Figure 7-3 Job Tab**

- 3. Select **Air** in the CID Gas Type drop-down list.
- 4. Select **Medium** Gas Pressure.
- 5. Select **None** in the Cal Types Updated drop-down list.

## <span id="page-81-1"></span><span id="page-81-0"></span>**Acquiring and Processing MS/MS Data**

<span id="page-81-5"></span><span id="page-81-4"></span>To acquire and process MS/MS data:

<span id="page-81-3"></span><span id="page-81-2"></span>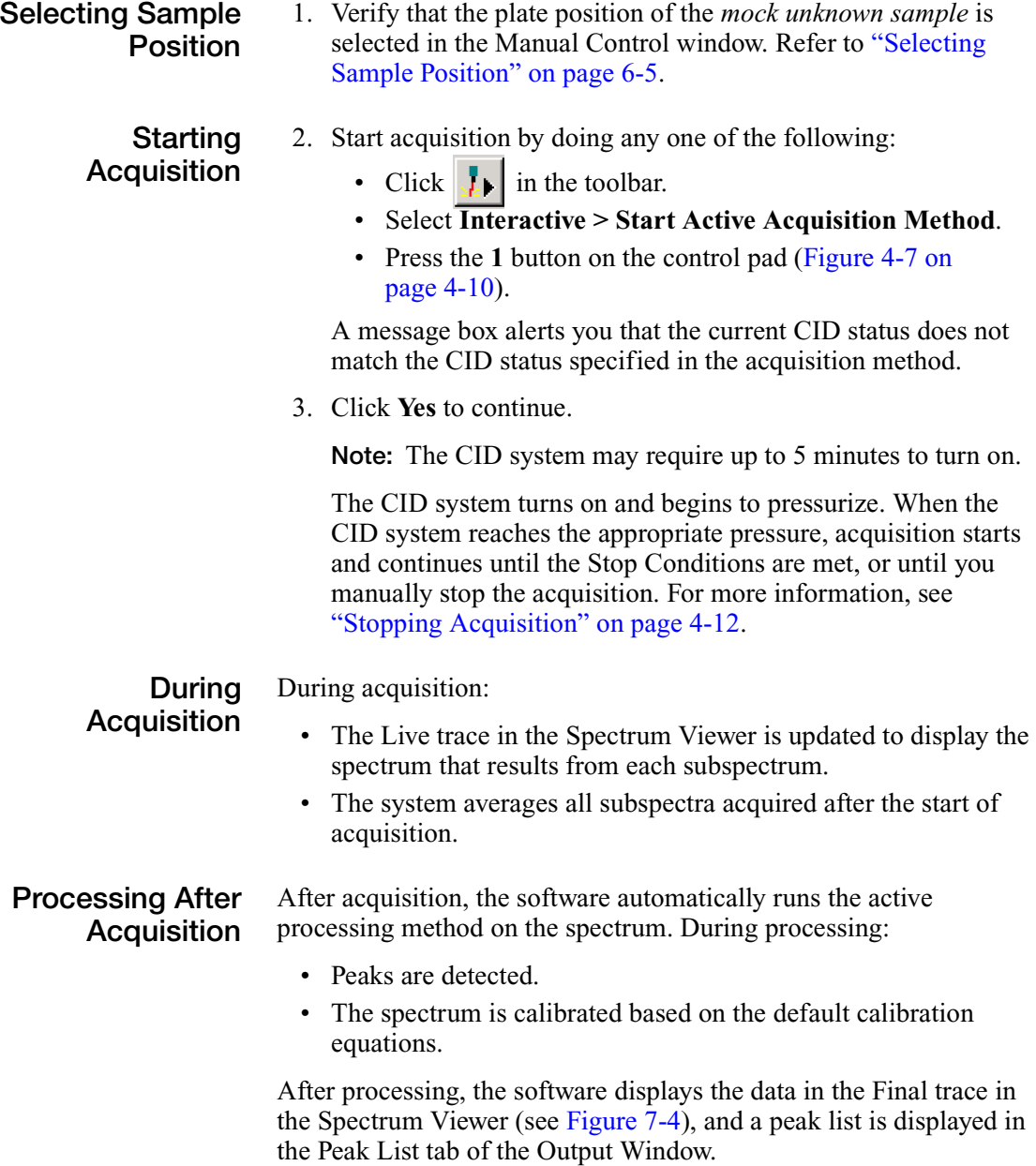

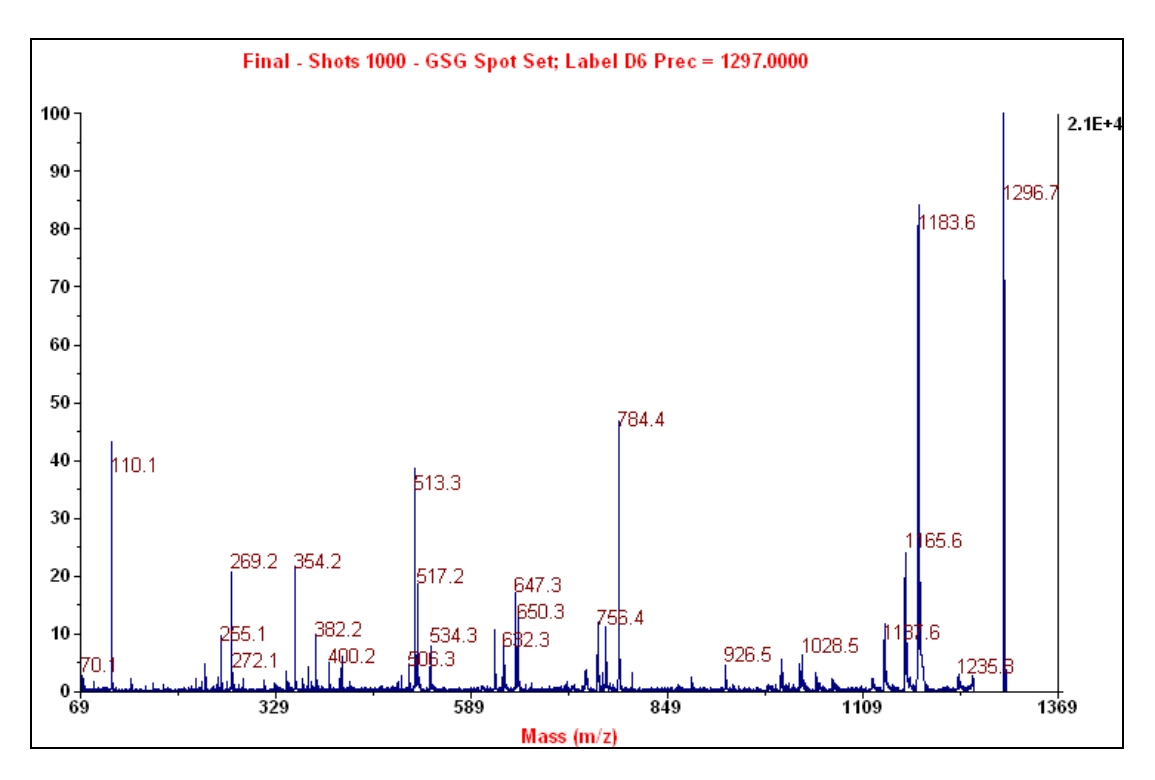

<span id="page-82-0"></span>**Figure 7-4 Sample MS/MS Spectrum**

<span id="page-82-1"></span>**Evaluating Data** Evaluate the data as described in "Examining the Spectrum" on [page 5-10.](#page-57-0) **Saving the Spectrum** To save the spectrum, select **Interactive > Save Spot**. The calibrated spectrum and peak list are saved into the spot set, along with copies of the acquisition and processing methods.

# <span id="page-84-0"></span>Performing Interpretation on **MS Spectra**

This chapter contains the following sections:

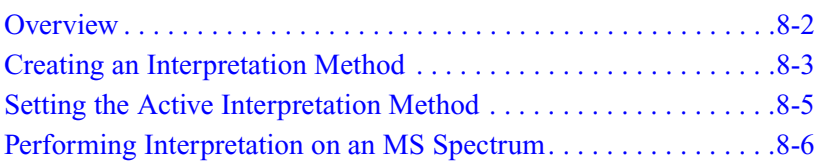

## <span id="page-85-0"></span>**Overview**

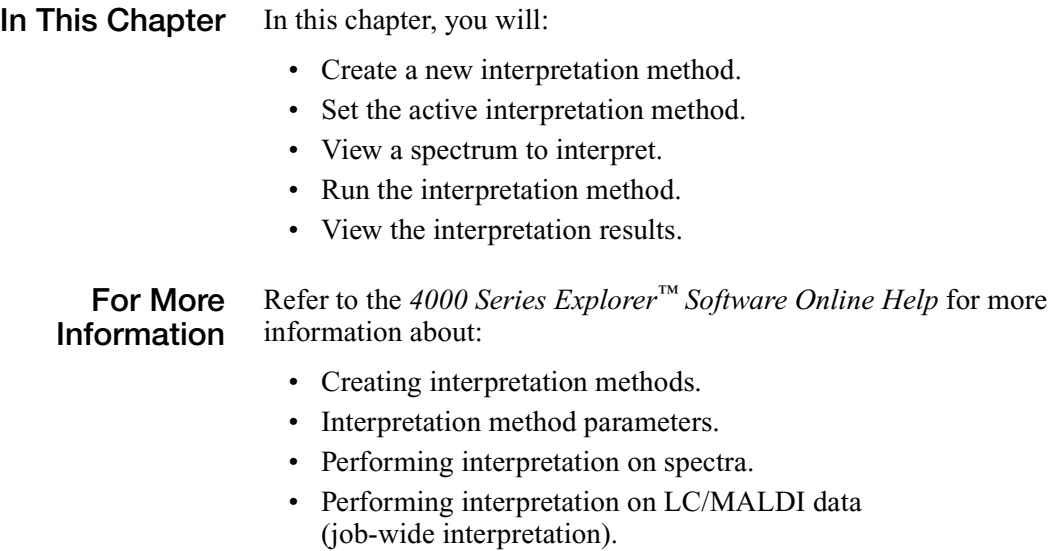

• Viewing and analyzing data.

## <span id="page-86-0"></span>**Creating an Interpretation Method**

After you acquire and process data, you can perform interpretation on an MS spectrum to automatically identify peaks for MS/MS acquisition. An *interpretation method* specifies the parameters needed to identify peaks of interest from an MS spectrum and to acquire and process MS/MS data on those peaks.

To create an interpretation method:

<span id="page-86-2"></span>**Creating a New Interpretation Method** 1. Select **File > New** > **Interpretation Method**. The Create New Interpretation Method from Default dialog box opens [\(Figure 8-1](#page-86-1)).

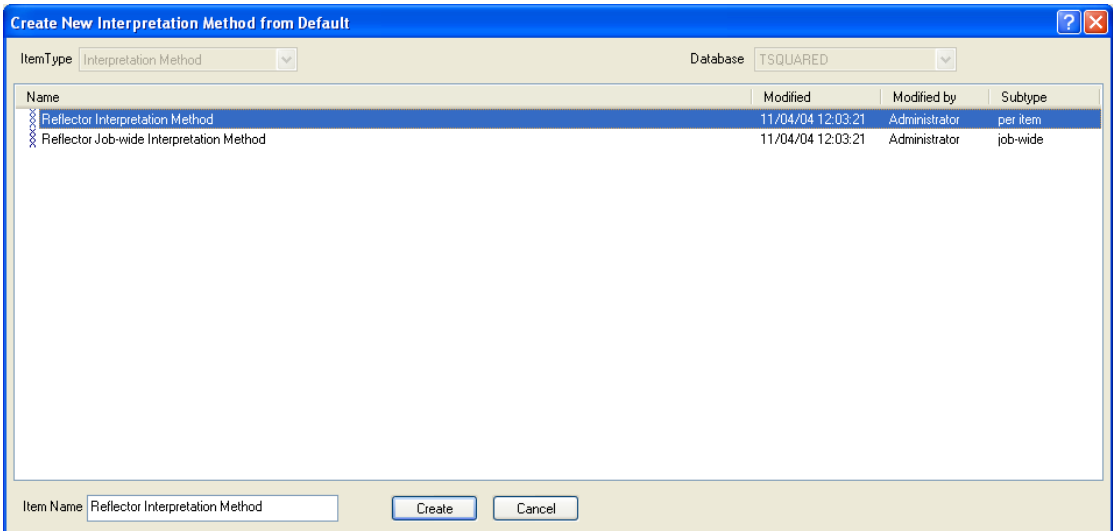

<span id="page-86-1"></span>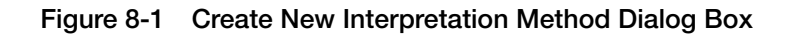

- 2. Select **Reflector Interpretation Method**.
- 3. Click **Create**. The Interpretation Method Editor opens [\(Figure 8-2](#page-87-0)).

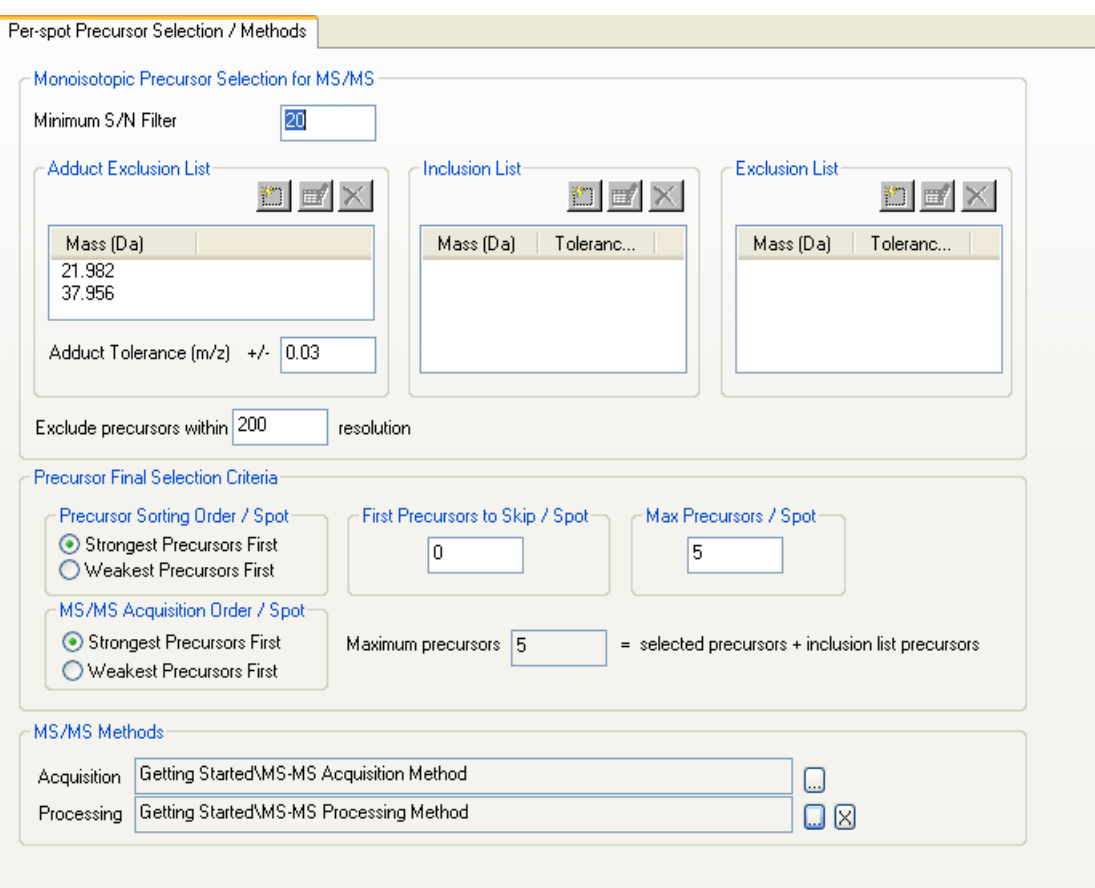

<span id="page-87-0"></span>**Figure 8-2 Interpretation Method Editor**

<span id="page-87-1"></span>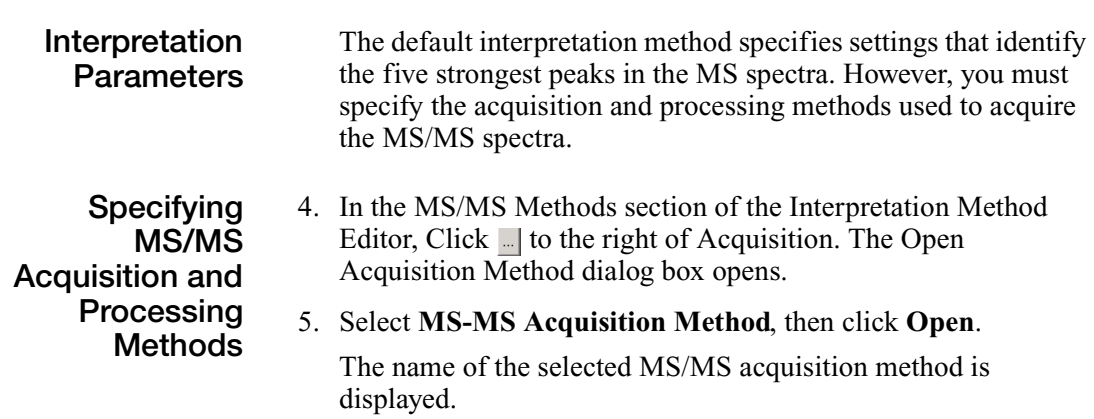

- 6. In the MS/MS Methods section of the Interpretation Method Editor, Click  $\Box$  to the right of Processing. The Open Processing Method dialog box opens.
- 7. Select **MS-MS Processing Method**, then click **Open**.

The name of the selected MS/MS processing method is displayed.

- **Saving the** 8. Select **File > Save Interpretation Method**.
- **Interpretation Method**
- 9. Type **GSG Interpretation Method** for Item Name, then click **Save**.

### <span id="page-88-0"></span>**Setting the Active Interpretation Method**

**Overview** Although you can open and edit multiple interpretation methods within the 4000 Series Explorer™ software, only one of the open interpretation methods is the *active method*, the method used to interpret the MS spectrum.

> Before performing interpretation, you must specify the interpretation method you want to use to identify peaks in the MS spectrum.

> **Note:** You can determine which method is active by looking at the tabs at the bottom of the Method Editor. The tab for the active method is shaded green.

#### <span id="page-88-1"></span>**Setting Active Interpretation Method**

To set the active interpretation method:

- 1. Select the **GSG Interpretation Method** tab at the bottom of the Method Editor.
- 2. Select **File > Set as Active Interpretation Method**, or click  $\left| \frac{d}{dt} \right|$  in the toolbar.

The tab for the active method appears green in the Method Editor.

## <span id="page-89-0"></span>**Performing Interpretation on an MS Spectrum**

Performing interpretation requires:

- [Viewing a Spectrum](#page-89-1) you want to interpret.
- [Running the Interpretation Method.](#page-89-2)
- [Viewing the Interpretation Results](#page-90-0).

<span id="page-89-1"></span>**Viewing a Spectrum** To view the spectrum of the calibration standard that you saved in Chapter 6:

- 1. Select the **GSG Spot Set** tab at the bottom of the Spot Set window. The Spot Set Manager opens.
- 2. Select the **Spot Set Manager** tab.
- 3. In the Spot Set Manager, select the row corresponding to the position of the calibration standard.
- 4. Right click the row, then select **View Spectrum**. The spectrum for the calibration standard appears in the Spectrum Viewer.

<span id="page-89-2"></span>**Running the Interpretation Method** To start the interpretation method:

- Click  $\left|\frac{8}{4}\right|$  in the toolbar. or
- Select **Interactive > Run Active Interpretation Method**.

**Note:** Interpreting the MS spectrum with the settings in the default interpretation method identifies the five strongest peaks in the spectrum.

#### <span id="page-90-0"></span>**Viewing the Interpretation Results**

To view the interpretation results, select the **Interpretation Results** tab in the Output Window.

The interpretation results for the spectrum appear in the Output Window [\(Figure 8-3](#page-90-1)).

```
Selected precursor masses for SPOT 'D3' in SPOT SET 'TSQUARED:Getting Started\GSG Spot Set' using ACQUISITION
 MS-MS Acquisition Method' and PROCESSING METHOD - 'MS-MS Processing Method'
           2465.20
           904.47
          3657.96
           1570.68
           2093.09
Save the MS spectrum to setup MS/MS runs on these precursor masses in the active spot set job.
Otherwise, do not save the MS spectrum and try the acquisition again.
        \overline{\P(\P[\mathbb{H}]\setminus\mathsf{PeakList}\,\bigwedge\mathsf{Processing}\,\mathsf{Results}\,\bigwedge\mathsf{Interpretation}\,\mathsf{Results}\,\bigwedge\,\mathsf{Data}\,\mathsf{Storage}\,\bigwedge\,\mathsf{Operations}\,\mathsf{Log}\,\bigwedge\,\mathsf{Process}\,\mathsf{Log}\,\bigwedge\,\mathsf{Index}\,\mathsf{Index}\,\mathsf{Index}\,\bigwedge\,\mathsf{Index}\,\mathsf{Index}\,\mathsf{Index}\,\bigwedge\,\mathsf{Index}\,\mathsf{Index}\,\mathsf{Index}\,\bigwedge\,\mathsf{Index}\,\mathsf{Index}\,\mathsf{Index}\,\bigwedge\,\mathsf{Index}\,\mathsf{Index}\,\math
```
<span id="page-90-1"></span>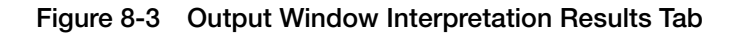

#### **Automatically Acquiring MS/MS Data for Selected Peaks**

If you save the spot after running an interpretation method in interactive mode, the system automatically creates a spot set job that you can run to acquire MS/MS data for the selected peaks. However, the job is not run until you manually submit it and start the job queue.

For more information on creating and running spot set jobs, refer to [Chapter 9, "Acquiring Multiple Spectra in Batch Mode."](#page-92-0)

# <span id="page-92-0"></span>Acquiring Multiple Spectra in **Batch Mode**

This chapter contains the following sections:

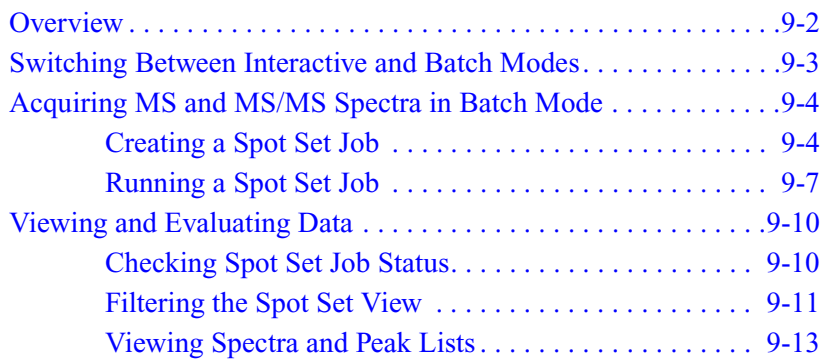

### <span id="page-93-1"></span><span id="page-93-0"></span>**Overview**

The 4000 Series Explorer™ software batch mode allows you to:

- Acquire data from multiple samples using different acquisition methods.
- Process data from multiple samples using different processing methods.
- Automatically acquire MS/MS spectra from multiple peaks in each MS spectrum using interpretation methods.

**In This Chapter** In this chapter, you will:

- Switch to batch mode.
- Create a spot set job.
- Run a spot set job.
- Use the Job Queue Viewer to check the status of a spot set job.
- Use the Spot Set Manager to display spot set information.
- View spectra and peak lists from completed spot set jobs.

**For More Information** Refer to the *4000 Series Explorer™ Software Online Help* for more information about:

- Using batch mode.
- Using the Spot Set Manager.
- Using spot set jobs.
- Using spot set job templates.
- Using the job queue.
- Viewing and analyzing data.

## <span id="page-94-3"></span><span id="page-94-0"></span>**Switching Between Interactive and Batch Modes**

To switch between interactive mode and batch mode:

• Click  $\left| \frac{1}{\sqrt{2}} \right|$  in the toolbar.

*or*

• Select **View > Switch to Batch Mode**.

The 4000 Series Explorer™ software switches to batch mode [\(Figure 9-1](#page-94-1)).

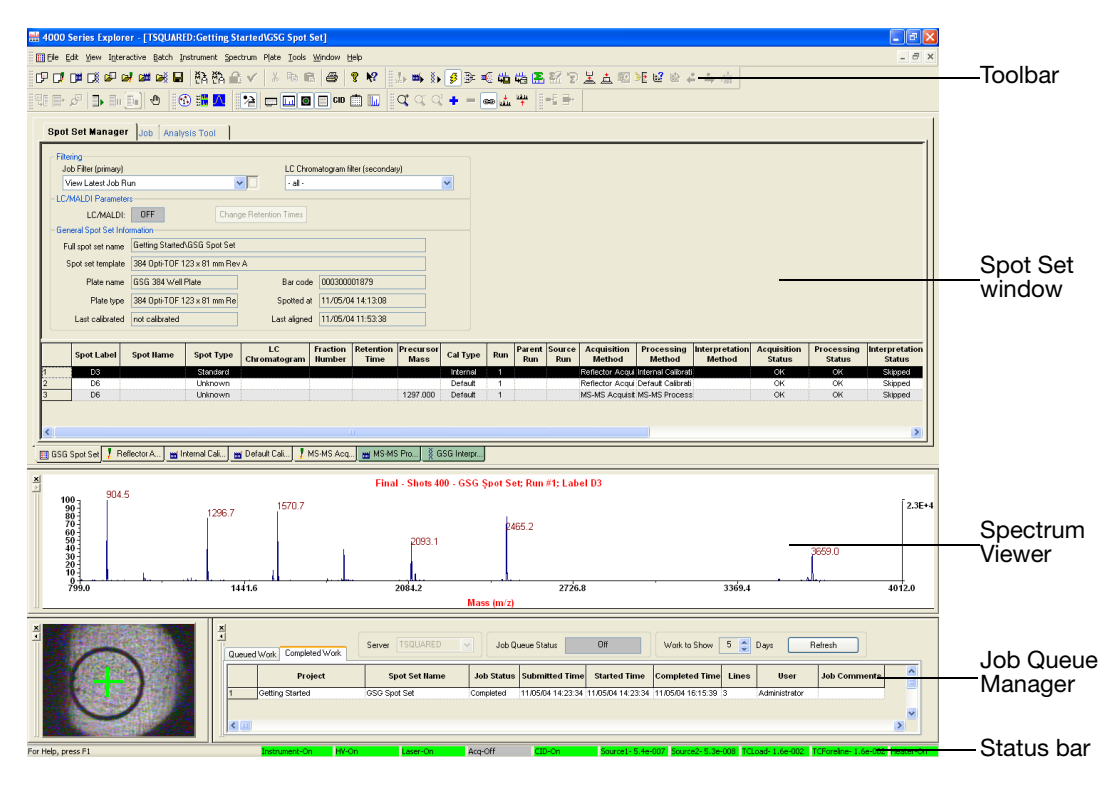

<span id="page-94-2"></span><span id="page-94-1"></span>**Figure 9-1 4000 Series Explorer™ Software Batch Mode**

# <span id="page-95-2"></span><span id="page-95-0"></span>**Acquiring MS and MS/MS Spectra in Batch Mode**

**Overview** Automatically acquiring MS and MS/MS spectra in batch mode requires:

- [Creating a Spot Set Job](#page-95-1)
- [Running a Spot Set Job](#page-98-0)

#### <span id="page-95-4"></span><span id="page-95-1"></span>**Creating a Spot Set Job**

**Overview** A *spot set job* is a list of samples (spots) to run (acquire, process, or interpret). For each row in a spot set job, you can specify different acquisition, processing, and interpretation methods to run. You can also specify Spot Type, Precursor Mass (for MS/MS acquisition), External Calibrant Position, and other parameters for each row.

To create a spot set job:

<span id="page-95-3"></span>**Selecting Spots to Acquire** 1. In the Spot Set Manager, select the two rows corresponding to the sample plate positions of the calibration standard and mock unknown sample.

> **Note:** The rows for your samples contain information in the Spot Type, Cal Type, Run, Method, and Status columns.

2. Right-click either of the selected rows, then select **Copy Spots to Job > Using Latest Methods** [\(Figure 9-2](#page-96-0)).

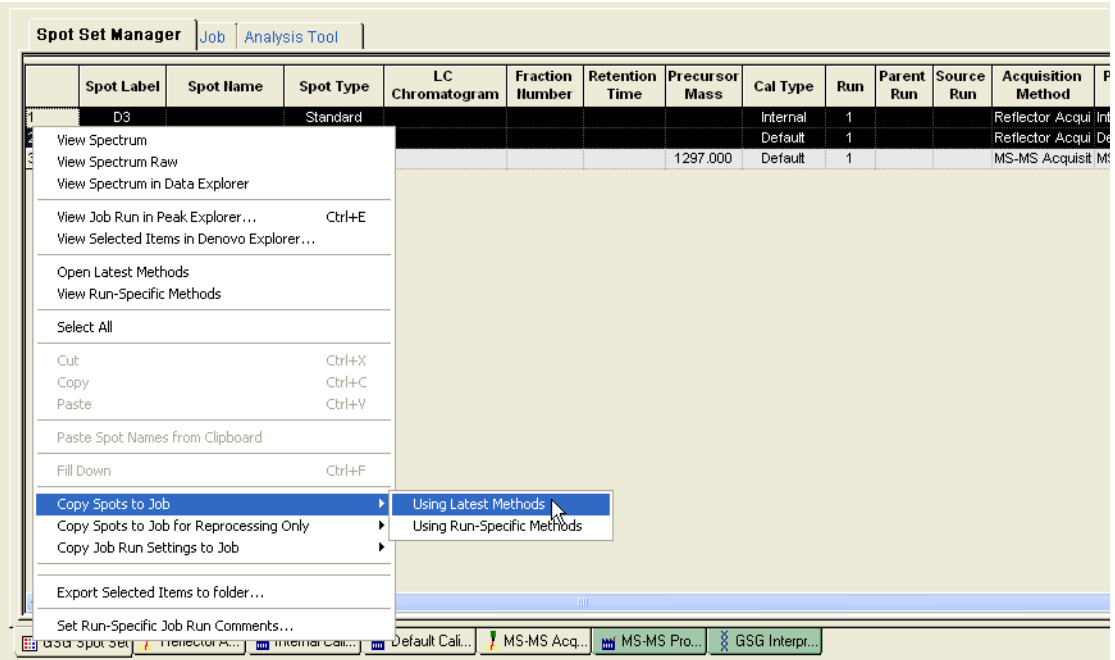

<span id="page-96-0"></span>**Figure 9-2 Copying Spots to a Spot Set Job**

The selected spots are copied to the spot set job ([Figure 9-3\)](#page-96-1).

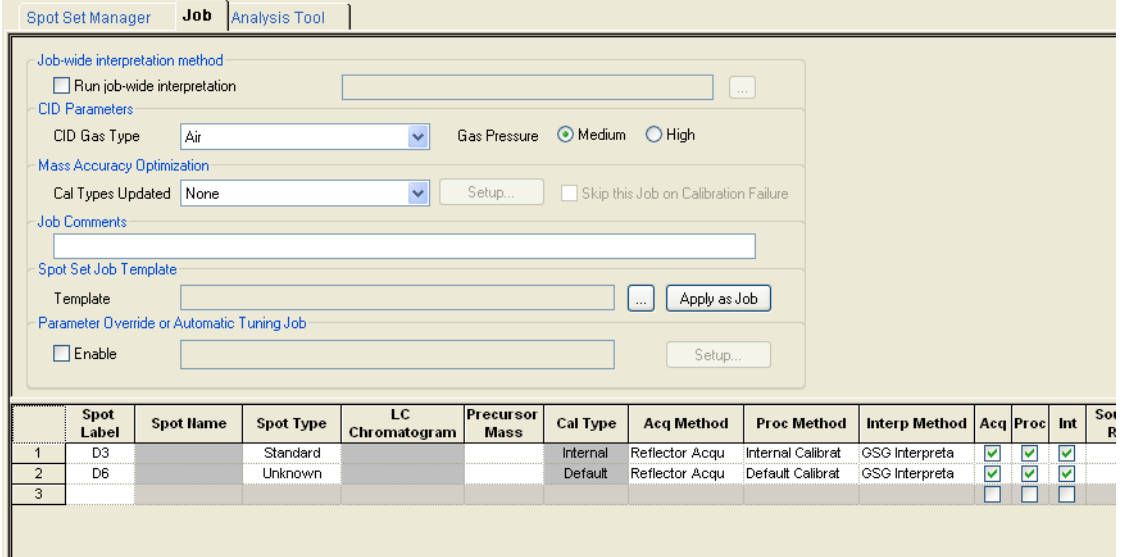

<span id="page-96-1"></span>**Figure 9-3 Spot Set Job**

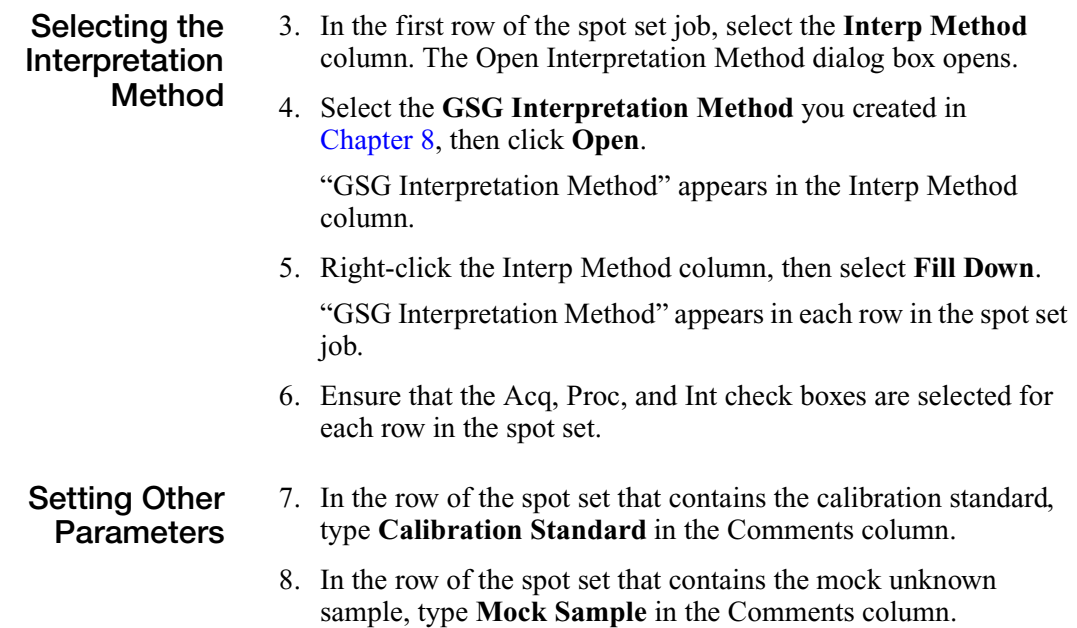

9. In the Mass Accuracy Optimization section of the Job tab, select **None** from the Cal Types Updated drop-down list.

### <span id="page-98-0"></span>**Running a Spot Set Job**

**Overview** After you create a spot set job, you need to run the job to acquire and process the samples in the job. Running a spot set job requires:

- • [Submitting a Spot Set Job to the Job Queue](#page-98-1)
- • [Starting the Job Queue](#page-98-2)

<span id="page-98-1"></span>**Submitting a Spot Set Job to the Job Queue** Before you run a spot set job, you must submit it to the job queue.

**Note:** You can submit multiple spot set jobs to the job queue.

To submit a spot set job to the job queue:

• Select **Batch > Submit Spot Set Job**.

*or*

• Click  $\boxed{\blacksquare}$  in the toolbar.

The software validates the spot set job. After validation, the job appears in the Job Queue Manager ([Figure 9-4](#page-98-3)), and the Spot Set Manager displays Acquisition, Processing, and Interpretation Status as "Submitted."

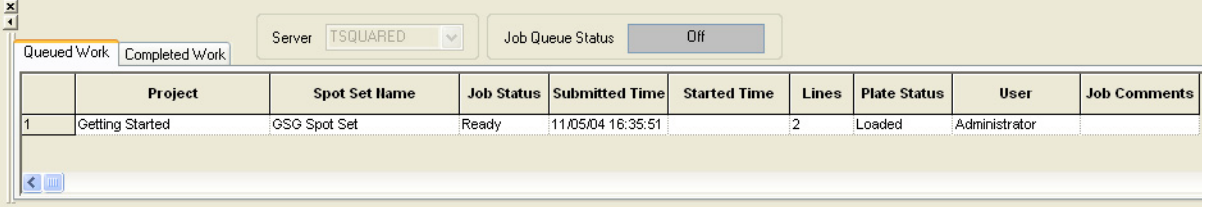

<span id="page-98-3"></span>**Figure 9-4 Job Queue Manager**

#### <span id="page-98-2"></span>**Starting the Job Queue**

When you start the job queue, all spot set jobs in the job queue are run.

To start the job queue:

• Select **Batch > Start Job Queue**.

*or*

• Click  $\|\cdot\|$  in the toolbar.

The Job Queue Status displays "On" ([Figure 9-4\)](#page-98-3), and the samples are acquired and processed.

#### <span id="page-99-1"></span>**Interpretation After Acquisition and Processing**

After each row in the spot set job is acquired and processed, the system interprets each spectrum based on the parameters specified in the interpretation method. Then, the system automatically generates a spot set job to acquire MS/MS spectra for peaks that meet the specified criteria.

The automatically generated MS/MS spot set job appears in the Spot Set Manager ([Figure 9-5\)](#page-99-0), and is submitted to the job queue and run.

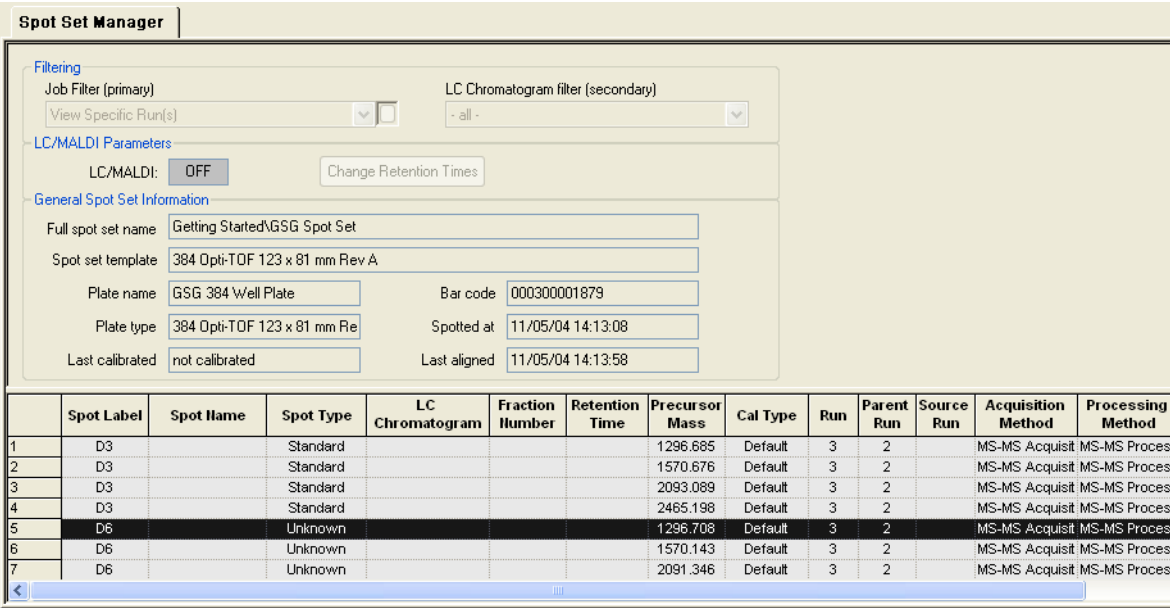

<span id="page-99-0"></span>**Figure 9-5 Automatically Generated Spot Set Job**

<span id="page-100-0"></span>**Pausing and Continuing the Job Queue** Pausing the job queue allows you to temporarily stop a spot set job run. You can then resume the job run at a later time.

To pause the job queue, select **Batch > Pause Job Queue**.

The spot set job stops running after the current row is acquired, processed, and interpreted.

To resume the spot set job, select **Batch > Continue Job Queue**.

#### **Stopping the Job Queue** Stopping the job queue immediately stops the job run and removes the currently running spot set job from the queue.

To stop the job queue, select **Batch > Stop Job Queue**.

The spot set job stops running as soon as the current processing function can safely stop.

**CAUTION** If you stop the job queue while a spot set job is running, you cannot resume the stopped job. When you stop the job queue, the currently running job is removed from the job queue and appears in the Completed Work tab of the Job Queue Viewer (see ["Checking Spot Set Job Status" on page 9-10](#page-101-1)). Any rows that did not finish running are marked "Stopped." To run a stopped job again, you must copy the information to a new spot set job.

# <span id="page-101-3"></span><span id="page-101-0"></span>**Viewing and Evaluating Data**

**Overview** After you acquire data in batch mode, you can check the status of spot set job runs and evaluate data by:

- [Checking Spot Set Job Status](#page-101-1)
- [Filtering the Spot Set View](#page-102-0)
- [Viewing Spectra and Peak Lists](#page-104-0)

### <span id="page-101-4"></span><span id="page-101-1"></span>**Checking Spot Set Job Status**

To check the status of completed spot set jobs:

1. Select the **Completed Work** tab in the Job Queue Manager to display the status of all the jobs you have run. ([Figure 9-6\)](#page-101-2).

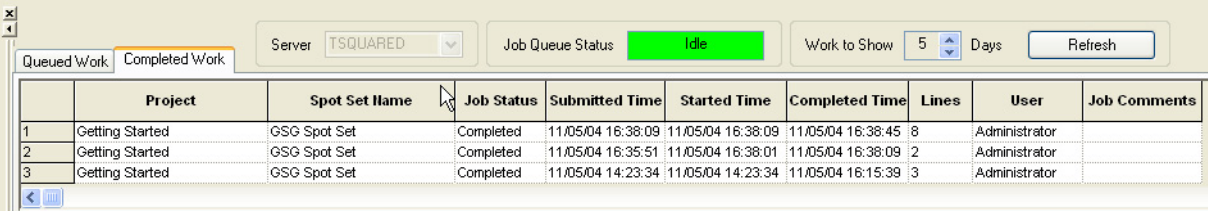

<span id="page-101-2"></span>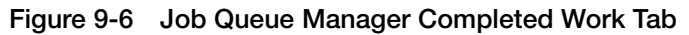

The first row displays the spot set job that was automatically generated from the interpretation method. The second row displays the spot set job you created in batch mode. Row 3 displays the three acquisitions you performed in interactive mode ([Chapter 5,](#page-48-0) [Chapter 6](#page-66-0), and [Chapter 7\)](#page-74-0).

**Note:** Acquisitions performed in interactive mode are considered part of the same spot set job, and have the same run number, until you do one of the following:

- Close the software
- Switch to batch mode
- Load a new plate
- Start a new interactive session

For more information on interactive sessions, see the *4000 Series Explorer™ Software Online Help.*

2. Ensure that the Job Status column of each row displays "Completed."

### <span id="page-102-1"></span><span id="page-102-0"></span>**Filtering the Spot Set View**

**Overview** You can specify which interactive mode acquisitions and spot set jobs are displayed in the Spot Set Manager using the Job Filter feature. Use this feature to check the status of the acquisition, processing, and interpretation performed on each spot.

There are five Job Filter options:

• **View All Runs** – Displays the status of all runs for each spot label in the spot set. If a spot label has not been acquired, the corresponding row appears empty.

**Note:** View All Runs is the default display in the Spot Set Manager for a new spot set.

- **View Latest Run Per Spot** Displays the status of the last run for each spot label in the spot set. If a spot label has not been acquired, the corresponding row appears empty.
- **View Latest Job Run** Displays the status of the spot labels acquired in the last spot set job.

**Note:** View Latest Job Run is the default display in the Spot Set Manager after you run spot set jobs.

- **View Specific Run(s)** Displays the status of the spot labels acquired in specified spot set jobs.
- **View Specific Run(s) Showing MSMS and Parents** Displays the status of the spot labels acquired in specified MS/MS spot set jobs, as well as the parent spot set jobs from which the MS/MS spot set jobs were generated.

**Note:** You must select an MS/MS spot set job to view MSMS and Parents.

- **Selecting View Filter** To display the status of the last spot set job:
	- 1. Select the **Spot Set Manager** tab.
	- 2. In the Job Filter (primary) drop-down list, select **View Latest Job Run** ([Figure 9-7](#page-103-0)).

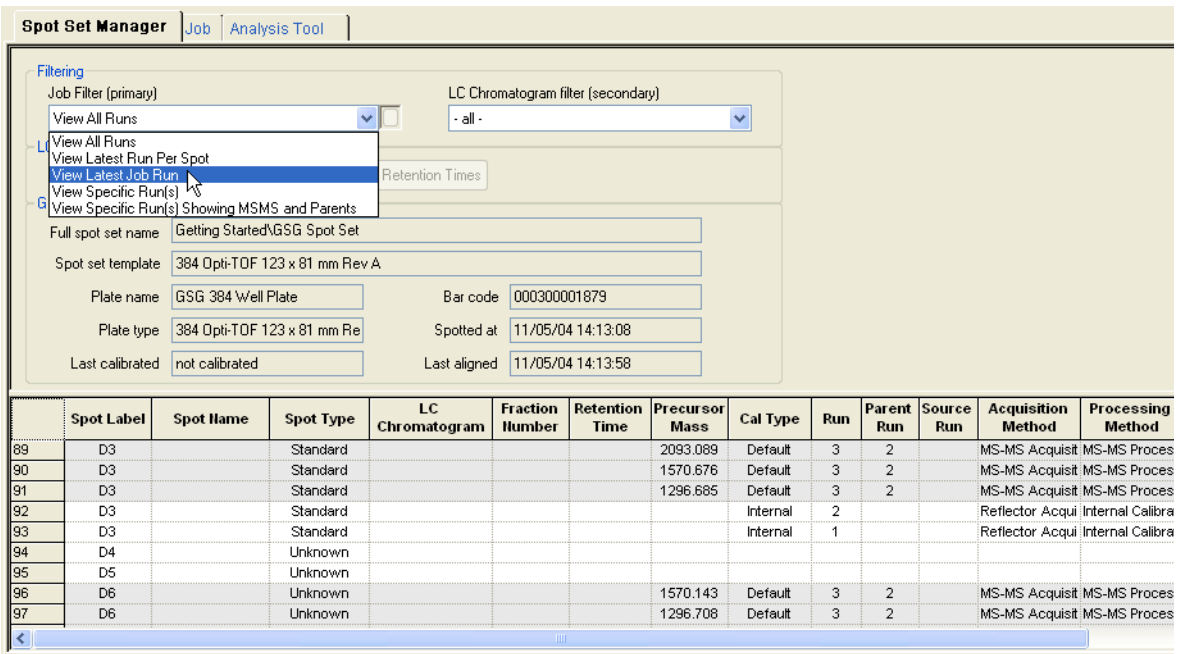

<span id="page-103-0"></span>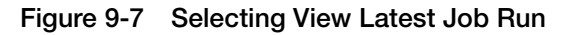

The latest spot set job appears in the Spot Set Manager ([Figure 9-8\)](#page-103-1).

| <b>Spot Label</b> | <b>Spot Name</b> | Spot Type | LC.<br>Chromatogram | <b>Fraction</b><br>Number | Time | Retention Precursor<br><b>Mass</b> | <b>Cal Type</b> | <b>Run</b> | Run.           | Parent Source<br>Run | <b>Acquisition</b><br>Method | Processing<br>Method |
|-------------------|------------------|-----------|---------------------|---------------------------|------|------------------------------------|-----------------|------------|----------------|----------------------|------------------------------|----------------------|
| D <sub>3</sub>    |                  | Standard  |                     |                           |      | 1296.685                           | Default         |            |                |                      | MS-MS Acquisit MS-MS Proces: |                      |
| D <sub>3</sub>    |                  | Standard  |                     |                           |      | 1570.676                           | Default         | з          | 2              |                      | MS-MS Acquisit MS-MS Proces: |                      |
| D <sub>3</sub>    |                  | Standard  |                     |                           |      | 2093.089                           | Default         | 3          | $\overline{2}$ |                      | MS-MS Acquisit MS-MS Proces: |                      |
| D <sub>3</sub>    |                  | Standard  |                     |                           |      | 2465.198                           | Default         | 3.         | 2              |                      | MS-MS Acquisit MS-MS Proces: |                      |
| D <sub>6</sub>    |                  | Unknown   |                     |                           |      | 1296.708                           | Default         | 3.         | $\overline{2}$ |                      | MS-MS Acquisit MS-MS Proces: |                      |
| D <sub>6</sub>    |                  | Unknown   |                     |                           |      | 1570.143                           | Default         | 3.         | $\overline{2}$ |                      | MS-MS Acquisit MS-MS Proces: |                      |
| D <sub>6</sub>    |                  | Unknown   |                     |                           |      | 904.466                            | Default         | 3          | $\overline{2}$ |                      | MS-MS Acquisit MS-MS Proces: |                      |
| D <sub>6</sub>    |                  | Unknown   |                     |                           |      | 1672.933                           | Default         | з          | 2              |                      | MS-MS Acquisit MS-MS Proces: |                      |
|                   |                  |           |                     |                           |      |                                    |                 |            |                |                      |                              |                      |

<span id="page-103-1"></span>**Figure 9-8 Latest Job Run**

The latest job run displays the spot set job that was automatically generated from the interpretation method. The run should include MS/MS acquisitions for up to five peaks from each spot. The mass of each peak that was analyzed is displayed in the Precursor Mass column.

3. Ensure that the Acquisition Status and Processing Status columns for each row display "OK."

### <span id="page-104-0"></span>**Viewing Spectra and Peak Lists**

**Overview** You can view any spectrum (as well as associated peak list, interpretation peaks, and operating log) that you acquired in the spot set using the Spot Set Manager.

To view a specific spectrum:

- **Selecting a Run** 1. Select the **Spot Set Manager** tab.
	- 2. In the Job Filtering (primary) drop-down list, select **View Specific Run(s)**.

The Run Number Selection dialog box opens ([Figure 9-9\)](#page-104-1).

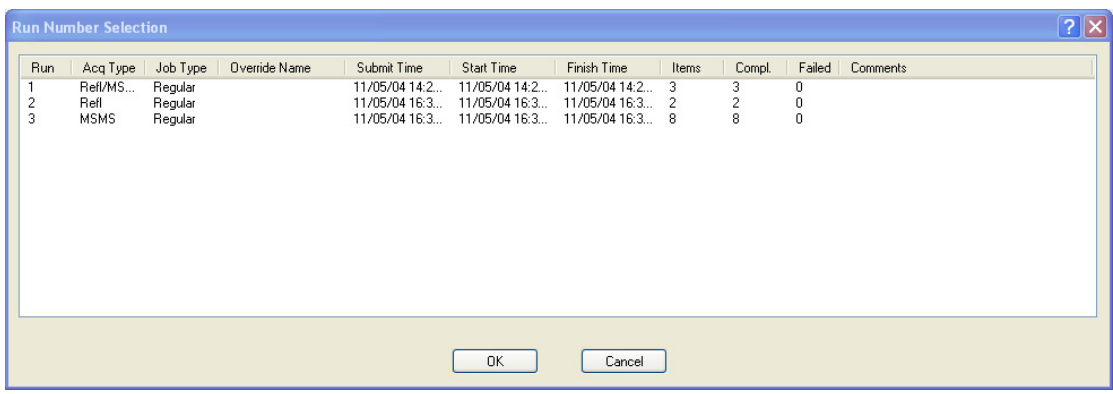

<span id="page-104-1"></span>**Figure 9-9 Run Number Selection Dialog Box**

3. Select Run Number **2** (the spot set job that you submitted in ["Running a Spot Set Job" on page 9-7](#page-98-0)), then click **OK**.

The two spot labels that you acquired appear in the Spot Set Manager ([Figure 9-10](#page-104-2)).

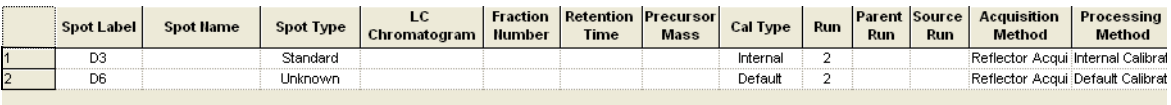

<span id="page-104-2"></span>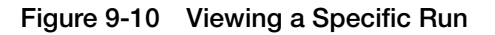

**Holding Job Queue Updates** 4. Select **Batch > Hold Job Updates** to stop displaying job queue updates.

**Note:** You cannot view spectra while the job queue is being updated.

- <span id="page-105-1"></span>**Viewing the Spectra** 5. Right-click the row containing the mock unknown sample, then select **View Spectrum**. The spectrum for the mock sample appears in the Spectrum Viewer.
	- 6. Select **Spectrum > Add Trace**. A second trace opens in the Spectrum Viewer.
	- 7. Right-click the row containing the calibration standard, then select **View Spectrum**. The spectrum for the calibration standard appears in the Spectrum Viewer.

#### **Viewing the Peak List** 8. Select the spectrum for the mock sample in the Spectrum

- Viewer.
- 9. Select **View > Output Window**. The Output Window opens at the bottom of the screen.
- 10. Select the **Peak List** tab in the Output Window.

The peak list for the mock sample appears in the Output Window [\(Figure 9-11\)](#page-105-0).

| $\vert x \vert$ | Index | Centroid Mass | Lower Bound               | Upper Bound            | Height | 5/N          | Resolution            | Area      | Clust, Area | Ref. Mass  | Label |
|-----------------|-------|---------------|---------------------------|------------------------|--------|--------------|-----------------------|-----------|-------------|------------|-------|
|                 |       | 904.46698     | 904.11                    | 905.05                 | 22952  | 3909         | 7747                  | 169302.13 | 288535.50   | 904.46802  |       |
|                 |       | 1296.68628    | 1296.37                   | 1297.41                | 17679  | 3329         | 10731                 | 113587.49 | 226411.23   | 1296.68506 |       |
|                 |       | 1552.67102    | 1552.44                   | 1553.14                | 3079   | 610          | 12759                 | 18518.80  | 33435.40    | 0.00000    |       |
|                 |       | 1570.67810    | 1570.27                   | 1571.41                | 19622  | 3884         | 12140                 | 126291.44 | 276234.94   | 1570.67700 |       |
|                 |       | 1829.47034    | 1829.22                   | 1829.72                | 3816   | 747          | 13347                 | 24736.32  | 73625.30    | 0.00000    |       |
|                 |       | 1829.96997    | 1829.72                   | 1830.28                | 7247   | 1418         | 12505                 | 46280.75  | 82971.10    | 0.00000    |       |
|                 |       | 2093.08887    | 2092.44                   | 2093.82                | 9444   | 1892         | 12180                 | 70203.72  | 226361.06   | 2093.08691 |       |
|                 | 8     | 2110.08203    | 2109.82                   | 2110.47                | 2018   | 407          | 12749                 | 13080.17  | 13080.17    | 0.00000    |       |
|                 |       | 2465.19409    | 2464.82                   | 2465.91                | 13484  | 3826         | 12286                 | 114004.51 | 429665.91   | 2465.19897 |       |
|                 | ี 10  | 3657.93042    | 3657.30                   | 3658.44                | 2795   | 1019         | 10139                 | 39027.76  | 276088.63   | 3657.92896 |       |
|                 |       | , Peak List   | <b>Processing Results</b> | Interpretation Results |        | Data Storage | <b>Operations Log</b> |           |             |            |       |

<span id="page-105-0"></span>**Figure 9-11 Output Window Peak List Tab**

<span id="page-105-2"></span>

**Evaluating Data** Evaluate the data as described in "Examining the Spectrum" on [page 5-10](#page-57-0).

# Index

#### **Numerics**

4000 Series Explorer Software creating plates and spot sets [3-4](#page-29-0) creating project folders [3-3](#page-28-0) starting [2-3](#page-18-0)

### **A**

Acceptable resolution [5-13](#page-60-0) Accessing Online Help [1-4](#page-13-0) Accuracy, mass [4-5](#page-40-0) Acquiring data *[See also](#page-45-1)* Acquisition batch mode [9-4](#page-95-2) checking for peaks of interest [5-7](#page-54-1) from unknown samples  $6-6$ interpretation after [9-8](#page-99-1)  $MS/MS$  [7-8](#page-81-1) selecting spots [9-4](#page-95-3) starting acquisition [4-10,](#page-45-1) [6-6](#page-71-1) stopping acquisition [4-12](#page-47-1) Acquisition *[See also](#page-38-1)* Acquiring data optimizing parameters [6-7](#page-72-0) processing after  $6-6$ , [7-8](#page-81-2) setting parameters [4-4](#page-39-0), [7-4](#page-77-1) settings for MS/MS [7-7](#page-80-2) settings for unknown sample [6-5](#page-70-1) starting [4-10](#page-45-2), [6-6](#page-71-3), [7-8](#page-81-3) stopping [4-12](#page-47-0) Acquisition methods *[See also](#page-38-1)* Acquiring data creating  $4-3$ ,  $7-3$ MS/MS [7-3](#page-76-3) overview [4-3](#page-38-3) saving [4-4](#page-39-1), [7-4](#page-77-2) setting active  $4-5$ , [7-6](#page-79-1) specifying MS/MS for interpretation [8-4](#page-87-1)  $ACTH (1-17)$ , mass  $4-11$ ACTH (18-39), mass [4-11](#page-46-1) ACTH (7-38), mass [4-11](#page-46-2) Active method, setting [4-5](#page-40-1), [5-5,](#page-52-0) [6-5](#page-70-2), [7-6](#page-79-2), [8-5](#page-88-1) Active position, selecting [4-8](#page-43-0) Adding, spectrum trace [9-14](#page-105-1) Adjusting, sample position [2-9](#page-24-0), [4-8](#page-43-0) Aligning, sample plates [4-6](#page-41-0) Angiotensin, mass [4-11](#page-46-3) Applied Biosystems contacting [x](#page-9-0) customer feedback on documentation [ix](#page-8-0) Information Development department [ix](#page-8-0) Technical Support [x](#page-9-0) Assumptions for using this guide [vii](#page-6-0) AutoSense Scan Mode [2-10](#page-25-0)

### **B**

Bar code scanner AutoSense Scan Mode [2-10](#page-25-0) using  $2-10$ warning [2-10](#page-25-2) Batch mode acquiring MS and MS/MS spectra [9-4](#page-95-2) default layout [2-6](#page-21-0), [9-3](#page-94-2) evaluating data [9-10](#page-101-3) overview [2-5](#page-20-0), [9-2](#page-93-1) switching to [2-7](#page-22-0), [9-3](#page-94-3) [Batch queue.](#page-23-0) *See* Job queue Bold text, when to use [vii](#page-6-1) Bradykinin, mass [4-11](#page-46-4)

### **C**

Calibrating spectra [5-14](#page-61-0), [5-16](#page-63-0) Calibration default [5-4](#page-51-0) external [6-5](#page-70-3) high-voltage warmup before [4-5](#page-40-2) internal [5-14](#page-61-1) setting parameters [5-14](#page-61-2) updating default  $6-3$ Chamber, sample loading [3-8](#page-33-0) Checking masses [5-9](#page-56-0) peak shape [5-7](#page-54-2) peaks of interest [5-7](#page-54-0) resolution and signal-to-noise [5-11](#page-58-0) spot set job status [9-10](#page-101-4) CID configuring [7-7](#page-80-3) settings [7-7](#page-80-2) system overview [7-2](#page-75-1) system viewer [2-4](#page-19-0) Continuing the job queue after pausing [9-9](#page-100-0) Control pad description [4-10](#page-45-3) diagram [2-9](#page-24-1) moving sample under laser [2-9](#page-24-0) starting acquisition  $4-10, 6-6$  $4-10, 6-6$  $4-10, 6-6$ Conventions bold text [vii](#page-6-1) for describing menu commands [vii](#page-6-2) IMPORTANTS! [viii](#page-7-0) italic text [vii](#page-6-3) Notes [viii](#page-7-1) user attention words [viii](#page-7-2) Creating acquisition method [4-3](#page-38-2), [7-3](#page-76-2) interpretation method [8-3](#page-86-2), [9-4](#page-95-4) MS/MS acquisition method [7-3](#page-76-3) MS/MS processing method [7-5](#page-78-2) plate [3-5](#page-30-0) processing method [5-3](#page-50-1) project folder [3-3](#page-28-1) spot set [3-4](#page-29-1) spot set job [9-4](#page-95-4) Current trace [4-11,](#page-46-5) [6-6](#page-71-4), [7-8](#page-81-4) customer feedback, on documents [ix](#page-8-0)

### **D**

Data acquiring and processing MS/MS [7-8](#page-81-1) checking for peaks of interest [5-7](#page-54-3) evaluating  $5-7$ ,  $9-14$ evaluating in batch mode  $9-10$ evaluating in interactive mode [5-7](#page-54-4) evaluating MS/MS [7-9](#page-82-1) evaluating reference spectra [5-10](#page-57-1) evaluating unknown spectra [6-8](#page-73-1) Data Explorer software [6-8](#page-73-2) Database plate [3-4](#page-29-2) project folder [3-3](#page-28-2) spot set [3-4](#page-29-2) Default calibration performing [5-4](#page-51-0) updating [6-3](#page-68-0) des-Arg1-Bradykinin, mass [4-11](#page-46-4) Detecting peaks [5-6](#page-53-0) Documentation, related [ix](#page-8-1)

### **E**

Eject pad [3-8](#page-33-0) Evaluating data [5-10,](#page-57-1) [9-14](#page-105-2) in batch mode [9-10](#page-101-3) in interactive mode  $5-7$ MS/MS spectra [7-9](#page-82-1) reference spectra [5-10](#page-57-1) unknown samples [6-8](#page-73-1) Examining spectra [5-10](#page-57-0) External calibration [6-5](#page-70-3)

### **F**

Filter, job [9-11](#page-102-1) Final trace [4-11,](#page-46-6) [4-12,](#page-47-2) [6-6](#page-71-5), [7-8](#page-81-5) Folders, creating projects [3-3](#page-28-1)

### **G**

Glu1-Fibrinopeptide B, mass [4-11](#page-46-7)
# **H**

Hardware, initializing [2-3](#page-18-0) High voltage, warmup before calibration  $4-5$ 

## **I**

Information Development department, contacting [ix](#page-8-0) Initializing hardware [2-3](#page-18-0) Interactive mode default layout [2-4](#page-19-0) evaluating data [5-7](#page-54-0) overview [2-4](#page-19-1) starting acquisition [4-10,](#page-45-0) [6-6](#page-71-0) stopping acquisition [4-12](#page-47-0) switching from batch mode [2-7,](#page-22-0) [9-3](#page-94-0) Internal calibration [5-14](#page-61-0) Interpretation automatic in batch mode [9-8](#page-99-0) performing in interactive mode [8-6](#page-89-0) results [8-7](#page-90-0) Interpretation method creating [9-4](#page-95-0) overview [8-3](#page-86-0) running [8-6](#page-89-1) selecting [9-6](#page-97-0) Ion source, warming up  $4-5$ Italic text, when to use [vii](#page-6-0)

### **J**

```
Job
 checking status 9-10
  creating 9-4
  running 9-7
  submitting to the job queue 9-79-11
Job queue
  9-9
  9-7
  9-9
  9-7
Job queue manager 2-6, 9-3
```
#### **L**

Labels, eliminating peak [5-9](#page-56-0) Laser control buttons [2-9](#page-24-0) List, peak  $9-14$ Live trace [4-11,](#page-46-0) [6-6](#page-71-1), [7-8](#page-81-0) Load pad [3-8](#page-33-0) Loading, sample plates [3-8](#page-33-1)

#### **M**

Manual Control window [2-4,](#page-19-0) [4-8](#page-43-0), [6-5](#page-70-0) Mass calibration reference [5-15](#page-62-0) checking in spectrum [5-9](#page-56-1) of standards [4-11](#page-46-1) Mass accuracy high-voltage warmup [4-5](#page-40-1) improving [4-5](#page-40-1) Materials, required [1-5](#page-14-0) Menu commands, conventions for describing [vii](#page-6-1) Methods acquisition [4-3](#page-38-0) interpretation [8-3](#page-86-1) MS/MS [7-3](#page-76-0) processing [5-3](#page-50-0) Methods, acquisition creating [4-3](#page-38-1) description [4-3](#page-38-0) MS [4-3](#page-38-2) MS/MS [7-3](#page-76-1) saving [4-4](#page-39-0), [7-4](#page-77-0) setting active [4-5](#page-40-2), [7-6](#page-79-0) Methods, interpretation creating [9-4](#page-95-0) description [8-3](#page-86-0) running [8-6](#page-89-1) saving [8-5](#page-88-0) selecting [9-6](#page-97-0) setting active [8-5](#page-88-1)

Methods, processing creating [5-3](#page-50-0) description [5-3](#page-50-1) MS [5-3](#page-50-0)  $MS/MS$  [7-5](#page-78-0) running [5-6](#page-53-0) saving [5-16,](#page-63-0) [7-5](#page-78-1) setting active  $5-5$ ,  $6-5$ ,  $7-6$ Mode, batch acquiring MS/MS automatically [9-4](#page-95-1) evaluating data [9-10](#page-101-1) overview [2-5,](#page-20-0) [9-2](#page-93-0) Mode, interactive [2-4](#page-19-1) Modes, switching between interactive and batch [2-7](#page-22-0), [9-3](#page-94-0) Modifying settings for MS/MS acquisition [7-7](#page-80-0) for unknown sample acquisition  $6-5$ MS acquisition in batch mode [9-4](#page-95-1) in interactive mode [4-10,](#page-45-1) [6-6](#page-71-2) MS/MS acquisition acquiring and processing data [7-8](#page-81-1) automatically acquiring in batch mode [9-4](#page-95-1) CID settings [7-7](#page-80-0) in batch mode [9-4](#page-95-1) MS/MS methods creating acquisition [7-3](#page-76-0) creating processing [7-5](#page-78-0) description [7-3](#page-76-0) setting active [7-6](#page-79-2) specifying for interpretation [8-4](#page-87-0) MS/MS mode, description [7-2](#page-75-0) MSDSs, obtaining [x](#page-9-0)

## **N**

New acquisition method [4-3](#page-38-2) interpretation method [8-3](#page-86-1) MS/MS acquisition method [7-3](#page-76-1) MS/MS processing method [7-5](#page-78-2) plate [3-5](#page-30-0) processing method [5-3](#page-50-0) project folder [3-3](#page-28-0) spot set [3-4](#page-29-0)

## **O**

Observing the signal [4-11](#page-46-2) Online Help, accessing [1-4](#page-13-0) Operating mode [6-3](#page-68-0) Optimizing acquisition parameters [6-7](#page-72-0) Output Window [2-4,](#page-19-0) [5-6](#page-53-1), [6-6,](#page-71-3) [7-8,](#page-81-2) [8-7](#page-90-1), [9-14](#page-105-1) **Overview** 4000 Series Explorer Software [2-4](#page-19-2) batch mode [9-2](#page-93-0) interactive mode [2-4](#page-19-3) plates and spot sets [3-4](#page-29-1)

## **P**

Pad control [2-9,](#page-24-1) [4-10](#page-45-2) eject [3-8](#page-33-0) load [3-8](#page-33-0) Parameters acquisition method [4-4](#page-39-1), [6-7](#page-72-0) batch mode [9-6](#page-97-1) calibration [5-14](#page-61-1) interpretation method [8-4](#page-87-1) MS acquisition [4-4](#page-39-1) MS/MS acquisition [7-4](#page-77-1) optimizing acquisition [6-7](#page-72-0) processing method [5-4,](#page-51-0) [5-14](#page-61-1) Pausing the job queue [9-9](#page-100-0) Peak labels eliminating unwanted [5-9](#page-56-0) peak area [5-12](#page-59-0) signal to noise [5-12](#page-59-0) Peak list [5-6](#page-53-1), [6-6,](#page-71-3) [7-8,](#page-81-2) [8-7](#page-90-1), [9-14](#page-105-1) Peak shape acceptable [5-10](#page-57-0) checking [5-7](#page-54-1) Peaks detecting [5-6](#page-53-2) for calibration reference [5-7](#page-54-2) selecting by interpretation [8-6](#page-89-0) zooming [5-7](#page-54-3) Plate alignment wizard [4-6](#page-41-0) Plate view [4-8](#page-43-1)

Plates aligning [4-6](#page-41-1) creating new [3-5](#page-30-0) loading [3-7](#page-32-0), [3-8](#page-33-1) overview of plates and spot sets [3-4](#page-29-1) Position, selecting sample [4-8,](#page-43-2) [6-5](#page-70-3), [7-8](#page-81-3) Powering on [2-3](#page-18-1) Pressure, vacuum [vii,](#page-6-2) [1-4](#page-13-1) Processing after acquisition  $6-6$ , [7-8](#page-81-4) interpretation after [9-8](#page-99-0) MS/MS data [7-8](#page-81-1) Processing method creating  $MS = 5-3$  $MS = 5-3$ creating MS/MS [7-5](#page-78-0) overview [5-3](#page-50-1) running [5-6](#page-53-0) saving [7-5](#page-78-1) setting active  $5-5$ , [7-6](#page-79-1) specifying MS/MS for interpretation [8-4](#page-87-0) Project folder, creating [3-3](#page-28-0)

# **Q**

Queue, job pausing and continuing [9-9](#page-100-0) starting [9-7](#page-98-2) stopping [9-9](#page-100-1) submitting a spot set job  $9-7$ 

## **R**

Reference masses, selecting for calibration [5-15](#page-62-0) Required materials [1-5](#page-14-0) Resolution acceptable [5-13](#page-60-0) checking [5-11](#page-58-0) for calibration reference masses [5-13](#page-60-1) rating scale for MW ranges [5-13](#page-60-2) Run, selecting spot set job [9-13](#page-104-0) Running acquisition method [4-10,](#page-45-1) [6-6,](#page-71-2) [7-8](#page-81-5) interpretation method [8-6](#page-89-1) processing method [5-6](#page-53-0) spot set job  $9-7$ 

### **S**

Sample loading chamber [3-8](#page-33-0) Sample plate aligning [4-6](#page-41-1) alignment wizard [4-6](#page-41-0) loading [3-7,](#page-32-1) [3-8](#page-33-1) moving sample position under laser [2-9](#page-24-2) orientation [3-8](#page-33-2) selecting type [3-9](#page-34-0) Sample position adjusting [2-9](#page-24-2) selecting [4-8](#page-43-2), [6-5,](#page-70-3) [7-8](#page-81-3) Sample view [4-9](#page-44-0) Samples acquiring unknown [6-5](#page-70-2), [6-6](#page-71-5) selecting position to analyze [4-8](#page-43-2) Saving acquisition method [4-4](#page-39-0) calibration reference spectrum [5-18](#page-65-0) interpretation method [8-5](#page-88-0) MS spectrum [6-8](#page-73-0) MS/MS acquisition method [7-4](#page-77-0) MS/MS processing method [7-5](#page-78-1) MS/MS spectrum [7-9](#page-82-0) processing method [5-16](#page-63-0) spot [5-18,](#page-65-0) [6-8,](#page-73-0) [7-9](#page-82-0) Selecting active methods [4-5](#page-40-3), [5-5,](#page-52-1) [6-5,](#page-70-4) [7-6](#page-79-3), [8-5](#page-88-2) external calibration [6-5](#page-70-5) interpretation method [9-6](#page-97-0) reference masses [5-15](#page-62-0) run [9-13](#page-104-0) sample position  $4-8$ , [6-5](#page-70-3), [7-8](#page-81-3) spot set job run [9-13](#page-104-0) spots to acquire [9-4](#page-95-2) View Filter [9-11](#page-102-0) Setting active acquisition method  $4-5$ , [7-6](#page-79-2) active interpretation method [8-5](#page-88-1) active processing method [5-5,](#page-52-0) [6-5,](#page-70-1) [7-6](#page-79-1) batch mode parameters [9-6](#page-97-1) calibration parameters [5-14](#page-61-1) MS acquisition parameters [4-4](#page-39-1) MS/MS acquisition parameters [7-4](#page-77-1)

Settings, modifying for MS/MS acquisition [7-7](#page-80-0) for unknown sample acquisition  $6-5$ Shape, peak [5-7](#page-54-4) Signal if you do not see  $4-12$ observing [4-11](#page-46-2) Signal-to-noise ratio acceptable [5-10](#page-57-0) checking [5-11](#page-58-0) Software overview [2-4](#page-19-2) starting [2-2,](#page-17-0) [2-3](#page-18-2) Source, warming up  $4-5$ Spectra acceptable [5-10](#page-57-0) adding trace [9-14](#page-105-2) calibrating  $5-14$ ,  $5-16$ examining [5-10](#page-57-1) mock unknown [6-7](#page-72-1) MS [5-10](#page-57-0) MS/MS [7-9](#page-82-1) MS/MS in batch mode [9-4](#page-95-1) performing interpretation [8-6](#page-89-0) saving [5-18,](#page-65-0) [6-8](#page-73-0), [7-9](#page-82-0) stopping acquisition of  $4-12$ viewing [9-13,](#page-104-1) [9-14](#page-105-3) viewing multiple [9-14](#page-105-2) Spectrum Viewer adding trace [9-14](#page-105-2) batch mode  $2-6$ , [9-3](#page-94-1) final trace [4-11](#page-46-3) interactive mode [2-4](#page-19-0) live trace [4-11](#page-46-4) mock unknown spectrum [6-6](#page-71-3) MS/MS spectrum [7-8](#page-81-2) peak labels [5-7](#page-54-3) sample MS/MS spectrum [7-9](#page-82-1) unknown sample spectrum  $6-7$ zooming  $5-6, 5-7$  $5-6, 5-7$  $5-6, 5-7$ Spot set creating [3-4](#page-29-0) overview [3-4](#page-29-2)

Spot set job  $9-5, 9-8$  $9-5, 9-8$  $9-5, 9-8$ checking status [9-10](#page-101-2) creating [9-4](#page-95-0) running [9-7](#page-98-0) submitting to job queue  $9-7$ Spot Set Manager [2-4,](#page-19-0) [2-6](#page-21-0), [9-3,](#page-94-1) [9-5,](#page-96-1) [9-12](#page-103-0) Spot set template overview [3-4](#page-29-2) selecting [3-5](#page-30-1) Spot set, selecting [3-9](#page-34-0) Spots to acquire, selecting [9-4](#page-95-2) Starting 4000 Series Explorer Software [2-3](#page-18-2) acquisition [4-10,](#page-45-1) [6-6,](#page-71-2) [7-8](#page-81-5) the job queue  $9-7$ Status bar [2-4,](#page-19-0) [2-6](#page-21-0), [9-3](#page-94-1) Status, spot set job [9-10](#page-101-0) Stopping acquisition [4-12](#page-47-3) the job queue  $9-9$ Submitting a spot set job to the job queue  $9-7$ Switching between interactive and batch modes [2-7](#page-22-0), [9-3](#page-94-0)

# **T**

Technical Support, contacting [x](#page-9-1) Template, spot set [3-4](#page-29-2), [3-5](#page-30-1) Text conventions [vii](#page-6-3) TOF/TOF optics [7-2](#page-75-0) Toolbar [2-4,](#page-19-0) [2-6](#page-21-0), [9-3](#page-94-1) Trace final [4-11,](#page-46-3) [4-12](#page-47-4), [6-6,](#page-71-6) [7-8](#page-81-6) live [4-11,](#page-46-0) [6-6,](#page-71-1) [7-8](#page-81-0) spectrum [4-11](#page-46-0), [6-6,](#page-71-1) [7-8](#page-81-0) viewing multiple [9-14](#page-105-2) zooming [5-7](#page-54-5) Trace, adding [9-14](#page-105-2) Training, information on [x](#page-9-2)

# **U**

Unknown samples, modifying settings for acquisition [6-5](#page-70-2) Unwanted peak labels, eliminating [5-9](#page-56-0) Updating default calibration [6-3](#page-68-1) User attention words, described [viii](#page-7-0)

## **V**

Vacuum pressure [vii,](#page-6-2) [1-4](#page-13-1) Video viewer [2-4](#page-19-0) View plate [4-8](#page-43-1) sample [4-9](#page-44-0) View filter, selecting [9-11](#page-102-0) Viewing peak list [9-14](#page-105-0) spectra [9-13,](#page-104-1) [9-14](#page-105-3) Voltages/Delays tab, operating mode [6-3](#page-68-0)

### **W**

Warming up, ion source [4-5](#page-40-0) Warning, bar code scanner [2-10](#page-25-0) Wizard, plate alignment [4-6](#page-41-0) Workflow in this guide [1-3](#page-12-0)

# **Z**

Zooming in Spectrum Viewer [5-7](#page-54-3) to check peak shape [5-7](#page-54-4)

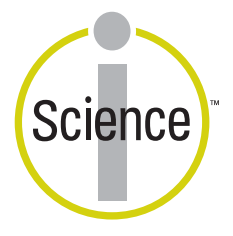

iScience. To better understand the complex interaction of biological systems, life scientists are developing revolutionary approaches to discovery that unite technology, informatics, and traditional laboratory research. In partnership with our customers, Applied Biosystems provides the innovative products, services, and knowledge resources that make this new, Integrated Science possible.

#### **Worldwide Sales Offices**

Applied Biosystems vast distribution and service network, composed of highly trained support and applications personnel, reaches 150 countries on six continents. For international office locations, please call our headquarters or see our Web site at **www.appliedbiosystems.com**.

Applera is committed to providing the world's leading technology and information for life scientists. Applera Corporation consists of the Applied Biosystems and Celera Genomics businesses. Applied Biosystems/MDS SCIEX is a joint venture between Applera Corporation and MDS Inc.

#### **Headquarters**

850 Lincoln Centre Drive Foster City, CA 94404 USA Phone: +1 650.638.5800 Toll Free (In North America): +1 800.345.5224 Fax: +1 650.638.5884

#### **Technical Support**

In North America, call +1 800.899.5858. Outside North America, see our Web site at **www.appliedbiosystems.com**.

11/2004

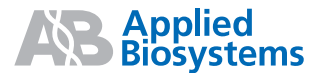